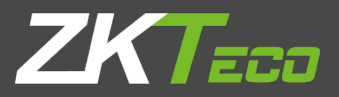

# РУКОВОДСТВО ПОЛЬЗОВАТЕЛЯ

## PA10 терминал отпечатков пальцев и распознавания ладони

Версия: 1.0 Дата: янв. 2019

## Краткий обзор Руководства

- Данное руководство знакомит с работой пользовательских интерфейсов и функций меню терминала контроля доступом с сенсорным экраном 2,4 дюйма.
- Изображения в этом руководстве могут не полностью соответствовать изображению вашего продукта; фактическое отображение продукта имеет преимущественную силу.
- Не все устройства имеют функцию со ★, фактическое устройство имеет преимущественную силу.

## **СОДЕРЖАНИЕ**

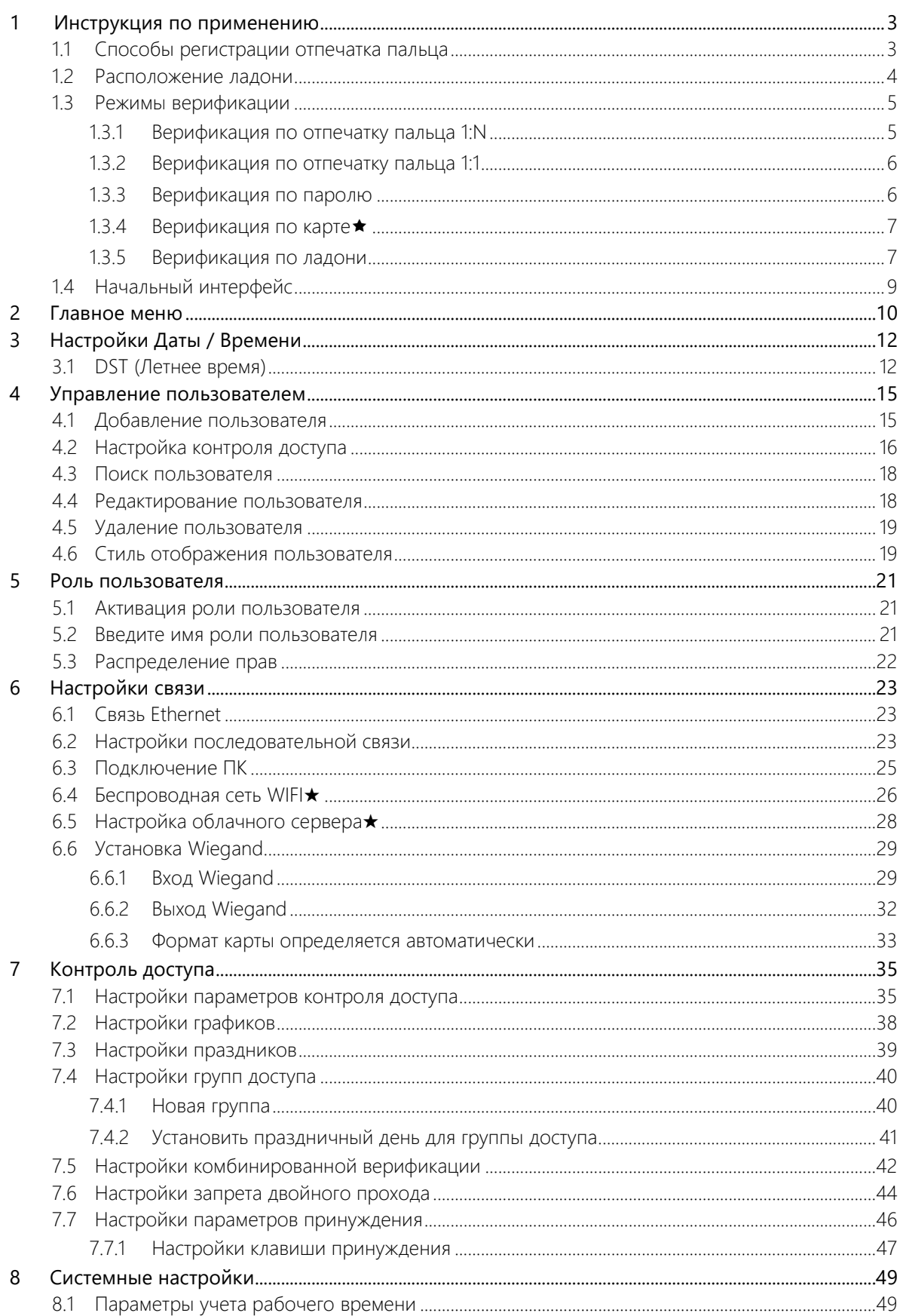

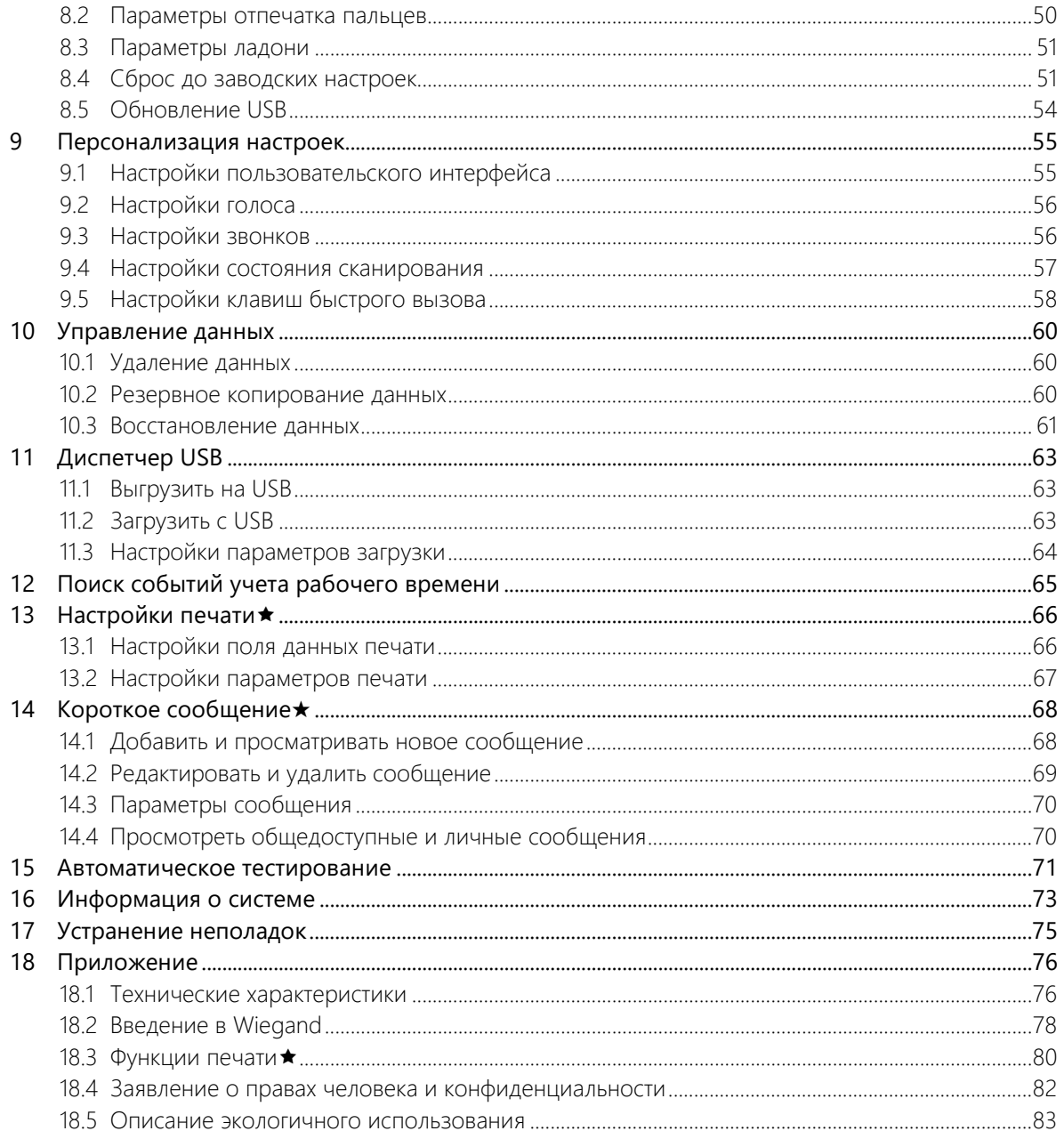

## <span id="page-4-0"></span>**1 Инструкция по применению**

## <span id="page-4-1"></span>**1.1 Способы регистрации отпечатка пальца**

Рекомендуется использовать **указательный, средний** или **безымянный пальцы**; Избегайте использования большого пальца или мизинца.

#### 1. **Правильный способ регистрации отпечатка пальца:**

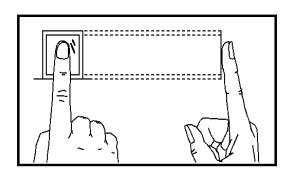

Прижмите палец горизонтально к датчику отпечатка пальца; центр отпечатка пальца должен быть совмещен с центром датчика.

#### **2. Неправильный способ регистрации отпечатка пальца:**

#### **Вертикальный**

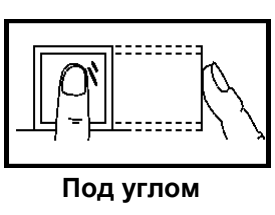

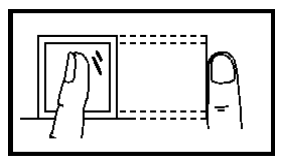

i

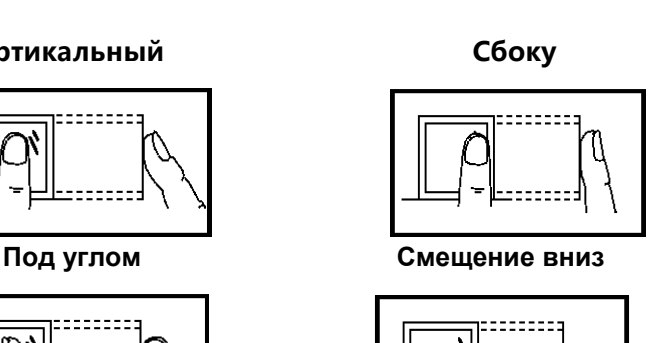

Пожалуйста, используйте правильный метод регистрации отпечатков пальцев для регистрации и верификации. Наша компания не несет ответственности за снижение эффективности проверки, вызванное неправильной работой пользователя. Права на окончательное толкование и изменение защищены.

## <span id="page-5-0"></span>**1.2 Расположение ладони**

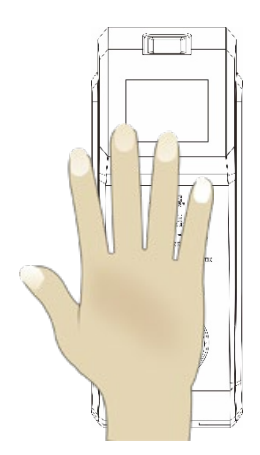

Поместите ладонь в зоне многорежимной регистрации ладоней так, чтобы плоскость ладони располагалась параллельно устройству. Убедитесь, что между пальцами растопырены.

Регистрация

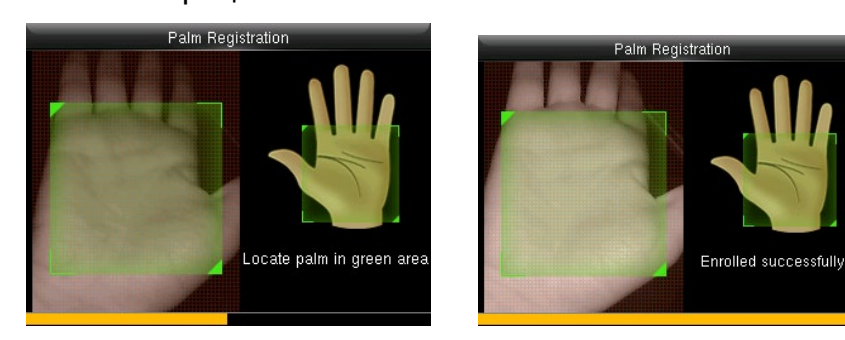

Во время регистрации поместите вашу ладонь в центре экрана и следуйте голосовым подсказкам «Сфокусируйте центр ладони внутри зеленой рамки». Пользователь должен смещаться вперед и назад, чтобы отрегулировать положение ладони во время регистрации ладони.

#### Верификация

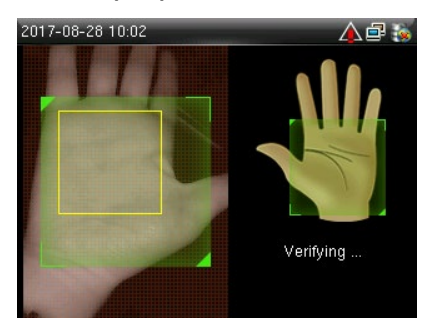

Поместите ладонь в зеленую область, параллельную устройству, с растопыренными пальцами.

Неправильные жесты ладони

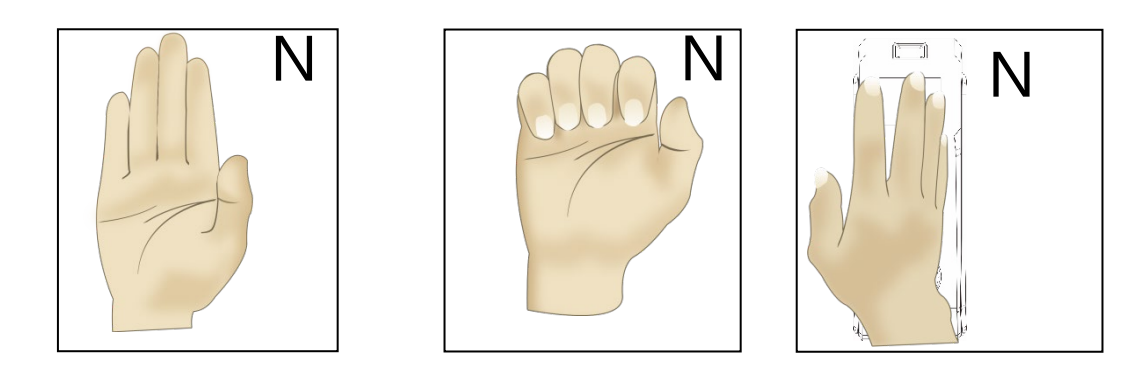

## <span id="page-6-0"></span>**1.3 Режимы верификации**

## <span id="page-6-1"></span>**1.3.1 Верификация по отпечатку пальца 1:N**

В соответствии с этим способом верификации по отпечаткам пальцев отпечатки пальцев, собранные датчиком, верифицируются со всеми отпечатками пальцев, хранящимися в устройстве.

Пожалуйста, используйте правильный способ прижима отпечатка пальца к датчику отпечатка пальца (для получения подробных инструкций см. 1.1 Способ регистрации отпечатка пальца).

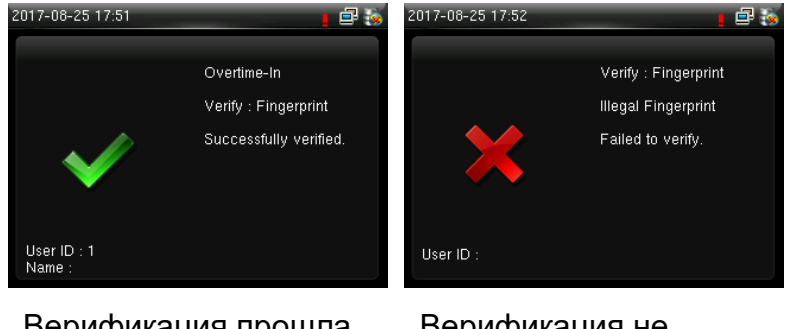

Верификация прошла успешно

Верификация не удалась

#### **Примечание**:

Устройство выдает «Пожалуйста, попробуйте еще раз», если верификация не удалась. После 2 попыток, если пользователь потерпит неудачу в третий раз, он возвращается к начальному интерфейсу.

#### <span id="page-7-0"></span>**1.3.2 Верификация по отпечатку пальца 1:1**

В соответствии с этим способом верификации по отпечаткам пальцев отпечатки пальцев, собранные датчиком, верифицируются с отпечатками пальцев, соответствующему введенному идентификатору пользователя. Пожалуйста, используйте этот способ, когда возникают трудности при верификации по отпечаткам пальцев 1:N.

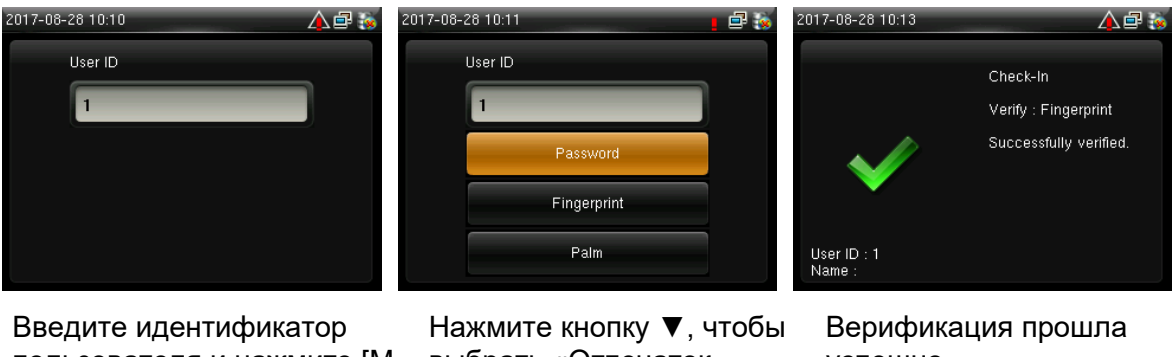

пользователя и нажмите [M / OK]

выбрать «Отпечаток пальца», а затем нажмите [M / OK]. Затем прижмите палец к датчику.

успешно

**• Примечание:** 

- 1. Введите идентификатор пользователя в начальный интерфейс и нажмите кнопку [**M/OK**]. Если отображается «Неверный идентификатор», это означает, что идентификатор пользователя не существует.
- 2. Устройство выдает «Пожалуйста, попробуйте еще раз», если верификация не удалась. После 2 попыток, если пользователь потерпит неудачу в третий раз, он возвращается к начальному интерфейсу.

#### <span id="page-7-1"></span>**1.3.3 Верификация по паролю**

При таком способе верификации введенный пароль верифицируется паролем введенного идентификатора пользователя.

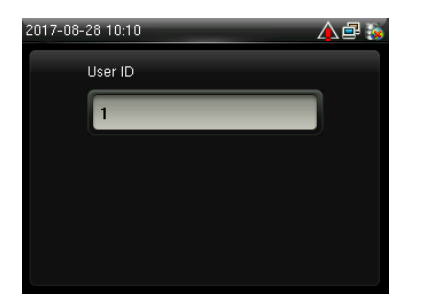

Введите идентификатор пользователя и нажмите [M / OK]

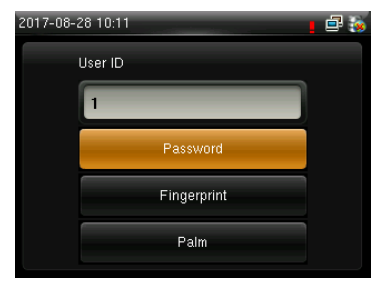

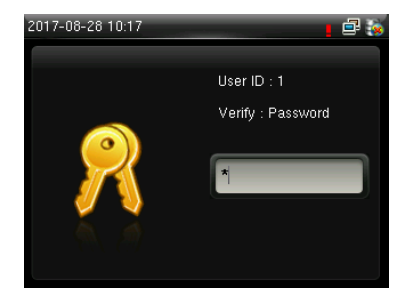

Введите пароль

#### Выберите «**Пароль**» затем нажмите [M / OK].

#### **Примечание**:

Если отображается «Неверный пароль», введите пароль еще раз. Если верификация после двух попыток все еще не удается, пользователь возвращается к начальному интерфейсу.

## <span id="page-8-0"></span>**1.3.4 Верификация по карте**

#### **Примечание:**

Функция карты является опциональной, только устройства со встроенным модулем карты оснащены функцией верификации по карте. Пожалуйста, свяжитесь с нашей технической поддержкой по мере необходимости.

- 1. Проведите по карте выше устройства чтения карт (карта должна быть зарегистрирована в первую очередь).
- 2. Верификация прошла успешно
- 3. Верификация не удалась

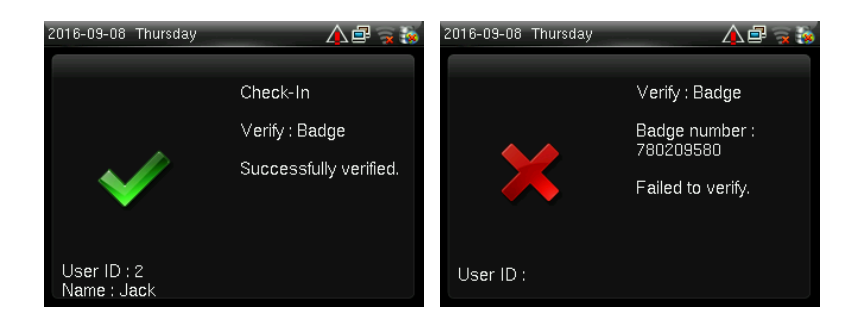

## <span id="page-8-1"></span>**1.3.5 Верификация по ладони**

**Верификация по ладони 1:N**

Устройство сравнивает текущую ладонь с ладонью пользователя, хранящейся в устройстве. Используйте правильный способ регистрации и верификации.

 Поместите ладонь в зону регистрации ладони, устройство автоматически переключится в режим верификации по ладони.

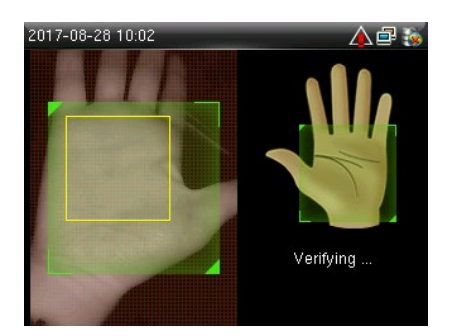

Расположите ладонь в зеленой рамке

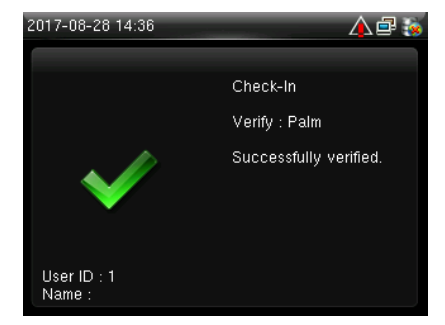

Верификация прошла успешно

#### **Верификация по ладони 1:1**

- Введите идентификатор пользователя и введите верификацию по ладони
	- 1:1

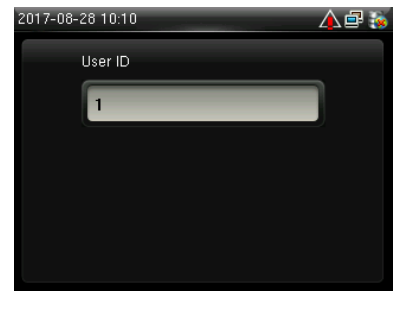

Введите идентификатор пользователя и нажмите [M/OK]

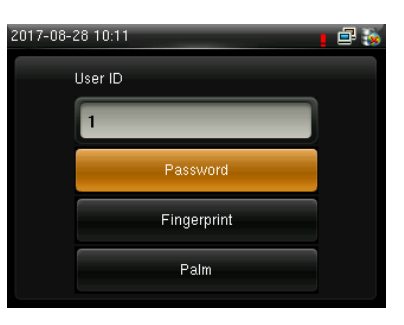

Выберите ладонь и нажмите [M/OK]

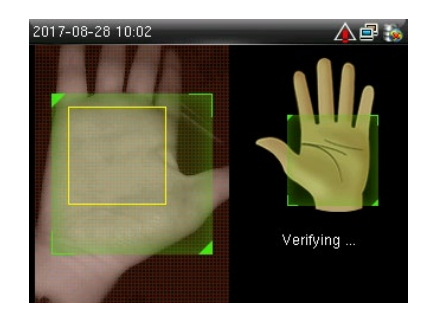

Расположите ладонь в зеленой рамке

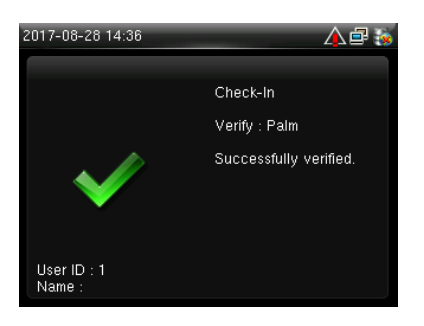

Верификация прошла успешно

## <span id="page-10-0"></span>**1.4 Начальный интерфейс**

Когда устройство включено начальный интерфейс выглядит так, как показано ниже:

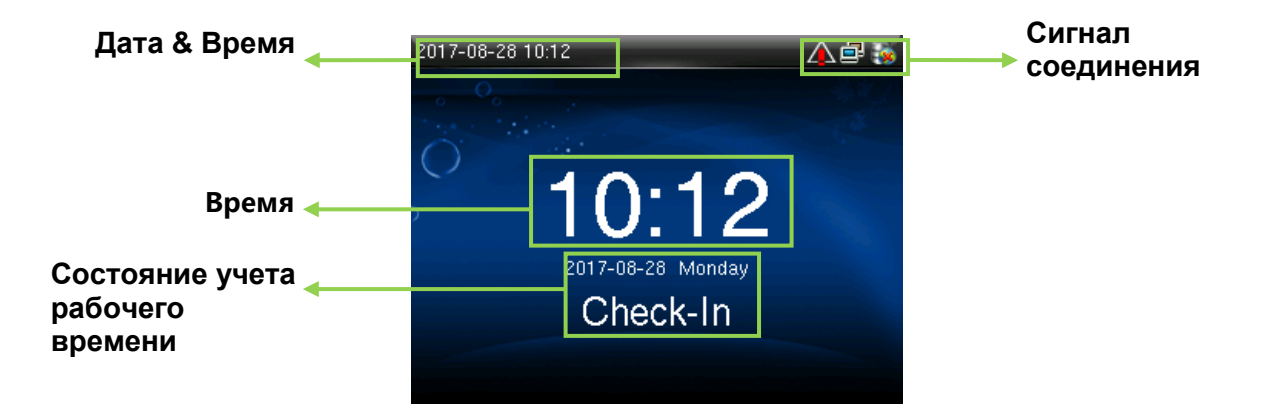

## <span id="page-11-0"></span>**2 Главное меню**

Когда устройство находится в режиме ожидания, нажмите [**M/OK**], чтобы открыть главное меню.

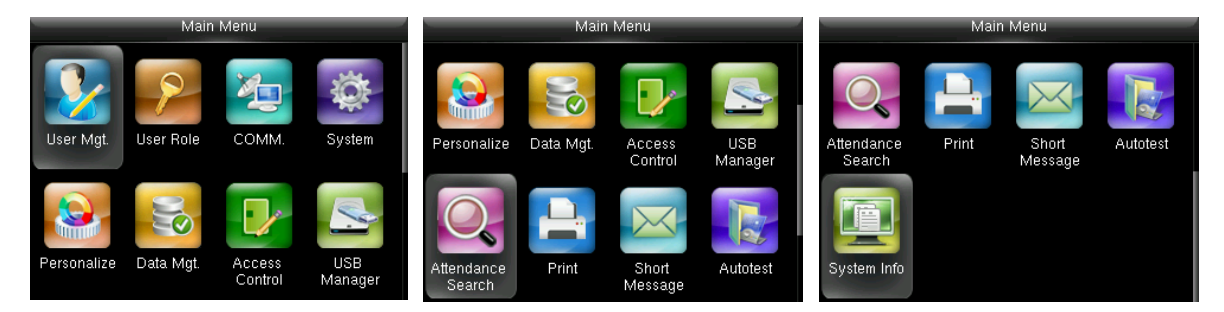

**Управ. польз. (Управление пользователями):** Основная информация о зарегистрированных пользователях, включая идентификатор пользователя, имя, роль пользователя, ладонь, отпечаток пальца, номер карты★, пароль и роль контроля доступа.

**Роль пользователя**: установка пользовательских ролей для доступа в меню и изменения настроек.

**Связь**: настройка соответствующих параметров связи между устройством и ПК, включая такие параметры Ethernet, как IP-адрес и т. д., последовательная связь, соединение с ПК, беспроводная сеть★, облачный сервер★ и настройки Wiegand.

**Система**: для установки соответствующих параметров системы и обновления прошивки, включая настройку даты и времени, учета рабочего времени, параметров отпечатков пальцев и ладони, а также восстановление заводских настроек.

**Персонализация**: это включает в себя отображение интерфейса, голос, звонок, режим клавиши состояния сканирования и настройки сочетаний клавиш быстрого вызова.

**Управление данными**: удаление данных учета рабочего времени, удаление всех данных, удаление роли администратора, удаление экранных заставок и т. д., а также резервное копирование, восстановление данных.

**Контроль доступа**: установка параметров управления замком и устройств контроля доступа, в том числе параметров контроля доступа, графиков, выходных, групп доступа, комбинированной верификации, запрета двойного прохода и параметров режима принуждения.

**Диспетчер USB**: для передачи данных, таких как пользовательские данные и

журналы событий учета рабочего времени, с USB-диска на вспомогательное программное обеспечение или другие устройства.

**Поиск событий учета рабочего времени**: поиск записей, сохраненных на устройстве, после успешной верификации.

**Печать** ★: установка информации и функций печати (если принтер подключен к устройству).

**Короткое сообщение**: добавить / проверить / отредактировать / удалить общедоступные и личные сообщения. Установите параметры.

**Автоматическое тестирование**: для автоматического тестирования различных функций модуля, включая ЖК-дисплей, голос, клавиатуру, датчик отпечатков пальцев и проверку часов RTC.

**Информация о системе**: для проверки емкости устройства, информации об устройстве и прошивке.

## <span id="page-13-0"></span>**3 Настройки Даты / Времени**

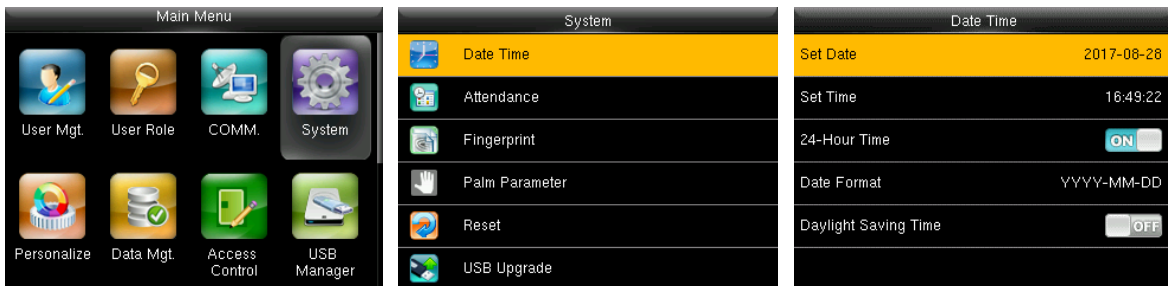

В начальном интерфейсе нажмите [**M/OK**]> **Система** > **Дата и время**, чтобы войти в интерфейс настройки даты / времени. Включает в себя настройку даты, времени, 24-часовых часов, формата даты и летнего времени.

При восстановлении к заводским настройкам формат даты может быть восстановлен (ГГГГ-ММ-ДД).

#### **Примечание:**

При восстановлении заводских настроек дата / время устройства не будут восстановлены (если дата / время установлены на 18:30 1 января 2020 года, после сброса настроек дата / время останутся установленными на 18:30 января 1, 2020).

## <span id="page-13-1"></span>**3.1 DST (Летнее время)**

**DST**, также называемое летним временем, представляет собой систему, регулирующую местное время для экономии энергии. Время, принятое в установленные даты, называется «летнее время». Обычно время будет на один час вперед летом. Это позволяет пользователям спать или вставать раньше, а также уменьшать освещение устройства для экономии энергии. Осенью время возобновит стандартное время. Правила разные в разных странах. В настоящее время почти 110 стран принимают DST.

Чтобы удовлетворить спрос DST, специальная опция может быть настроена. Сделайте время на час вперед в XX (час) XX (день) XX (месяц), а время на час назад в XX (час) XX (день) XX (месяц).

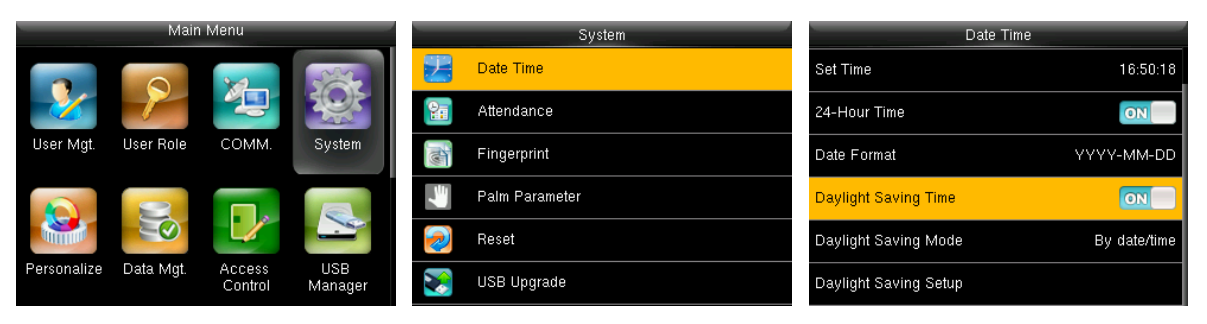

Нажмите [**M/OK**]> **Система** > **Дата и время** > **Летнее время**, затем нажмите [**M/OK**], чтобы включить летнее время.

**Режим летнего времени**: режим летнего времени с выбором на основе режима даты / времени и режима недели / дня.

**Настройка перехода на летнее время**: установите дату / время или неделю / день для летнего времени в соответствии с выбором режима летнего времени.

#### **Как установить летнее время?**

Например, настройте часы вперед на один час в 08:00 часов 1 апреля и назад на один час в 08:00 часов 1 октября (система возвращается к исходному времени).

#### **На основе режима даты / времени:**

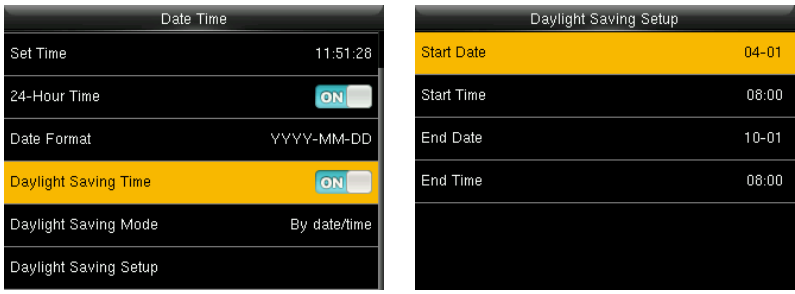

#### **На основе режима недели / даты:**

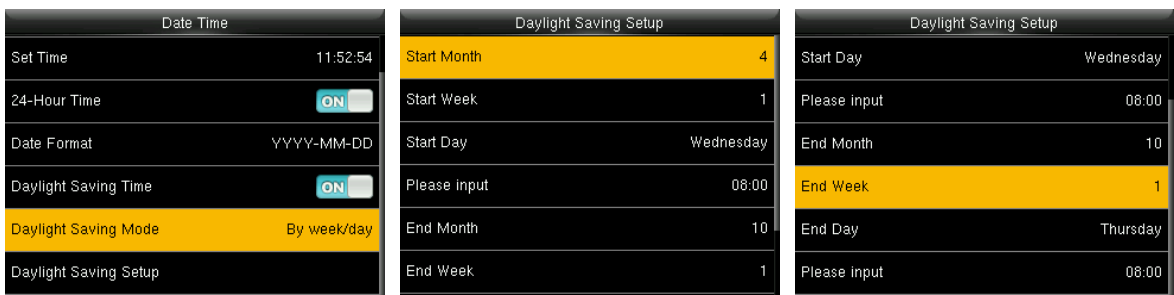

#### **Примечание:**

- 1. Если месяц, когда начинается летнее время, оказывается позже месяца, когда заканчивается летнее время, тогда летнее время охватывает два разных года. Например, время начала летнего времени - 2014-9-1 4:00, а время окончания летнего времени - 2015-4-1 4:00.
- 2. Предположим, что режим недели / дня выбран в [**Режим летнего времени**], и летнее время начинается с воскресенья шестой недели сентября 2013 года. Согласно календарю, сентябрь 2014 года не имеет шести недель, но имеет пять недель. В этом случае, в 2014 году, летнее время начинается в соответствующий момент последнего воскресенья сентября.
- 3. Предположим, что летнее время начинается с понедельника первой недели сентября 2014 года. Согласно календарю первая неделя сентября 2015 года не имеет понедельника. В этом случае летнее время начинается с первого понедельника сентября 2015 года.

## <span id="page-16-0"></span>**4 Управление пользователем**

## <span id="page-16-1"></span>**4.1 Добавление пользователя**

Включая добавление супер-администратора и обычного пользователя.

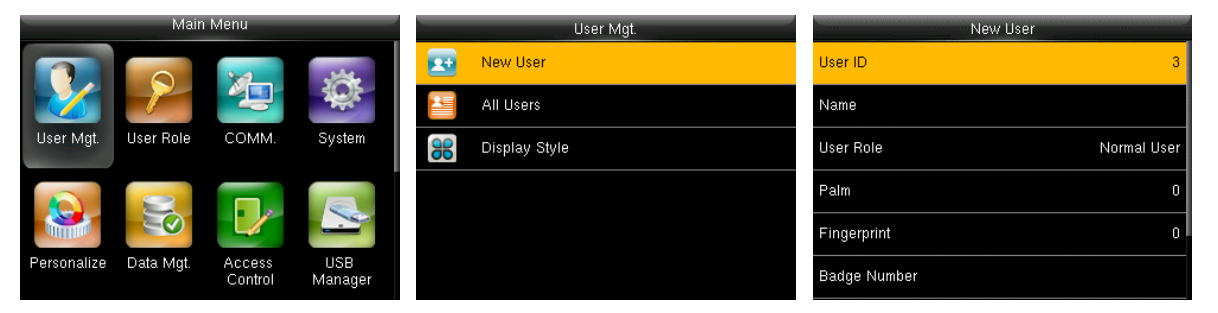

В начальном интерфейсе нажмите [**M/OK**]> **Управ. польз.** > **Новый пользователь**, чтобы войти в интерфейс настройки **Нового пользователя**. Настройки включают в себя ввод идентификатора пользователя, имени, выбор роли пользователя, регистрацию отпечатка пальца и номера карты★, установку пароля и настройку Роли контроля доступа.

Добавить супер-администратора: выберите «Супер-администратор» в [**Роль пользователя**], которому разрешено управлять всеми функциями в меню.

Как показано ниже, пользователь с идентификатором пользователя 1 является супер-администратором.

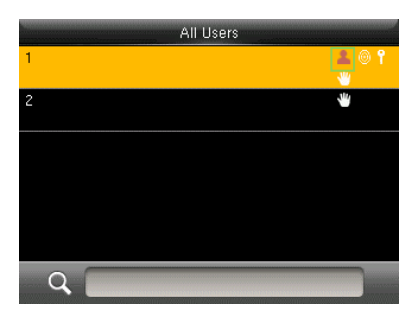

**Добавить обычного пользователя**: выберите «Обычный пользователь» в [**Роль пользователя**]. Когда установлен супер-администратор, обычные пользователи могут использовать только ладонь, отпечаток пальца, карту★ или пароль для верификации; когда супер-администратор еще не установлен, обычные пользователи могут управлять всеми функциями в меню.

**Пароль**: пароль составляет от 1 до 8 цифр.

#### **Примечание**:

- 1. Устройство автоматически распределяет идентификатор пользователя по порядку, но пользователь также может установить его вручную.
- 2. Устройство поддерживает идентификатор пользователя в диапазоне от 1 до 14 цифр.

## <span id="page-17-0"></span>**4.2 Настройка контроля доступа**

Параметр контроля доступа пользователя заключается в том, чтобы настроить доступ к открытой двери для всех, включая настройку группы доступа, режим верификации, использование часового пояса, управление отпечатками пальцев под принуждением.

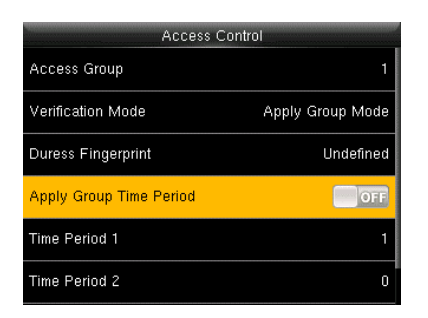

**Группа доступа**: распределение пользователей по разным группам контроля доступа для управления. Новые пользователи принадлежат к группе 1 с настройками по умолчанию, которые могут быть перераспределены в другие группы. **Режим верификации**: пользователь может выбрать групповую или индивидуальную верификацию. Если выбрана индивидуальная верификация, метод верификации, используемый другими членами группы, не будет затронут.

**Индивидуальный тип верификации**: включая только пароль / отпечаток пальца / карту / ладонь, только идентификатор пользователя, только пароль, карту, отпечаток пальца / пароль, отпечаток пальца / карта, идентификатор пользователя + отпечаток пальца, отпечаток пальца + пароль, отпечаток пальца + карта, отпечаток пальца + пароль + карта, пароль + карта, пароль / карта, идентификатор пользователя + отпечаток пальца + пароль, отпечаток пальца + (карта / идентификатор пользователя), ладонь, ладонь + карта, ладонь + отпечаток пальца.

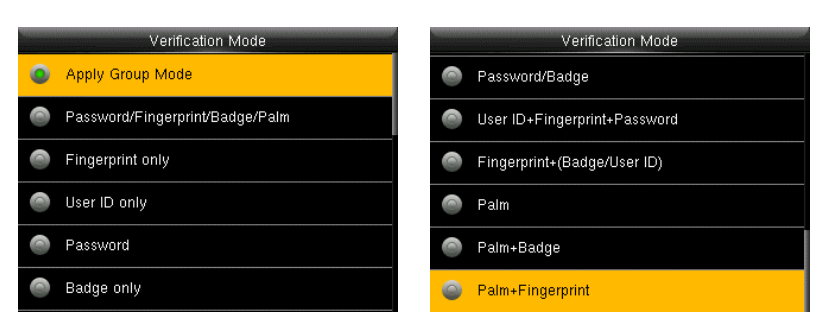

**Примечание:** Индивидуальная верификация имеет преимущественную силу над групповой верификацией.

**Отпечаток пальца принуждения:** пользователь может выбрать один или несколько зарегистрированных отпечатков пальцев в качестве отпечатка принуждения. После того, как этот отпечаток будет верифицирован, активируется сигнал принуждения.

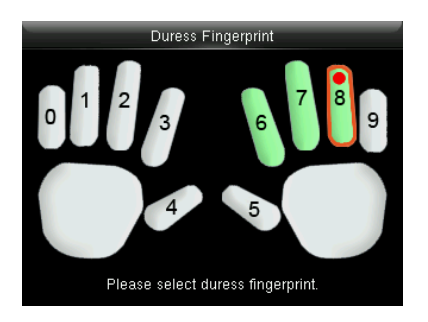

**Пример:** среди зарегистрированных отпечатков пальцев (6, 7, 8) выберите восьмой отпечаток в качестве отпечатка принуждения.

#### **Примените период санкционированного доступа группы:**

- 1. Когда эта функция включена, пользователь использует период по умолчанию для своей группы.
- 2. Когда эта функция отключена, пользователю необходимо установить личный период санкционированного доступа (без использования периода санкционированного доступа группы), который не повлияет на период санкционированного доступа других членов группы.

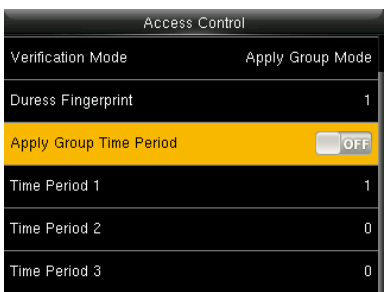

**Примечание:** Каждый пользователь может установить максимум 3 периода санкционированного доступа.

## <span id="page-19-0"></span>**4.3 Поиск пользователя**

Введите идентификатор пользователя в списке пользователей для поиска пользователя.

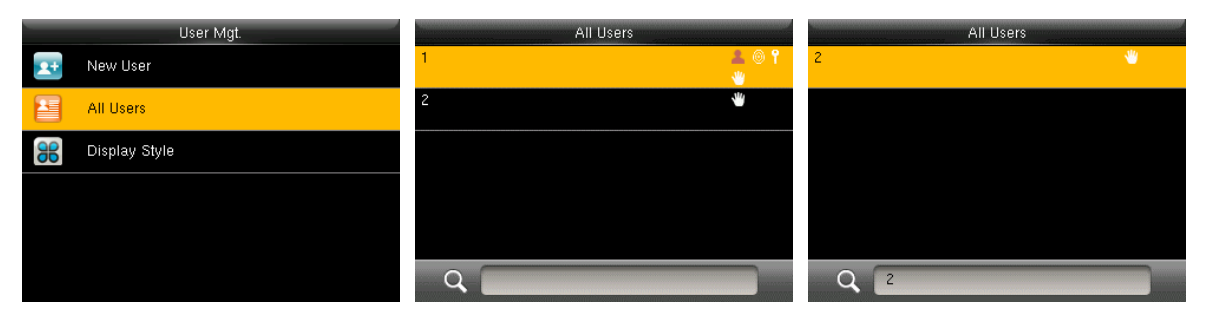

В начальном интерфейсе нажмите [**M/OK**]> **Управ. польз.** > **Все пользователи**, чтобы войти в интерфейс всех пользователей. Введите «ID пользователя» или «Имя пользователя» в <sup>Q</sup>, появится соответствующий пользователь. На рисунке выше показан поиск пользователя с идентификатором пользователя «2».

Для ввода имени пользователя, пожалуйста, обратитесь за подробной информацией к 18.2 Инструкции по вводу текста.

## <span id="page-19-1"></span>**4.4 Редактирование пользователя**

После выбора пользователя, выбранного с помощью 4.3 Поиск пользователя, нажмите [**M/OK**] и выберите **[Редактировать**], чтобы войти в интерфейс редактирования пользователя.

Или в начальном интерфейсе нажмите [**M/OK**] > **Управ. польз.** > **Все пользователи** > Поиск пользователя> Нажмите **[M/OK]**> **Редактировать**, чтобы войти в интерфейс редактирования пользователя.

Метод редактирования пользователя такой же, как и при добавлении пользователя, но идентификатор пользователя редактировать нельзя.

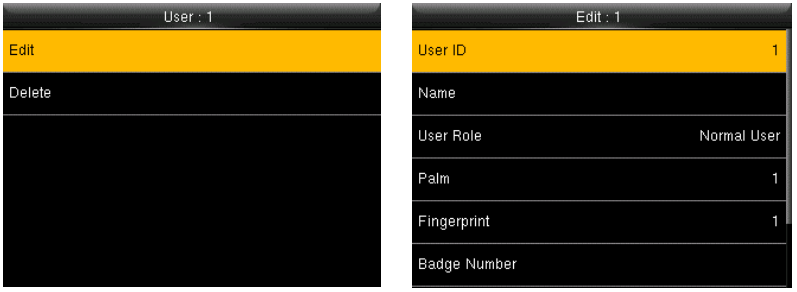

## <span id="page-20-0"></span>**4.5 Удаление пользователя**

После выбора пользователя, выбранного с помощью 4.3 Поиск пользователя нажмите [**M/OK**] и выберите [**Удалить**], чтобы войти в интерфейс удаления пользователя.

Или в начальном интерфейсе нажмите [**M/OK**]> **Управ. польз.** > **Все пользователи**> Поиск пользователя> **Нажмите [M/OK]**> **Удалить**, чтобы войти в интерфейс удаления пользователя.

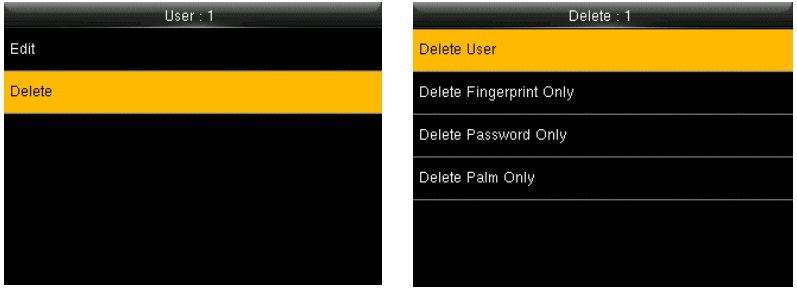

#### **Примечание:**

- 1. Только когда пользователь зарегистрировал ладонь, отпечаток пальца, карту, пароль, будет отображаться соответствующий элемент, подлежащий удалению.
- 2. Функция карты не является обязательной.

## <span id="page-20-1"></span>**4.6 Стиль отображения пользователя**

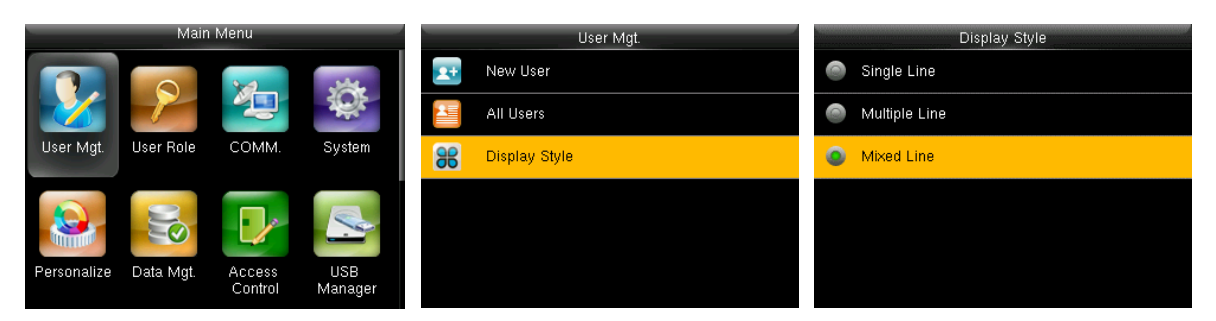

В начальном интерфейсе нажмите [**M/OK**]> **Управ. польз.** > **Стиль отображения** для входа в интерфейс настройки стиля отображения. Несколько стилей отображения показаны ниже:

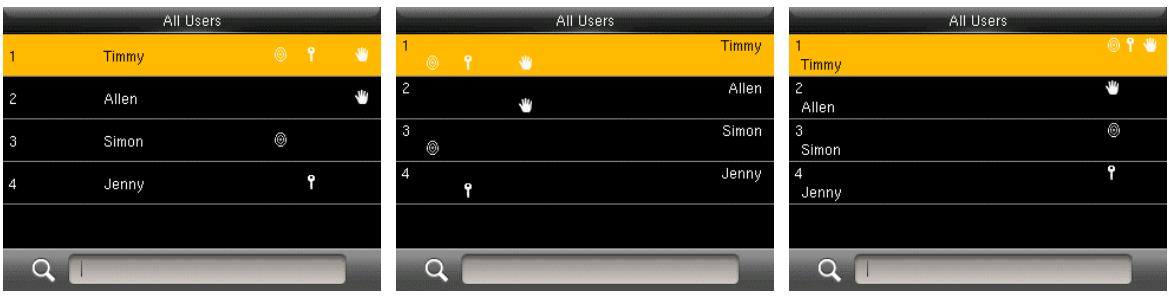

**Однострочный стиль Многострочный стиль Смешанная линия**

## <span id="page-22-0"></span>**5 Роль пользователя**

Настройка прав пользователя на управление меню (можно установить максимум 3 роли). Когда роль пользователя включена, в [**Управ. польз.**]> [**Новый пользователь**]> [**Роль пользователя**] вы можете назначить подходящую роль для каждого пользователя.

**Роль**: Суперпользователь должен предоставить разные права новым пользователям. Чтобы избежать установки прав для каждого пользователя по одному, вы можете настроить роли пользователей для категоризации различных уровней прав доступа в управлении пользователями.

## <span id="page-22-1"></span>**5.1 Активация роли пользователя**

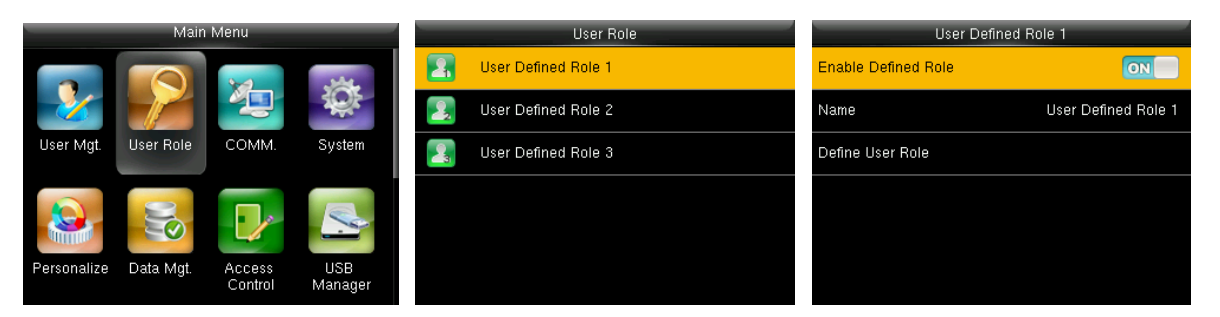

В начальном интерфейсе нажмите **[M/OK] > Роль пользователя> Прописываемая роль пользователю 1 (2/3)> Активировать прописываемую роль.** Нажмите [**M/OK**], чтобы включить прописываемую роль.

После активации прописываемых ролей вы можете проверить включенные роли пользователя в [**Управ. польз.**]> [**Новый пользователь**]> [**Роль пользователя**].

**Примечание:** для активации роли пользователя требуется как минимум один

зарегистрированный администратор.

## <span id="page-22-2"></span>**5.2 Введите имя роли пользователя**

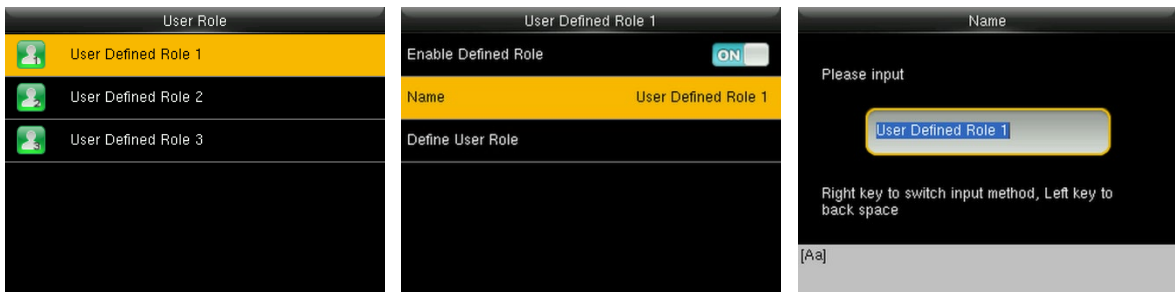

В начальном интерфейсе нажмите [**M/OK**]> **Роль пользователя**> **Прописываемая роль пользователю 1 (2/3)**> **Имя**. Нажмите [**M/OK**], чтобы войти в интерфейс редактирования имени. Введите имя, используя метод ввода T9, и нажмите [**M/OK**], чтобы сохранить настройки и вернуться к предыдущему интерфейсу.

Для получения подробной информации о том, как ввести имя, см. 18.2 Инструкции по вводу текста.

## <span id="page-23-0"></span>**5.3 Распределение прав**

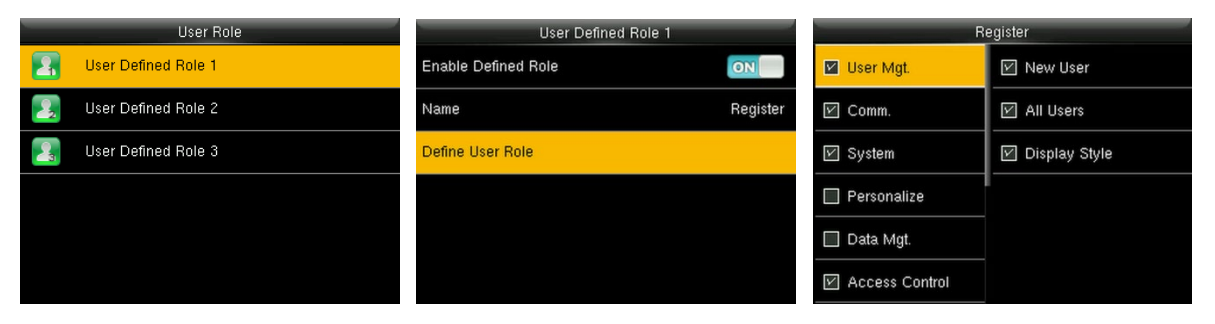

В начальном интерфейсе нажмите [**M/OK**]> **Роль пользователя**> **Прописываемая роль пользователю 1 (2/3),** чтобы войти в интерфейс распределения прав **Прописываемой роли пользователю 1 (2/3)**. Нажмите [**M/OK**], чтобы выбрать или отменить операционного права к каждому меню для **Роли пользователя 1 (2/3)**.

## <span id="page-24-0"></span>**6 Настройки связи**

## <span id="page-24-1"></span>**6.1 Связь Ethernet**

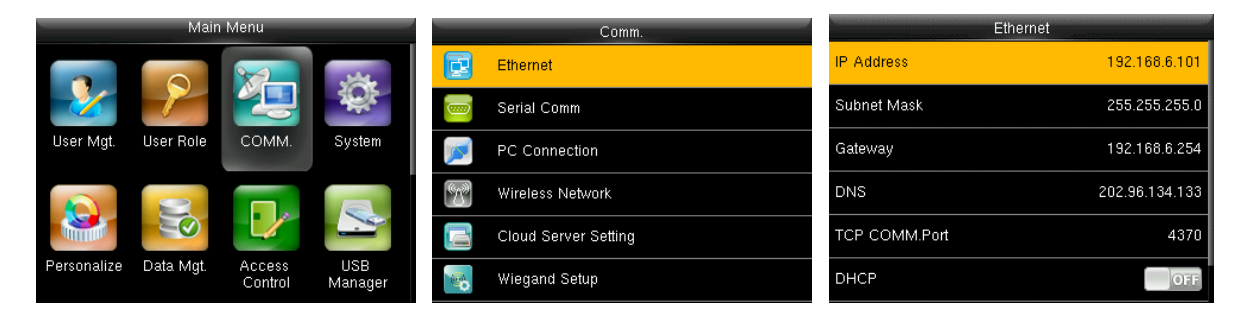

В начальном интерфейсе нажмите [**M/OK**]> **Связь** > **Ethernet** для входа в интерфейс настройки Ethernet.

Параметры ниже являются значениями по умолчанию, пожалуйста, настройте их в соответствии с фактической сетью.

**IP-адрес**: 192.168.1.201

**Маска подсети**: 255.255.255.0

**Шлюз**: 0.0.0.0

**DNS**: 0.0.0.0

**Порт связи TCP**: 4370

**DHCP**: протокол динамической конфигурации хоста, который предназначен для динамического распределения IP-адресов для клиентов через сервер. **Если DHCP включен, IP не может быть установлен вручную**.

**Отображать в строке состояния**: установить, отображать ли значок сети в строке состояния.

## <span id="page-24-2"></span>**6.2 Настройки последовательной связи**

Включение / выключение функции RS485

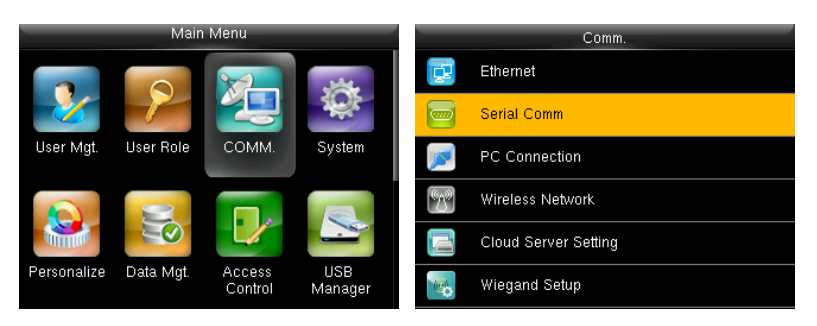

Нажмите **[M/OK]** в начальном интерфейсе и выберите Связь

Нажмите клавишу ▼, чтобы выбрать Последовательная связь и нажмите [M/OK]

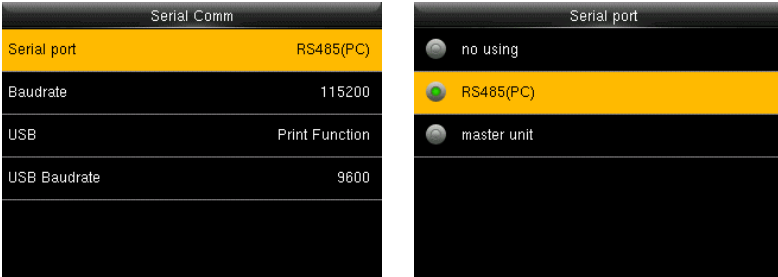

#### **Примечание:**

- 1. Когда RS485 используется как функция «ПК», устройство может связываться с ПК по кабелю RS485.
- 2. Когда RS485 используется как функция «главного блока», устройство будет работать в качестве главного блока и может быть подключено к считывателю отпечатков пальцев и карт RS485.
- **Включение / выключение RS232 или функция печати**

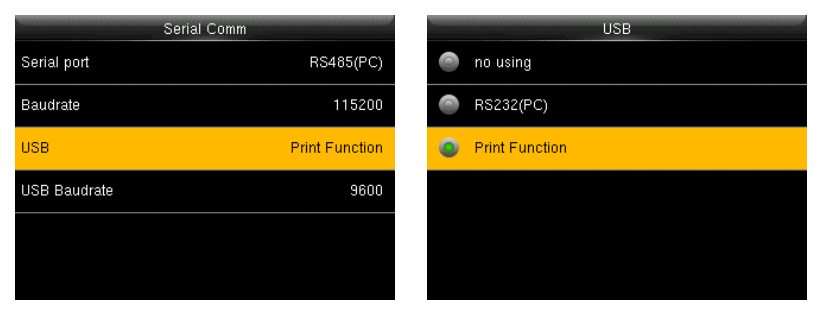

Выберите USB и нажмите Выберите RS232/Печать [M/OK]

и нажмите [M/OK]

#### **Примечание:**

- 1. Функции RS485 и RS232 не могут использоваться одновременно.
- 2. При выборе RS232 «Функция печати★» и перезапуске устройства в главном меню

появится подменю «настройки печати», в котором можно задать информацию для

печати. Для получения более подробной информации о функции печати, пожалуйста, обратитесь к описанию Печати.

Настройки скорости передачи

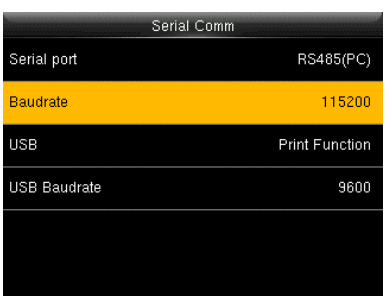

В начальном интерфейсе нажмите [**M/OK**]> **Связь** > **Последовательная связь** > **Скорость передачи**, чтобы войти в интерфейс **Скорости передачи**.

**Скорость передачи**: скорость связи с ПК; Существует 4 варианта скорости передачи: 115200 (по умолчанию), 57600, 38400 и 19200. Чем выше скорость передачи, тем выше скорость связи, но при этом она менее надежна. Как правило, более высокая скорость передачи может использоваться, когда расстояние связи короткое; когда расстояние связи большое, выбор более низкой скорости передачи данных будет более надежным.

## <span id="page-26-0"></span>**6.3 Подключение ПК**

#### Настройки ключа связи

Для повышения безопасности данных необходимо установить **Ключ связи** для связи между устройством и ПК.

Если в устройстве установлен **Ключ связи**, необходимо ввести правильный пароль подключения, когда устройство подключено к программному обеспечению ПК, чтобы устройство и программное обеспечение могли обмениваться данными.

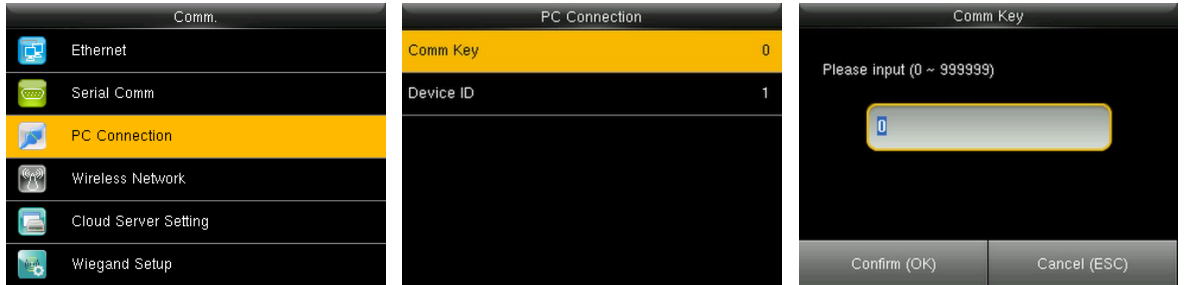

В начальном интерфейсе нажмите [**M/OK**]> **Связь** > **Подключение ПК**> **Ключ связи** для входа в интерфейс настроек **Ключа связи**.

**Ключ связи**: пароль по умолчанию - 0 (без пароля). Ключ связи может содержать от 1 до 6 цифр и находится в диапазоне от 0 до 999999.

Настройки идентификатора устройства

Если используется метод связи RS485 / RS232, необходимо ввести этот идентификатор устройства в программный интерфейс связи.

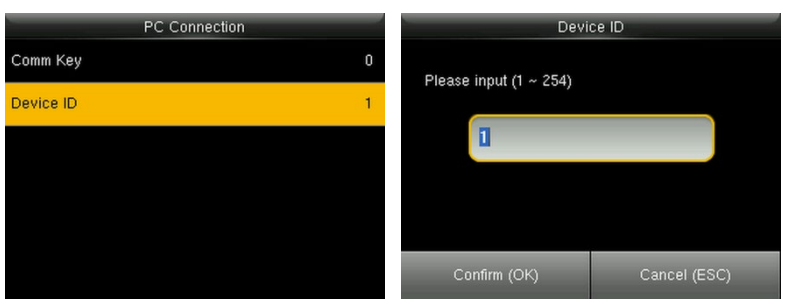

В начальном интерфейсе нажмите [**M/OK**]> **Связь** > **Подключение ПК**> **Идентификатор устройства**, чтобы войти в интерфейс настройки идентификатора устройства.

**Идентификатор устройства**: идентификационный номер устройства, который находится в диапазоне от 1 до 254.

## <span id="page-27-0"></span>**6.4 Беспроводная сеть WIFI**★

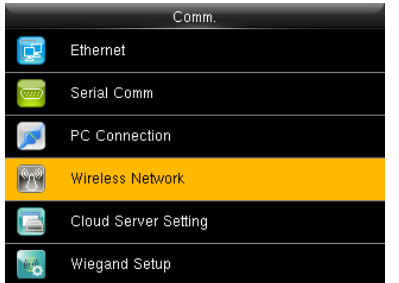

WIFI - это сокращение от Wireless Fidelity (Беспроводная достоверность). Наше устройство имеет встроенный модуль WIFI для достижения функции беспроводной сети. Передача данных через WIFI обеспечивает беспроводную сетевую среду для устройства.

WIFI-соединение

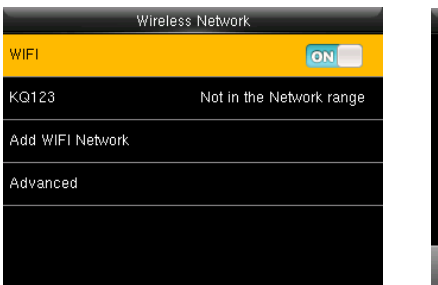

Нажмите [**M/OK**], чтобы включить WIFI, устройство будет искать доступный WIFI в диапазоне сети

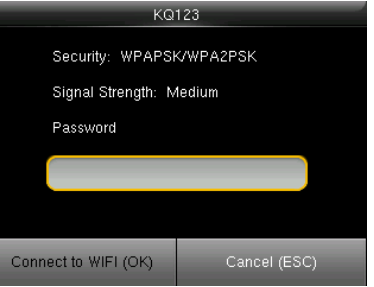

Выберите доступный WIFI, нажмите [**M/OK**], чтобы войти в интерфейс ввода пароля. Введите пароль и нажмите [**M/OK**]

△■

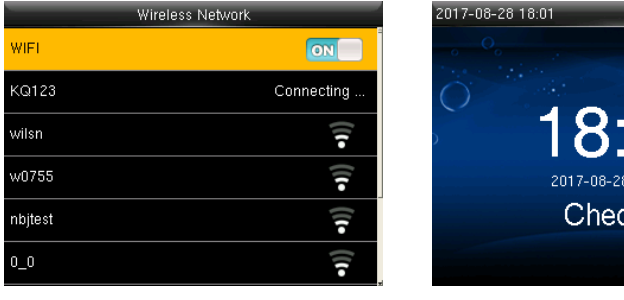

Подключается... Когда WIFI подключен успешно, начальный интерфейс будет отображать логотип  $\widehat{\mathcal{F}}$ .

k-In

Добавить сеть Wi-Fi вручную

Вы можете вручную добавить сеть WIFI, если в списке нет WIFI, к которому вы хотите подключиться.

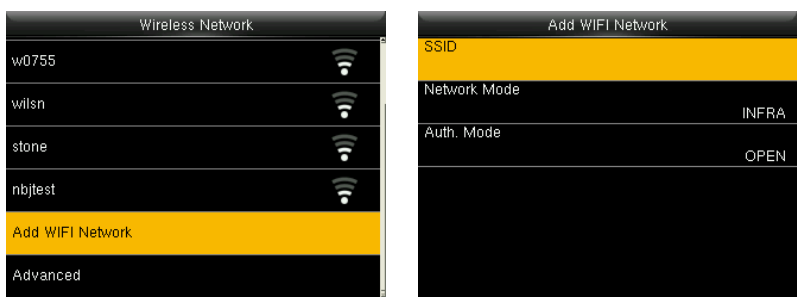

Нажмите клавишу ▼, чтобы выбрать «**Добавить сеть WIFI**» и нажмите **[M/OK**]

Введите соответствующие параметры (добавленная сеть должна существовать)

**Примечание:** после успешного добавления сети WIFI вручную, чтобы найти добавленное имя пользователя в списке WIFI для способа подключения, пожалуйста, обратитесь к Подключение WIFI.

#### Расширенные настройки

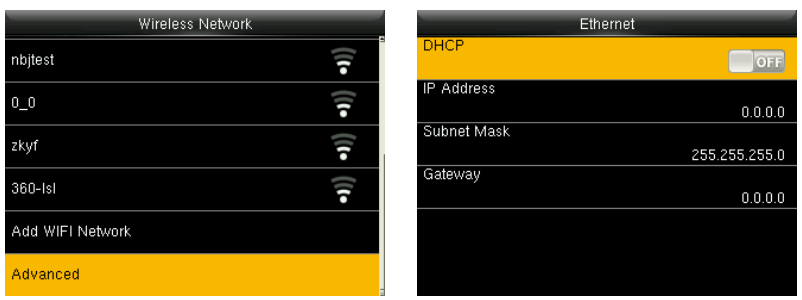

Нажмите клавишу ▼, чтобы выбрать «Расширенный» и нажмите [M/OK] для входа

Установите соответствующие параметры по мере необходимости

**DHCP:** Протокол конфигурации динамического хоста, который предназначен для динамического распределения IP-адресов для клиентов через сервер. Если DHCP включен, IP не может быть установлен вручную.

**IP-адрес**: IP-адрес для сети WIFI, по умолчанию 0.0.0.0, вы можете изменить его в качестве фактического сетевого окружения.

**Маска подсети**: по умолчанию 255.255.255.0, вы можете изменить ее в качестве фактической сетевой среды.

**Шлюз**: по умолчанию 0.0.0.0, вы можете изменить его как фактическое сетевое окружение.

**Примечание**: функция WIFI является опциональной, только устройства со встроенным модулем WIFI оснащены функцией WIFI. Пожалуйста, свяжитесь с

нашей технической поддержкой по мере необходимости.

## <span id="page-29-0"></span>**6.5 Настройка облачного сервера★**

Параметры, используемые для подключения к облачному серверу, например IPадреса и настройки порта, а также необходимость включения прокси-сервера и т. д.

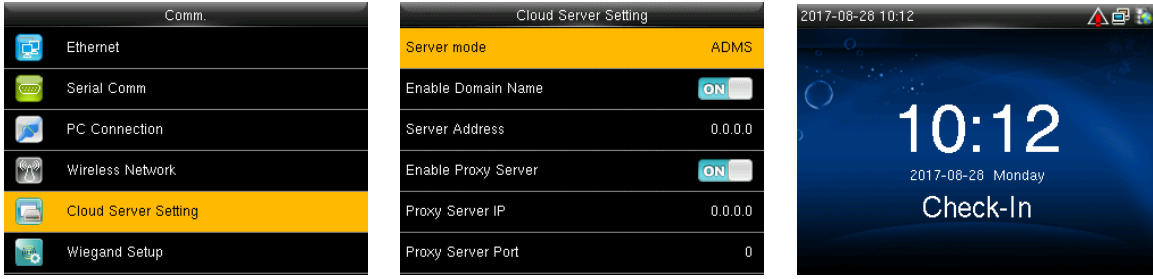

В начальном интерфейсе нажмите **[M/OK]** > **Связь** > **ADMS**, чтобы войти в интерфейс настройки сервера **ADMS**. Когда Вебсервер подключен успешно, основной интерфейс будет отображать логотип .

**Включить имя домена:** если эта функция включена, будет использоваться режим

имени домена http: // ..., например **http://www.XXX.com**. XXX обозначает доменное имя, когда этот режим включен; когда этот режим выключен, введите формат IP-адреса в XXX.

**Адрес сервера**: IP-адрес сервера ADMS.

**Порт сервера**: порт, используемый сервером ADMS.

**Включить прокси-сервер**: метод включения прокси. Чтобы включить прокси, пожалуйста, установите IP-адрес и номер порта проксисервера. Ввод IP прокси и адреса сервера будет одинаковым.

## <span id="page-30-0"></span>**6.6 Установка Wiegand**

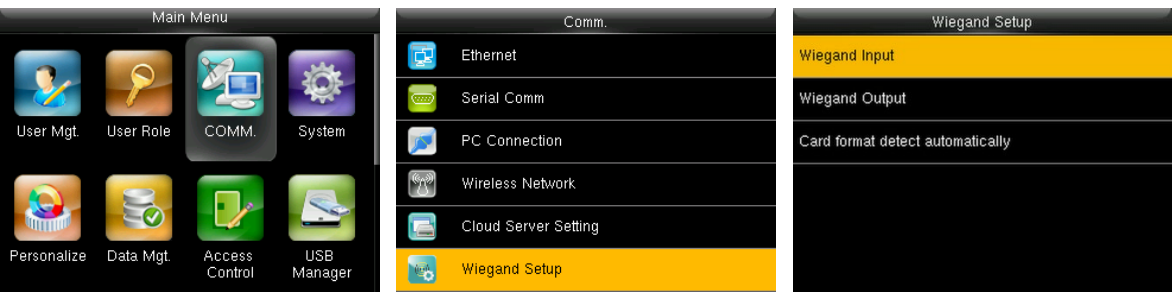

В начальном интерфейсе нажмите [**M/OK**]> **Связь** > **Установка Wiegand,** чтобы войти в интерфейс **Установка Wiegand**.

## <span id="page-30-1"></span>**6.6.1 Вход Wiegand**

Разъем входа Wiegand поддерживает устройство считывателя карт или подключает устройство в качестве главного модуля к другому устройству (подчиненному блоку), образуя систему главный / подчиненный.

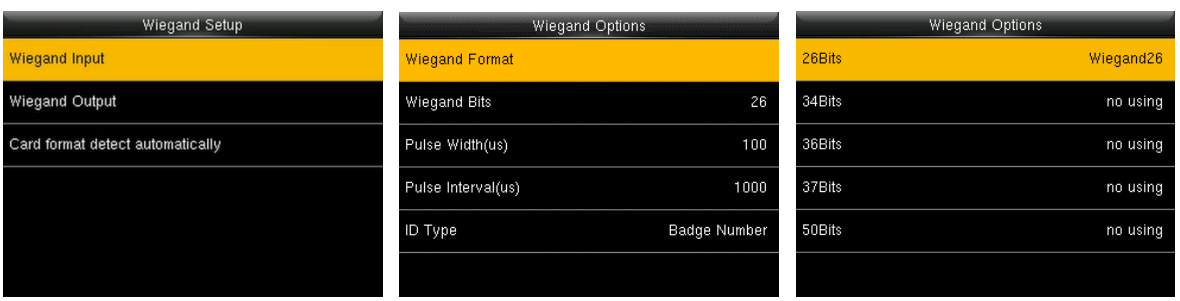

**Формат Wiegand**: пользователь может выбрать один из следующих встроенных форматов Wiegand: Wiegand 26, Wiegand 26a, Wiegand 34, Wiegand 34a, Wiegand 36, Wiegand 36a, Wiegand 37, Wiegand 37a, и Wiegand 50.

**Не используется**. Значение **не используется** означает, что формат с этим битовым номером не используется. В следующей таблице описаны все форматы.

**Биты Wiegand**: количество бит данных Wiegand. После выбора [Входные биты Wiegand] устройство будет использовать заданное количество битов, чтобы найти подходящий формат Wiegand в [Формат Wiegand].

**Ширина импульса (мкс)**: ширина импульса, посылаемая Wiegand. Значение по умолчанию составляет 100 микросекунд, которые можно регулировать в диапазоне от 20 до 100 микросекунд.

**Импульсный интервал** (**мкс**): значение по умолчанию составляет 1000 микросекунд, которые можно регулировать в диапазоне от 200 до 20000 микросекунд.

**Тип идентификатора**: входной контент, включенный во входной сигнал Wiegand. Можно выбрать **Идентификатор пользователя** или **Номер карты**.

**Определения форматов Wiegand:**

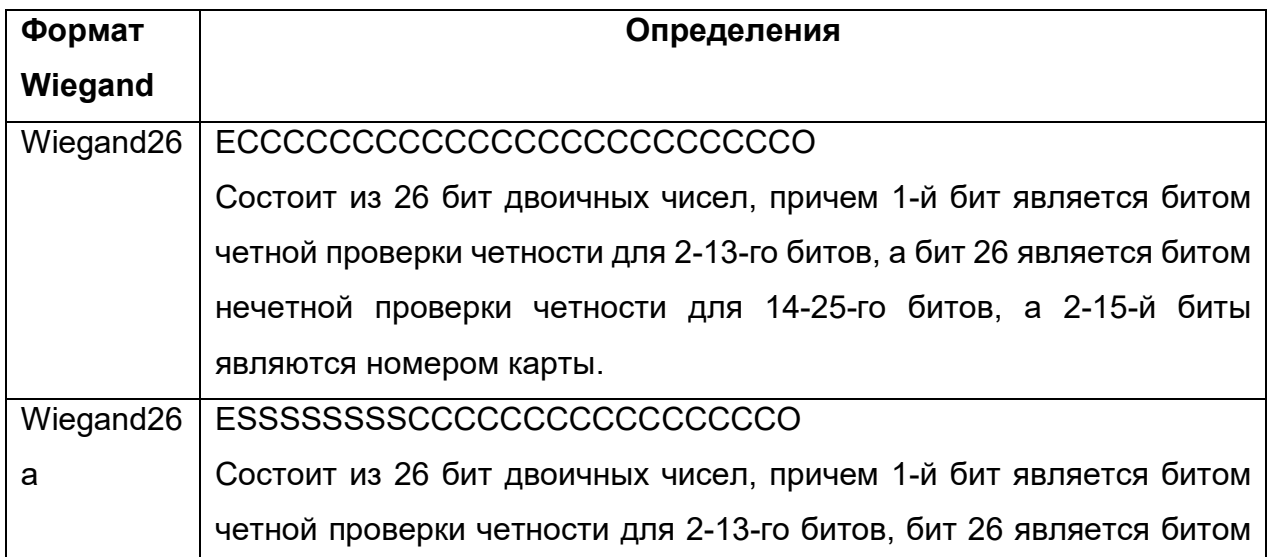

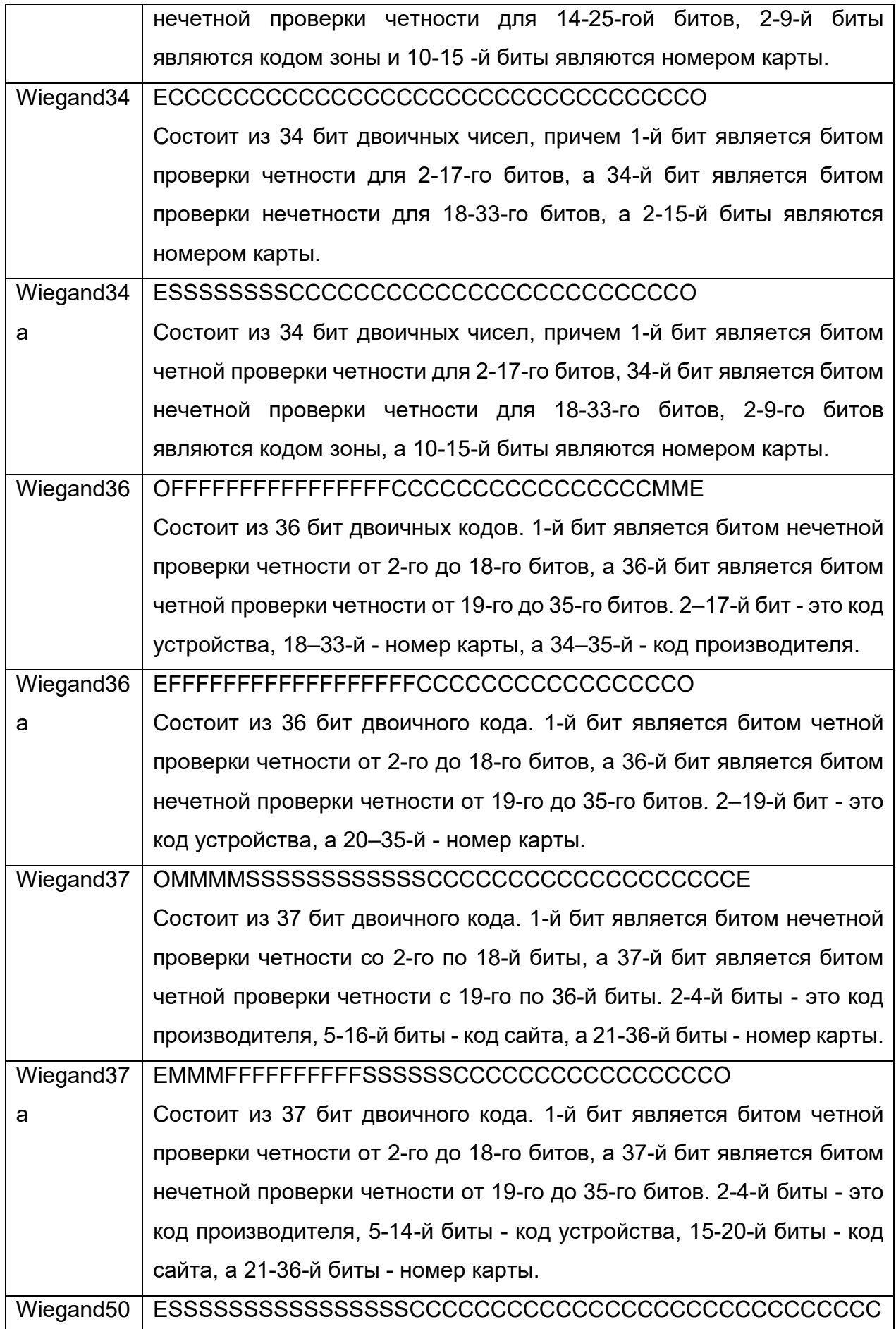

**CCCO** Состоит из 50 бит двоичного кода. 1-й бит - это бит четной проверки четности со 2-го по 25-й бит, а 50-й бит - это бит нечетной проверки четности от 26-го до 49-го бита. 2–17-й биты - это код сайта, а 18–49 й биты - номер карты.

**Примечание: C** обозначает номер карты**, E** обозначает бит четной проверки четности**, O** обозначает бит нечетной проверки четности**, F** обозначает код устройства**, M** обозначает код производителя, **P** обозначает бит четности и **S** обозначает код сайта.

## <span id="page-33-0"></span>**6.6.2 Выход Wiegand**

Выходной разъем Wiegand поддерживает подключение устройства как подчиненного блока к другому устройству (главному блоку), образуя систему главный / подчиненный.

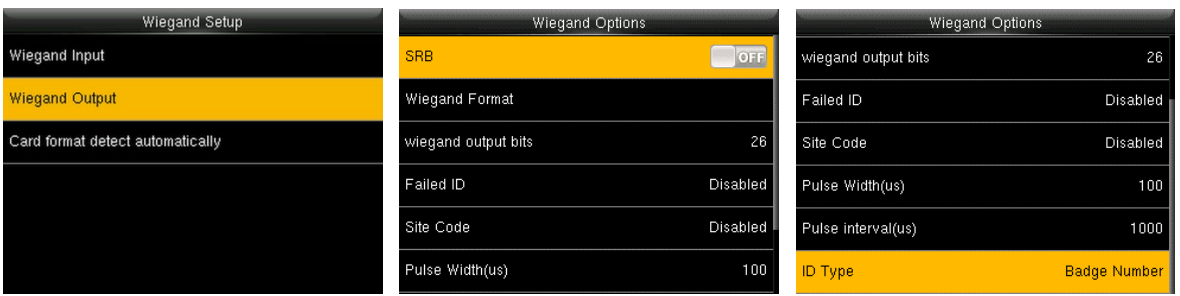

**SRB**: выберите [**ВКЛ.**], чтобы включить функцию SRB (внешний SRB), выберите [**ВЫКЛ.**], чтобы отключить функцию SRB.

**Формат Wiegand**: пользователь может выбрать один из следующих встроенных форматов Wiegand: Wiegand 26, Wiegand 26a, Wiegand 34, Wiegand 34a, Wiegand 36, Wiegand 36a, Wiegand 37, Wiegand 37a и Wiegand 50. Доступны несколько вариантов выбора, но фактические формат Wiegand будет зависеть от параметра в [**Выходные биты Wiegand**].

Например: если 26-битный Wiegand26, 34-битный Wiegand34a, 36-битный Wiegand36, 37-битный Wiegand37a и 50-битный Wiegand50 выбран в [**Формат Wiegand**], но 36 бит выбрано в [**Выходные биты Wiegand**], то фактический формат Wiegand для использования будет 36-битный Wiegand36.

**Выходные биты Wiegand**: количество бит данных Wiegand. После выбора [**Выходные биты Wiegand**] устройство будет использовать заданное количество

битов, чтобы найти подходящий формат Wiegand в [**Формат Wiegand**].

**Неудавшийся идентификатор**: определяется как выходное значение неудачной проверки пользователя. Выходной формат зависит от настройки [**Формат Wiegand**]. Значение по умолчанию варьируется от 0 до 65535.

**Код сайта**: он аналогичен идентификатору устройства, за исключением того, что его можно установить вручную и повторить на разных устройствах. Значение по умолчанию составляет от 0 до 256.

**Ширина импульса (мкс)**: ширина импульса, посылаемого Wiegand. Значение по умолчанию составляет 100 микросекунд, которое можно регулировать в диапазоне от 20 до 100 микросекунд.

**Импульсный интервал** (**мкс**): значение по умолчанию составляет 1000 микросекунд, которые можно регулировать в диапазоне от 200 до 20000 микросекунд.

**Тип идентификатора**: вывод содержимого после успешной проверки, можно выбрать идентификатор пользователя или номер карты.

#### <span id="page-34-0"></span>**6.6.3 Формат карты определяется автоматически**

[**Формат карты определяется автоматически**] помогает пользователю быстро определить тип карты и соответствующий ей формат. В устройстве заданы различные форматы карт. После сканирования карты система будет определять его как разные номера карт в соответствии с каждым форматом; для пользователя требуется только выбрать элемент, эквивалентный фактическому номеру карты, и установить формат в качестве формата Wiegand для устройства. Эта функция также применима к функции считывания карт и вспомогательного считывателю Wiegand.

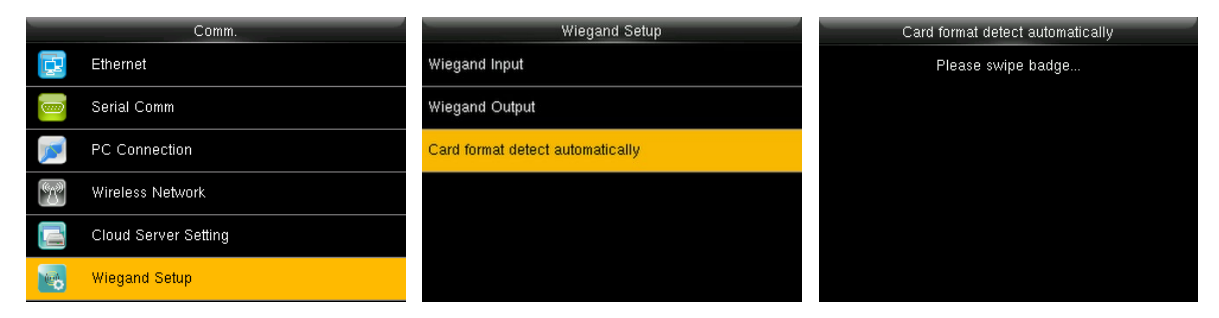

В начальном интерфейсе нажмите [**M/OK**]> **Связь**> **Установка Wiegand**> **Формат карты определяется автоматически**, чтобы войти в интерфейс **Формат карты определяется автоматически**.

#### **Порядок работы**:

1. После входа в интерфейс [**Формат карты определяется автоматически**] устройства идентификации, просканируйте идентификационую карту в зоне устройством считывания карт (на локальном устройстве или вспомогательном устройстве считывания карт), интерфейс покажет автоматически обнаруженные форматы Wiegand и проанализированные номера карт.

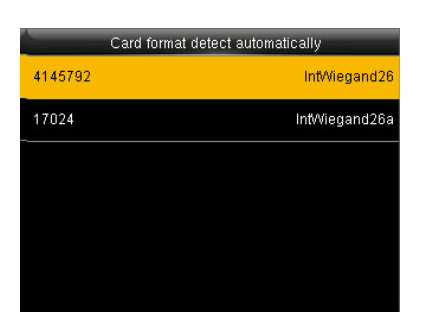

2. Выберите элемент, соответствующий фактическому номеру карты, в качестве [**Формат Wiegand**] устройства, которое является форматом Wiegand для считывания карт этого типа.

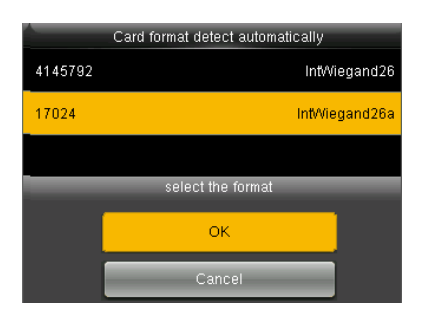

 **Примечание:** в интерфейсе **[Формат карты определяется автоматически]** устройства с интеллектуальными картами устройство не может определить номер карты или формат Wiegand только путем сканирования интеллектуальной карты. Для определения формата Wiegand интеллектуальной карты необходимо подключить считыватель интеллектуальных карт к устройству и просканировать интеллектуальную карту в зоне сканирования дополнительного считывателя карт, так чтобы устройство показывало номер карты и формат Wiegand.
# **7 Контроль доступа**

Параметр Контроля доступа используется для установки графиков, праздников, групп доступа, комбинированной верификации и т. д., соответствующих параметров для устройства, чтобы управлять замками и другими устройствами.

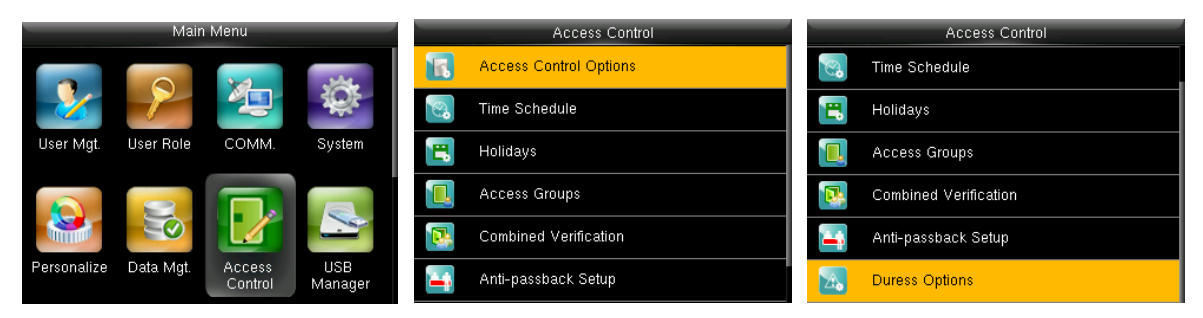

В начальном интерфейсе нажмите [**M/OK**]> **Контроль доступа**, чтобы войти в интерфейс настроек **Контроля доступа**.

**Чтобы получить доступ, зарегистрированный пользователь должен соответствовать следующим условиям**:

1. Время доступа пользователя находится в пределах личного времени доступа или времени доступа группы.

2. Группа пользователей должна находиться в комбинированном доступе (когда в том же комбинированном доступе находятся другие группы, верификация членов этих групп также необходима для открытия двери).

В настройках по умолчанию новые пользователи распределяются в первую группу с временем доступа группы по умолчанию и комбинированным доступом, обозначенную как группа «1» и устанавливаются в состояние разблокировки.

## **7.1 Настройки параметров контроля доступа**

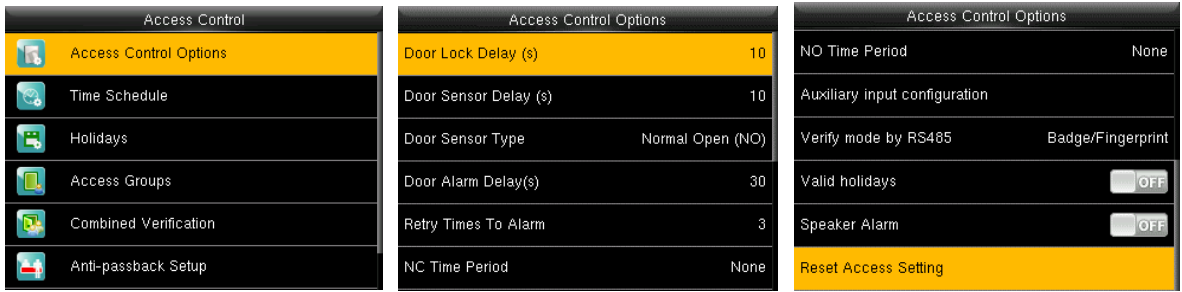

В начальном интерфейсе нажмите [**M/OK**]> **Контроль доступа**> **Параметры контроля доступа**, чтобы войти в интерфейс настройки **Параметров контроля доступа**.

**Время ожидания дверного замка**: Период времени разблокировки (от открытия двери до автоматического закрытия) после того, как электронный замок получает сигнал открытия, отправленный с устройства (значение находится в диапазоне от 0 до 10 секунд).

**Время ожидания датчика двери**: Когда дверь открыта, датчик двери будет проверен через некоторое время; если состояние датчика двери не совпадает с состоянием режима датчика двери, сработает сигнализация. Период времени - это время ожидания датчика двери (значение колеблется от 1 до 255 секунд).

**Тип датчика двери**: включает в себя «Отсутствует», «Нормальное открытие» (NO) и «Нормальное закрытие» (NC). **Отсутствует** означает, что датчик двери не используется; **Нормальное открытие** означает, что дверь открыта, когда включено электричество; **Нормальное закрытие** означает, что дверь закрыта, когда включено электричество.

**Время ожидания тревожной сигнализации двери**: Когда состояние датчика двери не соответствует состоянию типа датчика двери, сигнал тревоги срабатывает через некоторое время; этот период времени является временем ожидания срабатывания тревожной сигнализации двери (значение колеблется от 1 до 999 секунд).

**Число повторных попыток до срабатывания тревожной сигнализации**: когда число неудачных верификаций достигнет установленного значения (значение колеблется от 1 до 9 раз), срабатывает сигнализация. Если установленное значение отсутствует, сигнал тревоги не будет активирован после неудачной верификации.

**Период времени режима Нормально закрытый**: установить период времени для режима Нормально закрытый, так чтобы никто не мог получить доступ в течение этого периода.

**Период времени режима Нормально открытый**: установить период времени для режима Нормально открытый, так чтобы дверь всегда была разблокирована в течение этого периода.

**Конфигурация вспомогательного входа**★: установка времени **Вспомогательного выхода / открытия замка** и **типа Вспомогательного выхода** для устройства со вспомогательным разъемом. **Тип вспомогательного выхода** включает **Отсутствует**, **триггер открытия двери, триггер тревоги, триггер** 

#### **открытия двери** и **тревоги**.

**Режим верификации по RS485**: это режим верификации, используемый устройством, когда оно является главным блоком. Этот параметр будет отображаться, только если включена функция считывателя RS485.

Вы можете включить его, выполнив следующие действия: В начальном интерфейсе нажмите [**M/OK**]> **Связь** > **Последовательный порт**> **Последовательный порт**> **Главный блок**.

**Действующие праздничные дни**: чтобы установить, являются ли настройки периода времени Нормально закрытый или периода времени Нормально открытый действительными в установленный период выходного дня. Выберите [**ВКЛ.**], чтобы включить установленные периоды времени **Нормально закрытый** или **Нормально открытый** в праздничные дни.

**Тревожная сигнализация динамика**: Когда [**Тревожная сигнализация динамика**] включена, динамик подаст сигнал тревоги при демонтаже устройства.

**Сброс настроек доступа**: для сброса параметров времени ожидания дверного замка, времени ожидания датчика двери, типа датчика двери, времени ожидания тревожной сигнализации двери, времени повторных попыток до срабатывания тревожной сигнализации, периода времени Нормально закрытый, периода времени Нормально открытый, действующих праздничных дней, тревожной сигнализации динамика, направления запрета двойного прохода, состояния устройства, функция принуждения, тревожной сигнализации при сравнении 1:1, тревожной сигнализации при сравнении 1:N, тревожной сигнализации по паролю и времени ожидания тревожной сигнализации. Тем не менее, содержимое Удаления данных доступа в [**Управ. данными**] не будет затронуто.

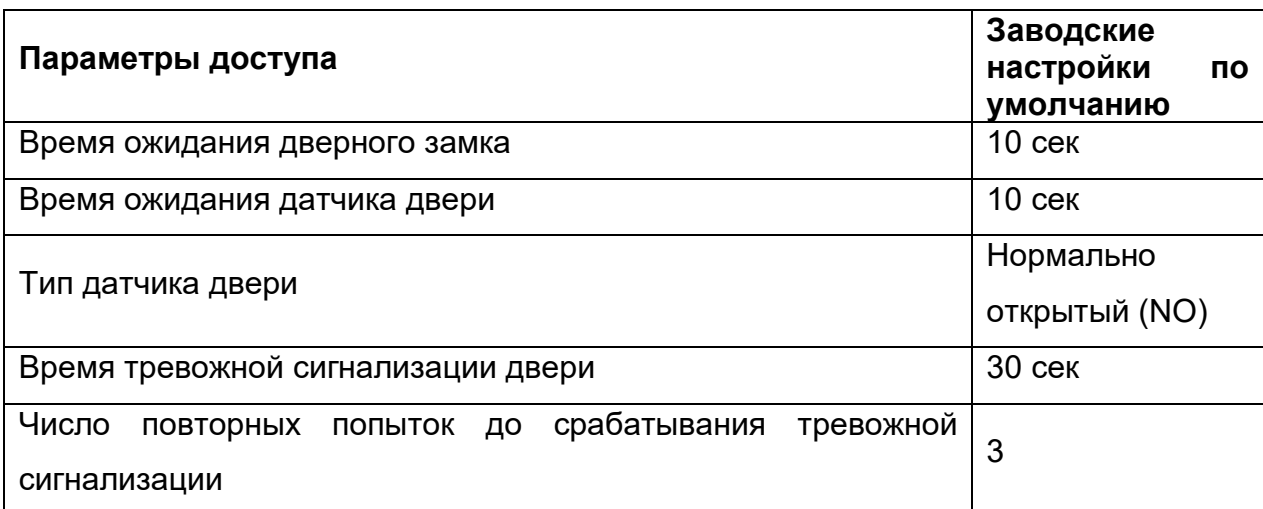

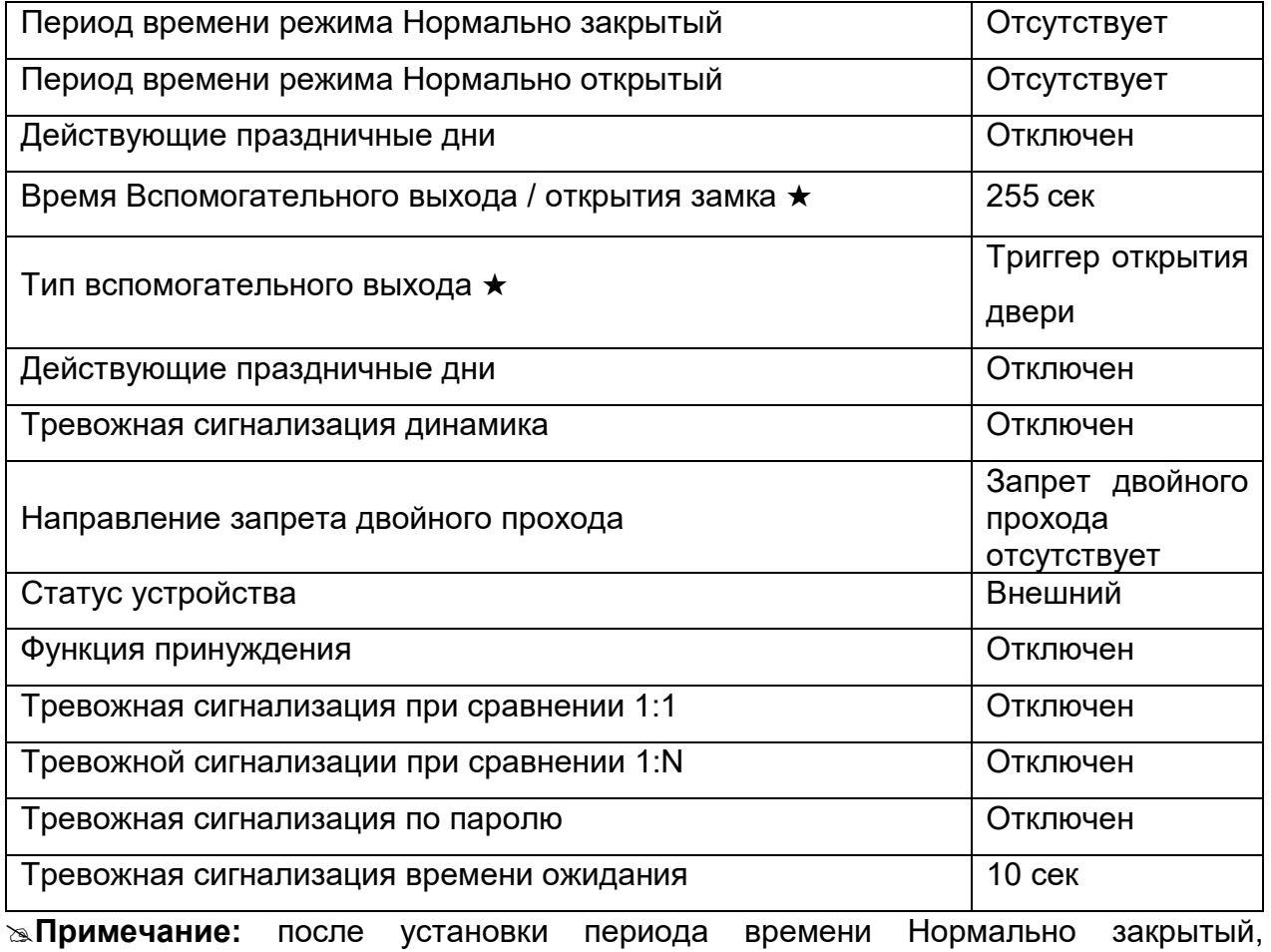

пожалуйста, хорошо заприте дверь, в противном случае может сработать сигнализация

## **7.2 Настройки графиков**

**Временной график** - минимальная единица времени настроек контроля доступа; Для системы может быть установлено не более 50 графиков. Каждый график состоит из 7 временных отрезков (неделя), и каждый временной отрезок является действительным временем в течение 24 часов.

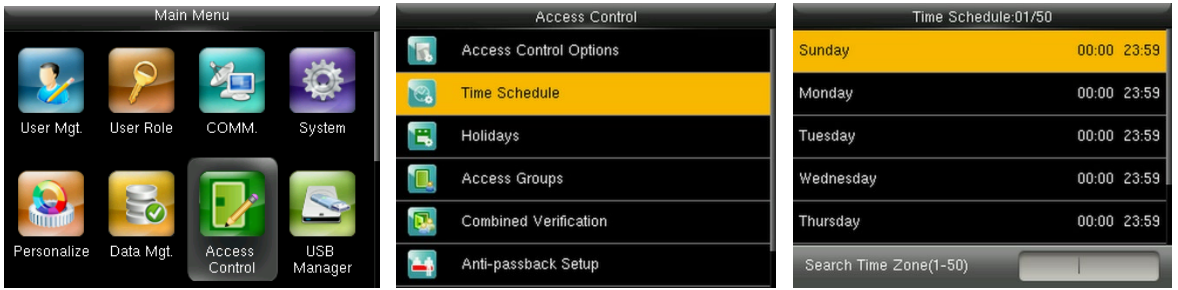

На начальном интерфейсе нажмите **[M/OK]** > **Контроль доступа** > **График,** чтобы войти в интерфейс **График**. Номер графика по умолчанию - 1 (действителен весь

день), который можно редактировать.

Действующий график: 00:00 ~ 23:59 (действителен весь день) или когда время окончания позже времени начала.

Недействующий график: Когда время окончания раньше времени начала.

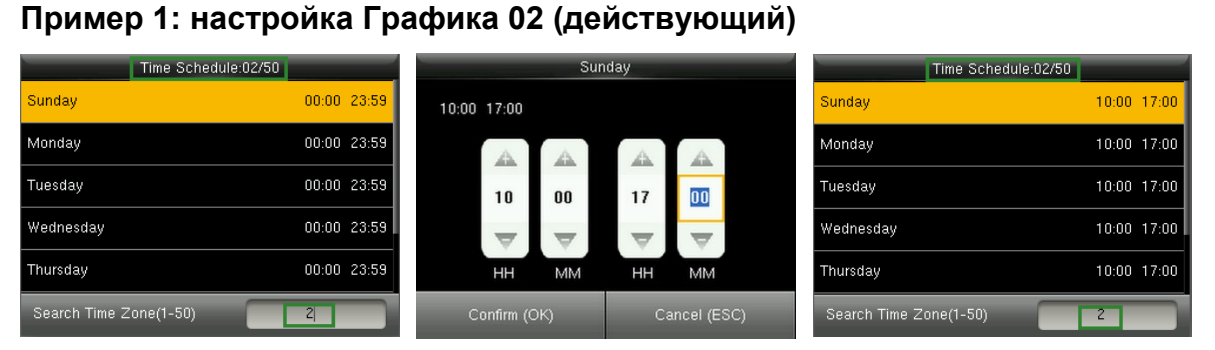

С воскресенья по субботу устанавливается 10:00 ~ 17:00, поскольку время окончания позже времени начала, **График** 2 является действующим.

#### **Пример 2: установка Графика 03 (недействующий)**

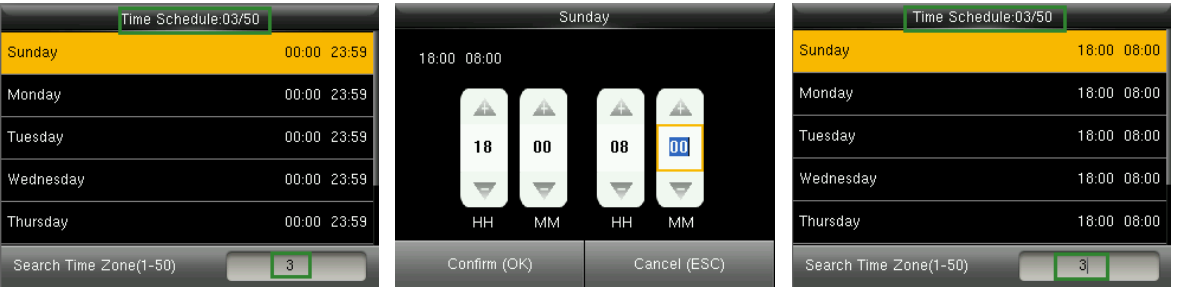

В графике 3 ежедневное время окончания раньше времени начала, поэтому график 3 недопустим.

Примечание: График не может быть установлен на два дня, что означает, что время окончания должно быть позже времени начала.

### **7.3 Настройки праздников**

Можно установить время контроля доступа в праздничные дни, которое применимо ко всем пользователям в праздничные дни.

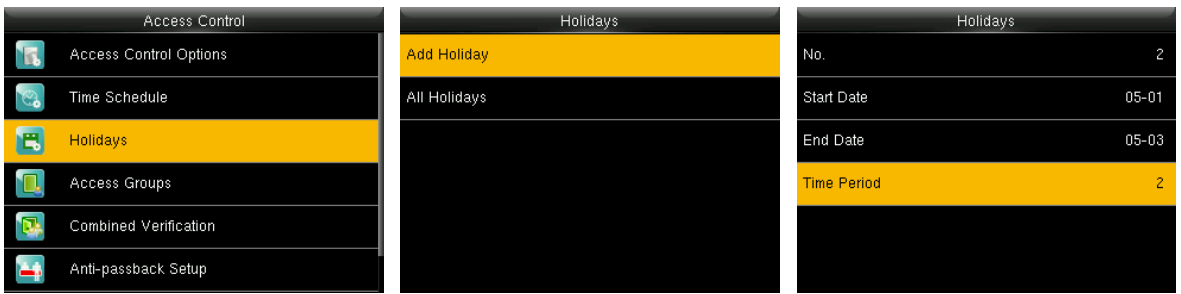

В начальном интерфейсе нажмите [**M/OK**]> **Контроль доступа**> **Праздничные дни> Добавить праздничный день,** чтобы войти в интерфейс Добавить праздничный день. Настройки включают число, время начала, время окончания и период времени действия.

**Примечание**: Дата начала / окончания требуется только для установки месяца

(MM) и даты (DD), которые применимы ко всем годам. Как показано на рисунке выше: Праздничные дни 2 начинаются 1 мая каждого года, заканчиваются 3 мая каждого года с принятием Периода времени действия 2 (с 10:00 до 17:00 с воскресенья по субботу).

Чтобы включить функцию Праздничные дни:

В начальном интерфейсе нажмите [**M / OK**]> **Контроль доступа**> **Группы доступа**> **Все группы**> выберите группу управления доступом> **Редактировать**> Включить праздничные дни, нажмите [**M/OK**], чтобы включить (ВКЛ.) праздничный день. Включение / выключение функции Праздничный день применимо ко всем пользователям в одной группе доступа.

### **7.4 Настройки групп доступа**

Распределение по группам заключается в управлении пользователями в группах.

#### **7.4.1 Новая группа**

Период времени санкционированного доступа группы пользователей по умолчанию установлен как период доступа группы, в то время как пользователи могут устанавливать свое личное время доступа. Каждой группе можно установить не более 3 периодов, при условии, что один из них действителен, группа может быть успешно верифицировать.

По умолчанию новый зарегистрированный пользователь принадлежит к Группе доступа 1, а также может быть приписан к другой группе доступа.

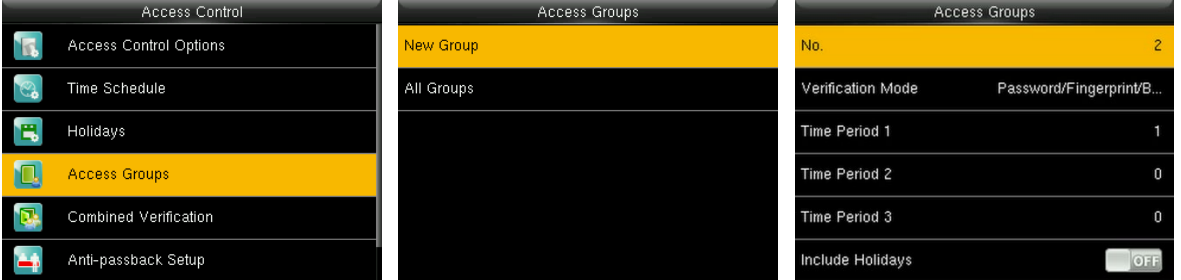

В начальном интерфейсе нажмите [**M/OK**]> **Контроль доступа**> **Группы доступа**> **Новая группа**, чтобы войти в интерфейс новой группы.

Ниже приведены данные в качестве примера**:**

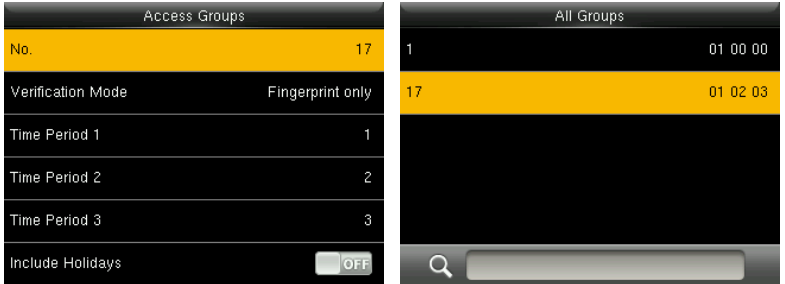

Как показано на приведенных выше рисунках **Режим верификации Группы доступа** 17 является только по отпечаткам пальца; установлены Периоды доступа 1, 2 и 3, а функция Праздничного дня включена.

#### **7.4.2 Установить праздничный день для группы доступа**

Для того, чтобы включить функцию Праздничный день:

1. Установите **График** (включая График доступа и График праздничных дней)> установите праздничные дни > пропишите пользователей в группу доступа> установите для параметра [**Включить праздничные дни**] группы доступа значение [**ВКЛ**.].

**В Примечание:** 

- 1. Когда функция Праздничного дня включена, участники могут получить доступ только тогда, когда графики группы доступа и праздничного дня совпадают.
- 2. Когда функция Праздничного дня отключена, время доступа пользователей в группе доступа не будет затронуто.

#### **Например**:

Если Группа доступа 2 требует использовать График праздничного дня 2 в Международный день работника, это означает, что пользователи могут получить доступ в течение 10:00 ~ 17:00 (График 2) с 1 по 3 мая.

#### **Метод работы**:

1. Установите График 2 на 10:00 ~ 17:00 с воскресенья по субботу. Метод настройки приведен в примере настройки Периода доступа 2 в разделе 7.2 Настройки графиков.

2. Используйте График 2 для праздника. Для способа установки праздника,

пожалуйста, обратитесь к 7.3 Настройки праздничных .дней

3. Для настройки группы доступа, пожалуйста, обратитесь к 7.4 Настройки группы доступа для получения инструкций.

4. Включите функцию **Праздничного дня**. В начальном интерфейсе нажмите [**M/OK**]> **Контроль доступа**> **Группы доступа**> **Все группы**> 2> нажмите [**M/OK**]> **Редактировать**> **Включить Праздничные дни**, нажмите [M/OK] для [**Включить праздничные дни**], чтобы активировать параметр [**ВКЛ.**].

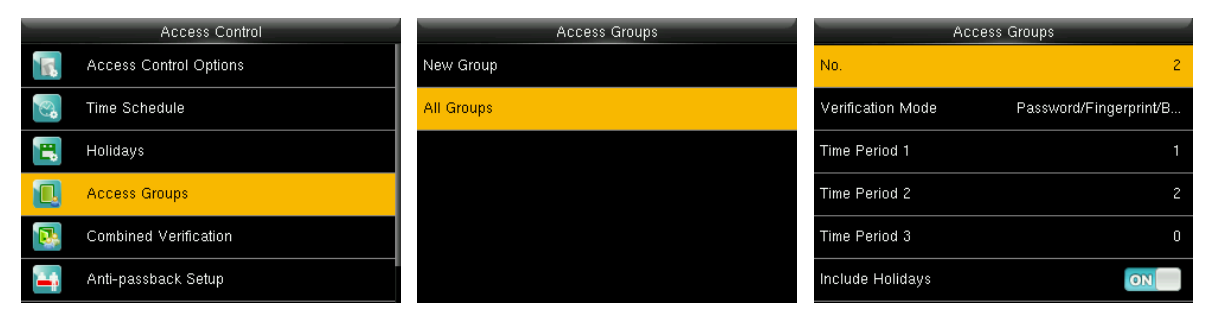

5. Пользователи в Группе доступа 2 проходят верификацию для получения доступа, настройка выполнена успешно.

**Примечание**. Если праздничный день должен быть действительным для всех

пользователей, выделите всех пользователей в одну группу или включите параметр [**Включить праздничные дни**] для всех групп доступа.

### **7.5 Настройки комбинированной верификации**

Объедините двух или более участников, чтобы обеспечить комбинированную верификацию и повысить безопасность.

В комбинированной верификаци диапазон номера пользователя: 0 ≤ N ≤ 5; все пользователи могут принадлежать к одной группе или максимум к 5 различным группам.

**Примечание**: только номер группы, заданный в интерфейсе группы доступа,

Access Control Options 01 00 00 00 0 00 00 00 00 00 **Time Schedule** 00 00 00 00 00 Holidays 00 00 00 00 00 Access Groups 00 00 00 00 00 **Combined Verification** Anti-passback Setup  $Q \parallel$ 

может быть выбран в настройке комбинированной верификации.

В начальном интерфейсе нажмите [**M/OK**]> **Контроль доступа**> **Комбинированная верификация**> 1, чтобы войти в первый интерфейс настройки **Комбинированной верификации**.

**Например** (в интерфейсе группы доступа установлены следующие **Группы доступа**)**:**

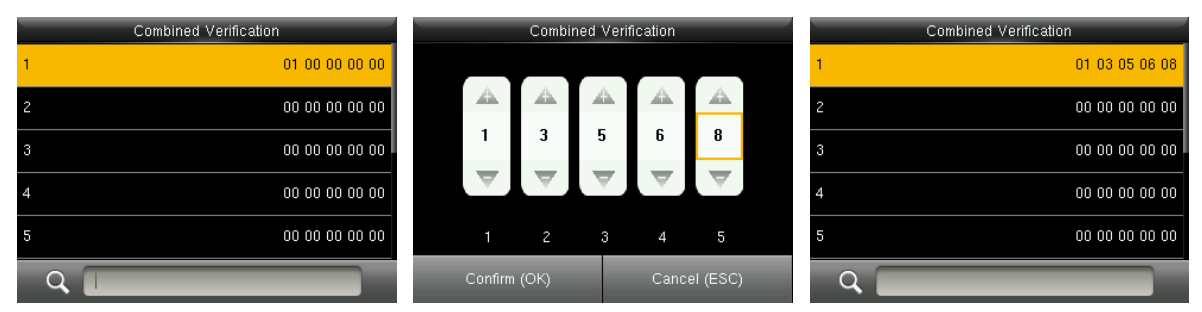

Как показано на рисунке выше, Комбинированная верификация 1 состоит из пяти участников из пяти разных групп - группа доступа 1/3/5/6/8 соответственно.

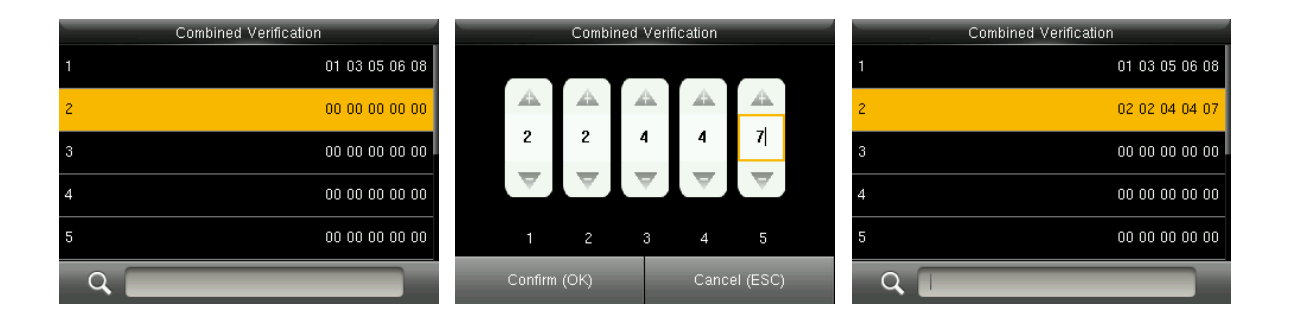

Как показано на рисунке выше, Комбинированная верификация 2 состоит из пяти участников из трех разных групп: двух членов из Группы доступа 2, двух из Группы 4 и одного из Группы 7.

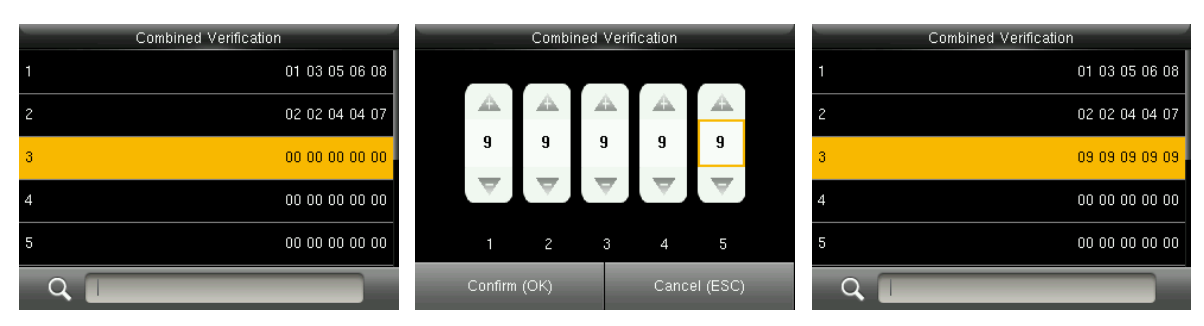

Как показано на рисунке выше, Комбинированная верификация 3 состоит из пяти участников, и все они принадлежат Группе доступа 9.

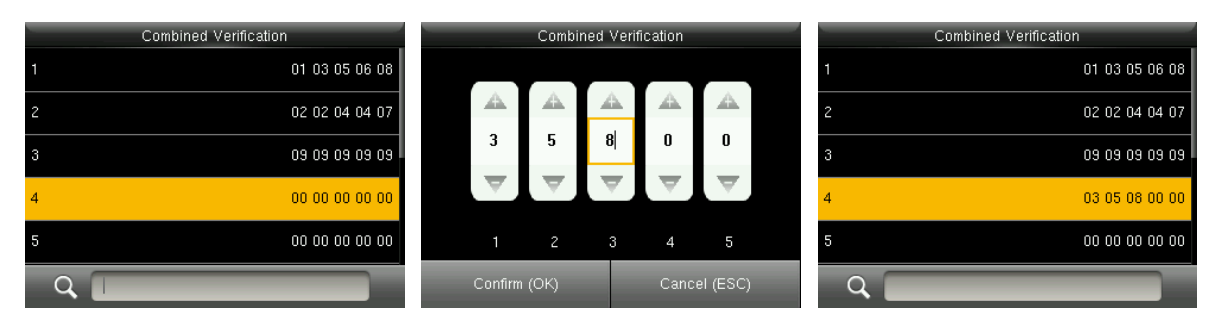

Как показано на рисунке выше, Комбинированная верификация 4 состоит из трех участников из трех разных групп - Группы доступа 3, 5, 8 соответственно.

#### **Удаление Комбинированной верификации**

Чтобы удалить Комбинированную верификацию установите для всех номеров групп доступа значение 0.

Например, чтобы удалить Комбинированную верификацию 4, см. Рисунки ниже:

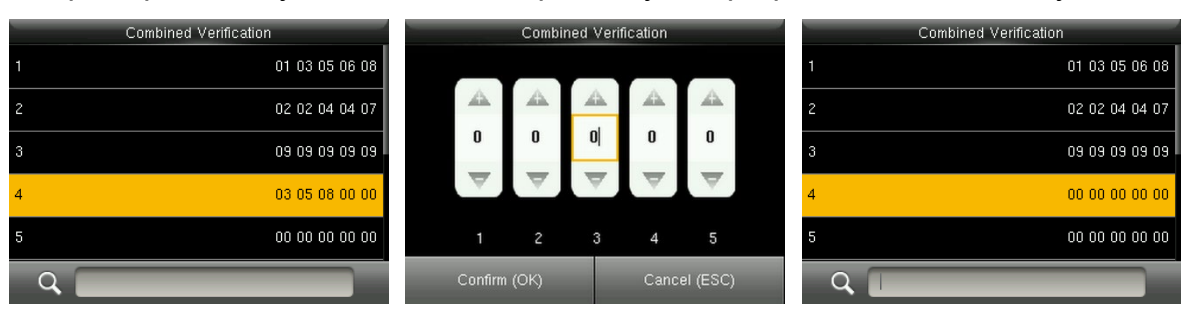

Если все номера групп в Комбинированной верификации 4 установлены на 0, они будут удалены.

## **7.6 Настройки запрета двойного прохода**

Чтобы некоторые люди, следующие непосредственно за пользователями, не входили в дверь без верификации, что приводит к проблемам с безопасностью, пользователи могут включить функцию запрета двойного прохода. Запись регистрации входа должна совпадать с записью регистрации выхода, чтобы открыть дверь.

Эта функция требует двух блоков для совместной работы: одно устанавливается внутри двери (главный блок), другое - снаружи двери (подчиненный блок). Два блока обмениваются данными через сигнал Wiegand. Формат Wiegand и тип вывода (идентификатор пользователя / номер карты), принятые главным и подчиненным блоками, должны быть согласованы.

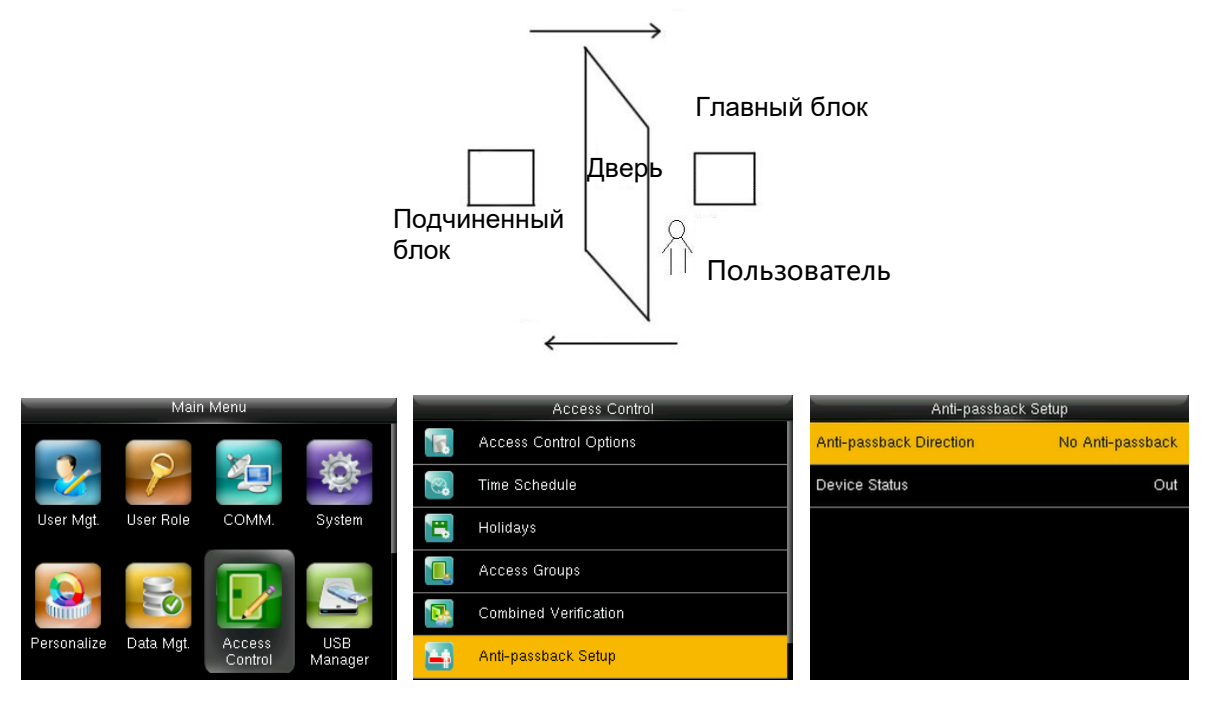

В начальном интерфейсе нажмите [**M/OK**]> **Контроль доступа**> **Установка запрета двойного прохода**, чтобы войти в интерфейс **Установка запрета двойного прохода**. Выберите **Направление запрета двойного прохода** и **Состояние блока**.

#### **Направление запрета двойного прохода**

**Отсутствие запрета двойного прохода**: функция Запрета двойного прохода отключена, что означает, что прохождение верификации на главном или подчиненном блоке может разблокировать дверь. Состояние учета рабочего времени не зарезервировано.

**Запрет двойного прохода на выход**: после того, как пользователь зарегистрировался на выход пользователь снова сможет зарегистрироваться на выход, только если последняя запись будет регистрацией на вход; в противном случае будет активирована тревожная сигнализация. Тем не менее, пользователь может свободно зарегистрироваться на вход.

**Запрет двойного прохода на вход**: после того, как пользователь зарегистрировался на вход пользователь снова сможет зарегистрироваться на вход, только если последняя запись будет регистрацией на выход; в противном случае будет активирована тревожная сигнализация. Тем не менее, пользователь может свободно зарегистрироваться на выход.

**Запрет двойного прохода на вход / выход**: после того, как пользователь зарегистрировался на вход/выход пользователь снова сможет зарегистрироваться на вход, только если последняя запись будет регистрацией на выход или пользователь снова сможет зарегистрироваться на выход, только если последняя запись будет регистрацией на вход; в противном случае будет активирована тревожная сигнализация.

**Прекращена и сохранена**: функция запрета двойного прохода отключена, но состояние учета рабочего времени зарезервировано.

Состояние блока

Отсутствует: отключить функцию Запрета двойного прохода.

Выход: все записи на блоке являются записями регистрации на выход.

Вход: все записи на блоке являются записями регистрации на вход

## **7.7 Настройки параметров принуждения**

Когда пользователи сталкиваются с принуждением, выбирают режим тревоги по принуждению, затем устройство, как обычно, открывает дверь и отправляет сигнал тревоги на пульт мониторинга.

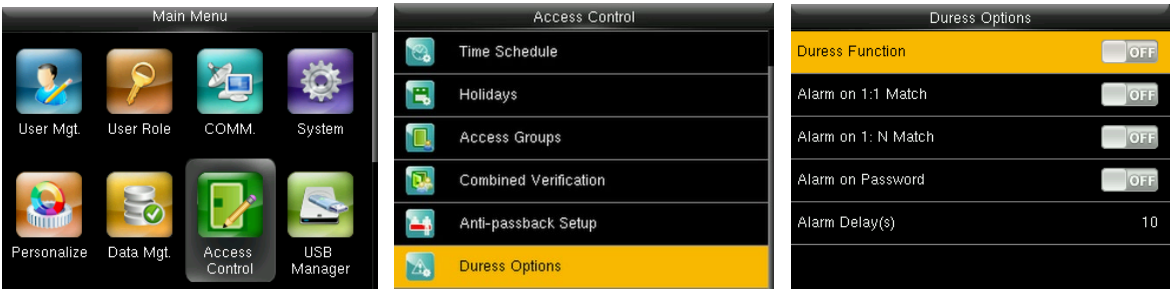

В начальном интерфейсе нажмите **[M/OK]** > **Контроль доступа** > **Параметры принуждения**, чтобы войти интерфейс настройки **Параметры принуждения**.

 **Примечание:** Приведенные выше четыре типа методов срабатывания тревожной сигнализации принуждения (функция принуждения, тревожная сигнализация при совпадении 1:1, тревожная сигнализация при совпадении 1:N и тревожная сигнализация по паролю) устанавливаются в положение [**ВЫКЛ.**] в настройках по умолчанию.

**Функция принуждения**: в состоянии [**ВКЛ.**] нажмите «Клавишу принуждения», а затем нажмите любой зарегистрированный отпечаток пальца (в течение 10 секунд), после успешной верификации будет активирована тревожная сигнализация принуждения. В состоянии [**ВЫКЛ.**] нажатие «Клавиши принуждения» не вызовет тревожную сигнализацию.

**Тревожная сигнализация при совпадении 1:1**: в состоянии [**ВКЛ**.], когда пользователь использует метод верификации 1:1 для верификации любого зарегистрированного отпечатка пальца срабатывает тревога. В состоянии [**ВЫКЛ**.] тревожная сигнализация не срабатывает.

**Тревожная сигнализация при совпадении 1:N**: в состоянии [**ВКЛ**.], когда пользователь использует метод верификации 1:N для верификации любого зарегистрированного отпечатка пальца срабатывает тревога. В состоянии [**ВЫКЛ**.] тревожная сигнализация не срабатывает.

**Тревожная сигнализация по паролю**: в состоянии [**ВКЛ.**], когда пользователь использует метод верификации по паролю срабатывает сигнализация. В состоянии [**ВЫКЛ**.] тревожная сигнализация не срабатывает.

**Время ожидания срабатывания тревожной сигнализации**: когда тревожная сигнализация принуждения срабатывает устройство отправит тревожную сигнализацию через 10 секунд (по умолчанию); время ожидания срабатывания тревожной сигнализации может быть изменено (значение находится в диапазоне от 1 до 999 секунд).

#### **7.7.1 Настройки клавиши принуждения**

**Функция принуждения**: в состоянии [**ВКЛ**.] нажмите «Клавиша принуждения», а затем нажмите любой зарегистрированный отпечаток пальца (в течение 10 секунд), после успешного верификации будет активирован сигнал принуждения. В состоянии [**ВЫКЛ**.] нажатие «Клавиши принуждения» не вызовет тревожной сигнализации. Установить  $\overset{({\cal M}/{\cal O}{\cal K})}{\longrightarrow}$  в качестве Клавиши принуждения

1. **Включите функцию принуждения**: в начальном интерфейсе нажмите [**M / OK**]> **Контроль доступа**> **Параметры принуждения**> **Функция принуждения**, нажмите [**M/OK**], чтобы включить функцию принуждения.

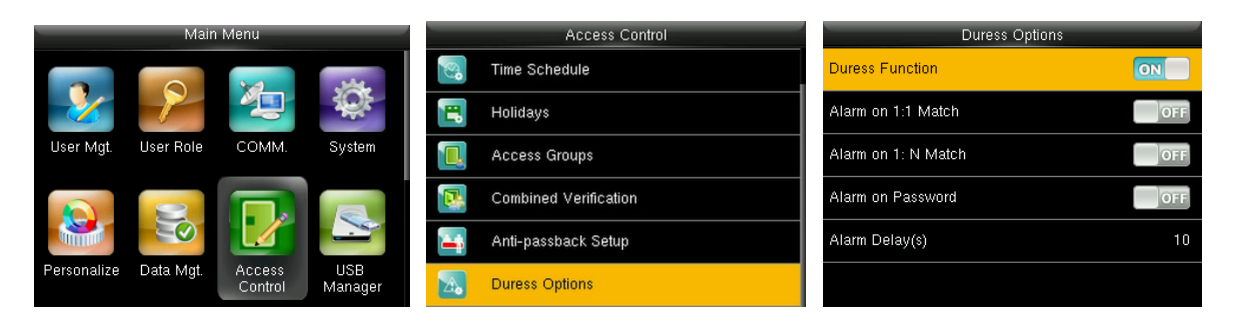

1. **Настройка Клавиши принуждения:** в начальном интерфейсе нажмите **[M/OK]** > **Персонализация** > **Сочетание клавиш быстрого вызова** > выберите клавишу **[M/OK]** > нажмите **[M/OK]** > **Функция** > выберите параметр «**Клавиша принуждения**». (Меню **Клавиша принуждения** будет отображаться после включения **Функции Принуждение**)

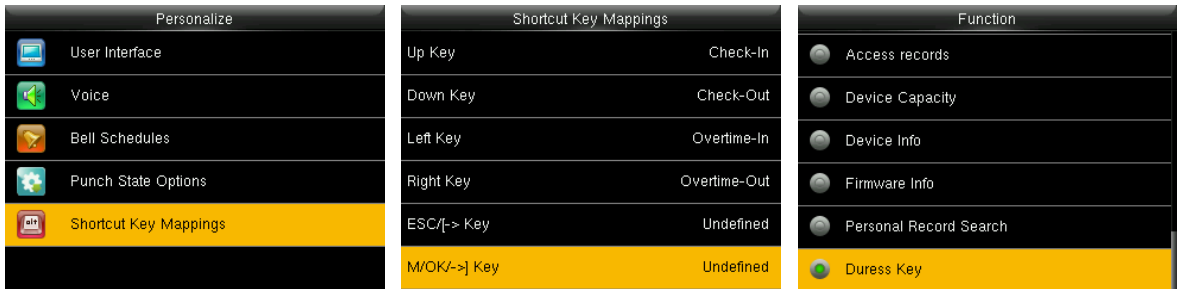

 **Примечание:** Клавиши направления или ESC также могут быть установлены в качестве Клавиши принуждения.

## **8 Системные настройки**

### **8.1 Параметры учета рабочего времени**

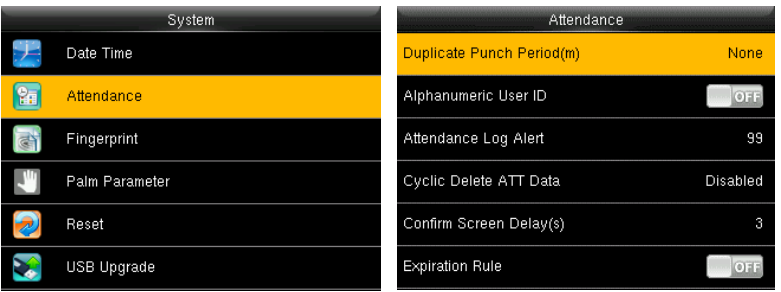

В начальном интерфейсе нажмите [**M/OK**]> **Система**> **Учет рабочего времени**, чтобы войти в интерфейс **Настройка учета рабочего времени**.

Дублировать период сканирования (мин): в течение установленного периода времени (единица измерения: минуты) дублированные журналы учета рабочего времени не будут зарезервированы (значение находится в диапазоне от 1 до 999999 минут). Если для этого параметра установлено значение *Отсутствует*, все дублированные журналы посещаемости будут зарезервированы.

**Буквенно-цифровой идентификатор пользователя**: буква может быть идентификатором пользователя, если она включена.

**Оповещение журнала событий учета рабочего времени**: если оставшаяся емкость меньше установленного значения, устройство автоматически предупредит пользователей об оставшейся емкости. Его можно отключить или установить в диапазоне от 1 до 9999.

**Циклическое удаление данных ATT**: число журналов событий учета рабочего времени, которые можно удалить за один раз, когда достигается максимальное заполнение. Его можно отключить или установить в диапазоне от 1 до 999.

**Подтверждение времени ожидания экрана (сек)**: отображение интерфейса информации о верификации после верификации. Диапазон значений от 1 до 9 секунд.

Например, если для параметра **Подтверждение времени ожидания экрана** установлено значение 5 с, после успешной верификации интерфейс информации верификации будет закрыт через 5 с.

**Правило истечения срока действия**★:Вы можете выбрать следующие три случая:

оставить пользователя, Нет аудита будущего сканирования; сохранить пользователя, и аудит будущего сканирования; Удалить пользователя.

### **8.2 Параметры отпечатка пальцев**

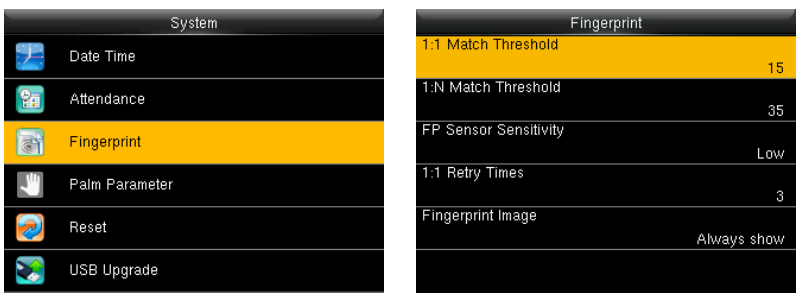

В начальном интерфейсе нажмите [**M/OK**]> **Система**> **Отпечаток пальца**, чтобы войти в интерфейс **Настройка отпечатка пальца**.

**Пороговое значение совпадения 1:1**: при методе верификации 1:1 верификация может быть успешной, только когда совпадение между верифицируемым и зарегистрированным отпечатком пальца пользователя превышает это значение.

**Порог значение совпадения 1:N**: при методе верификации 1:N верификация может быть успешной, только когда совпадение между верифицируемым и всеми зарегистрированными отпечатками пальцев превышает это значение.

#### **Рекомендуемый порог совпадения:**

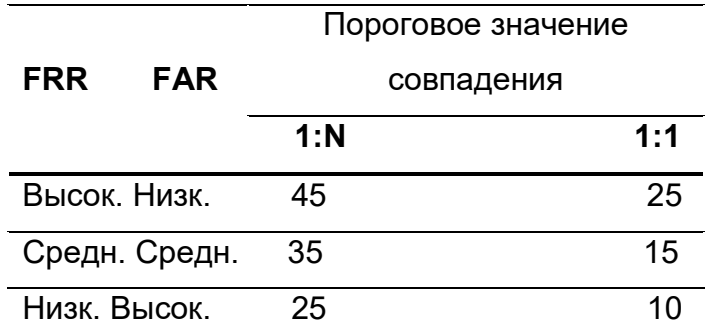

**Чувствительность датчика отпечатка пальца:** настройка чувствительности коллектора отпечатков пальцев. Рекомендуется использовать уровень по умолчанию «**Среднее**». Когда среда сухая, что приводит к медленному обнаружению отпечатков пальцев, вы можете установить уровень «**Высокое**», чтобы повысить чувствительность; когда среда влажная, что затрудняет идентификацию отпечатка пальца, вы можете установить уровень «**Низкое**».

**Время повторения 1:1.** При верификации 1:1 или верификации пароля пользователи могут забыть зарегистрированный отпечаток пальца или пароль или нажать неверный палец. Чтобы сократить процесс повторного ввода идентификатора пользователя, повтор разрешен; количество повторных попыток может быть в пределах 1 ~ 9.

**Изображение отпечатка пальца:** установить отображать ли изображение отпечатка пальца на экране при регистрации или верификации. Доступны четыре варианта: Показать для регистрации, Показать для сравнения, Всегда показывать, Отсутствует.

#### **8.3 Параметры ладони**

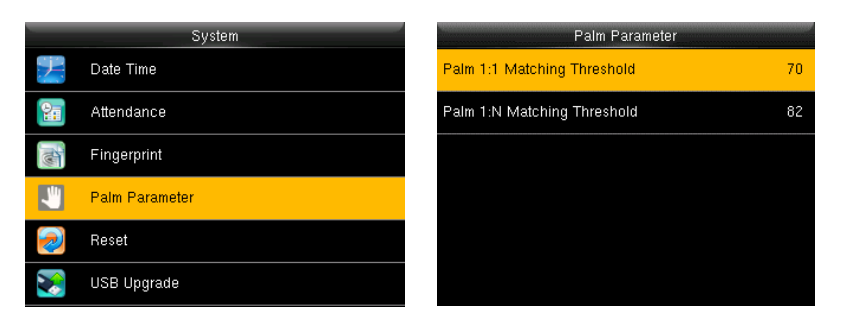

**Пороговое значение совпадения для ладони 1:1:** при методе верификации 1:1 верификация может быть успешной, только когда совпадение между верифицируемой и зарегистрированной ладонью пользователя превышает это значение.

**Пороговое значение совпадения для ладони 1:N:** при методе верификации 1:N верификация может быть успешной, только когда совпадение между верифицируемой и всеми зарегистрированными ладонями превышает это значение.

#### **8.4 Сброс до заводских настроек**

Сброс таких данных, как настройки связи и настройки системы до заводских.

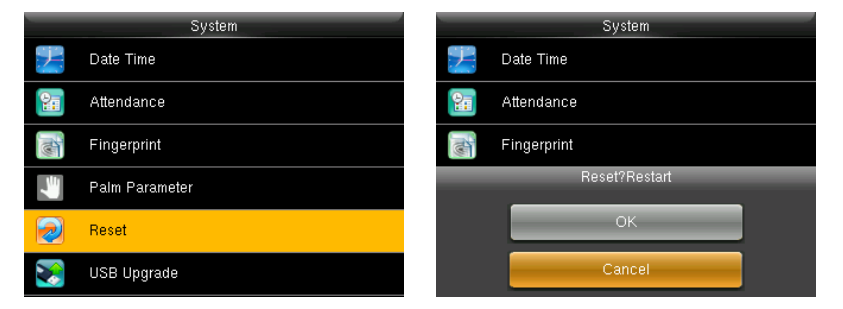

В начальном интерфейсе нажмите [**M/OK**]> **Система**> **Сброс**> **OK**, чтобы завершить настройку сброса.

Параметры сброса включают параметры контроля доступа, параметры принуждения, установку запрета двойного прохода, настройки связи (а именно, настройку Ethernet, последовательной связи, подключения ПК, беспроводной сети★, облачного сервера★ и настройки Wiegand), персонализацию (например, голосовую подсказку, подсказка клавиатуры, громкость и время ожидания до перехода в спящий режим), состояние закрытия и т. д.

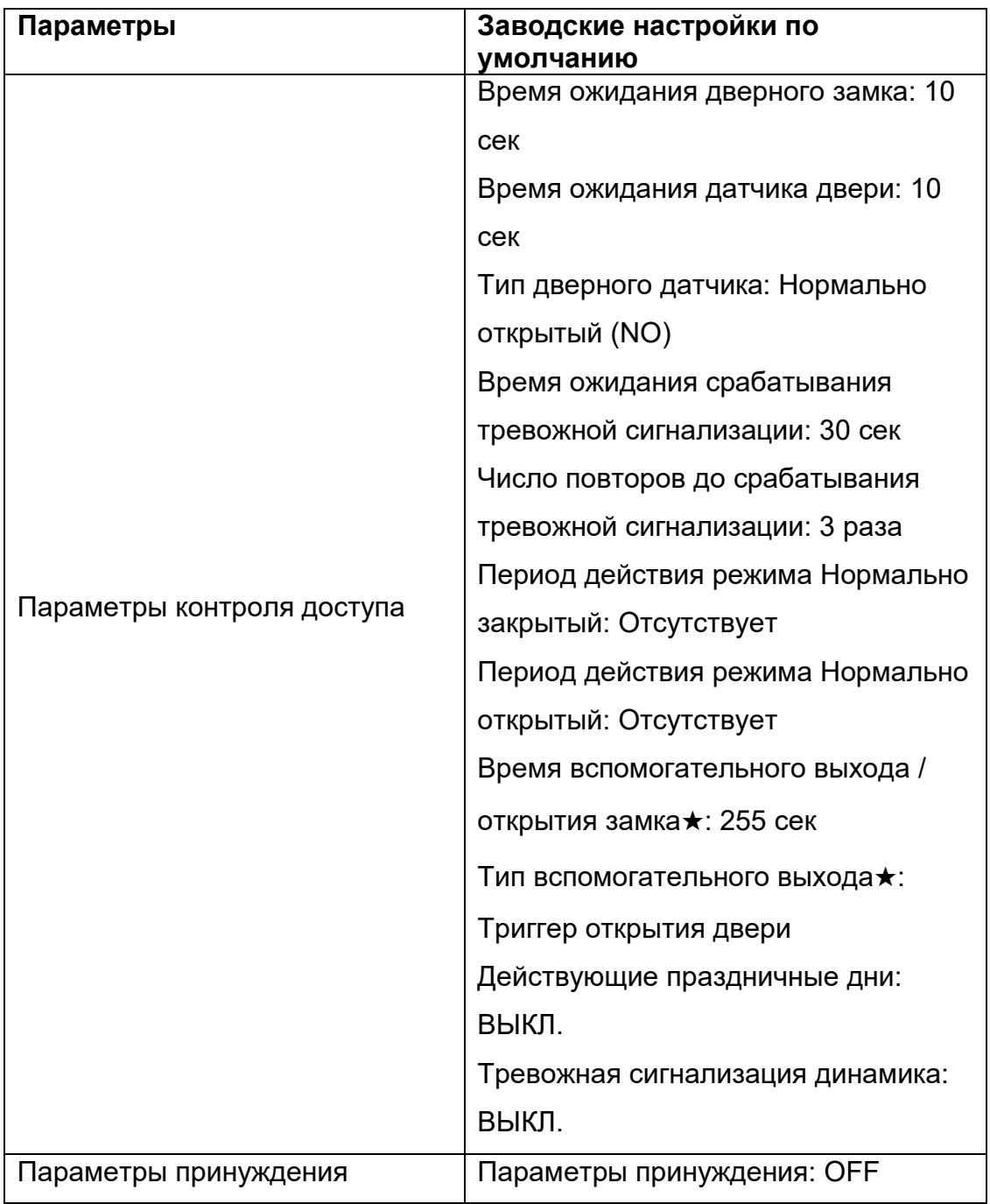

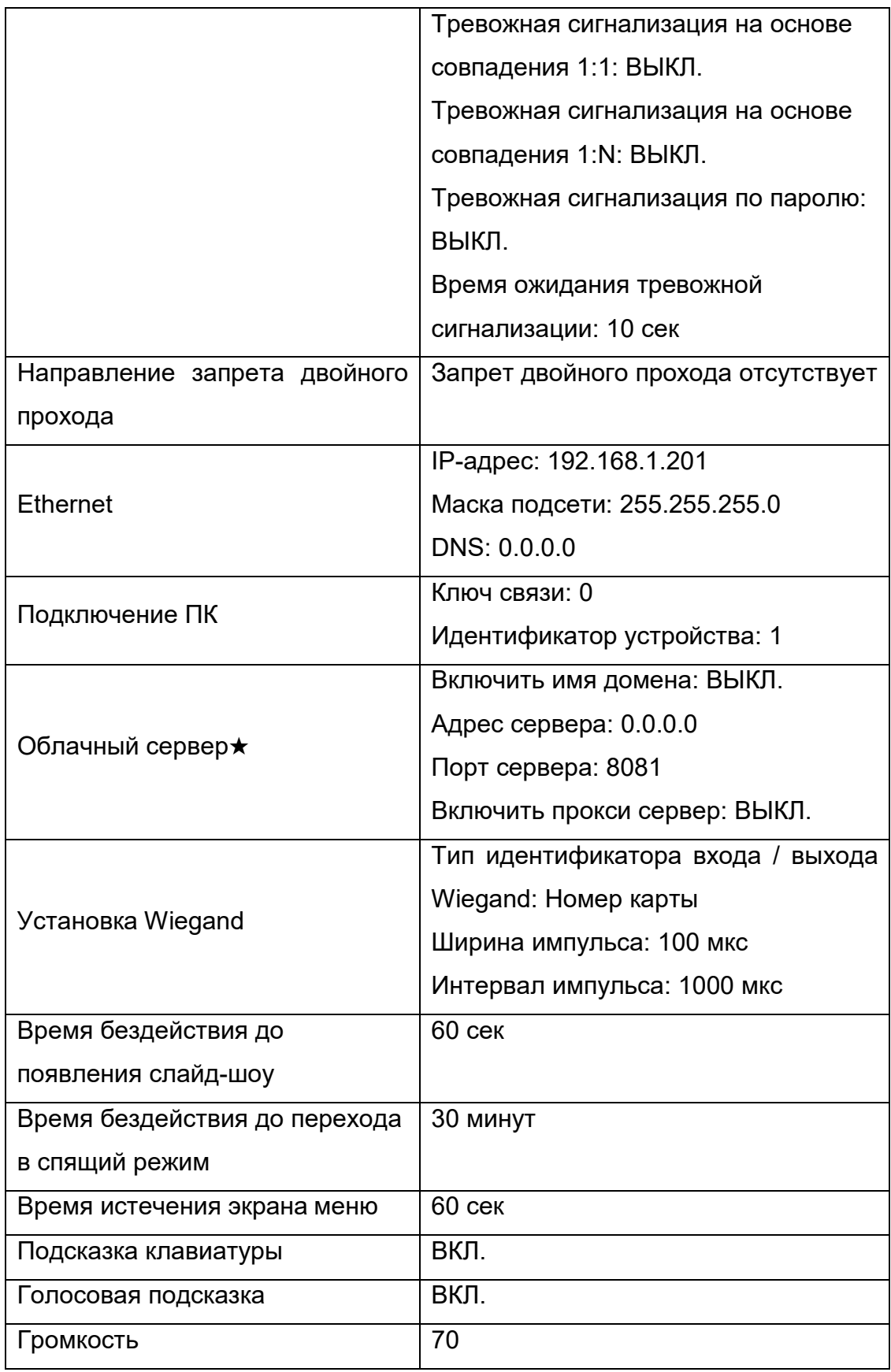

**Примечание:** при сбросе к заводским настройкам дата и время не будут затронуты. Например, если 1 января 2020 года дата и время устройства установлены на 18:30, дата и время останутся неизменными после сброса к заводским настройкам.

### **8.5 Обновление USB**

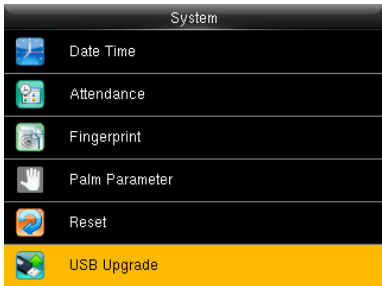

Вставьте диск U с файлом обновления в порт USB устройства и в начальном интерфейсе нажмите [**M/OK**]> **Система**> **Обновление USB**, чтобы завершить операцию обновления прошивки.

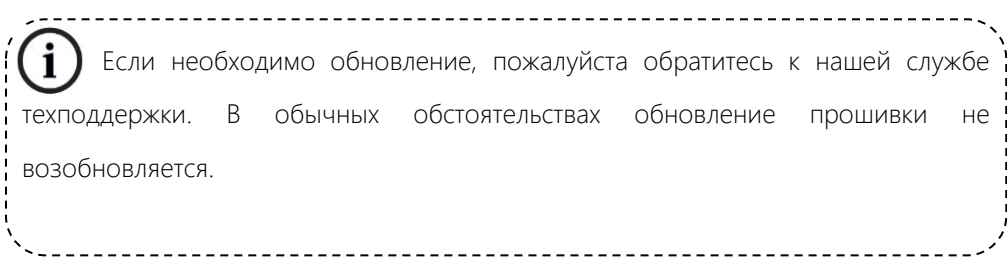

## **9 Персонализация настроек**

#### **9.1 Настройки пользовательского интерфейса**

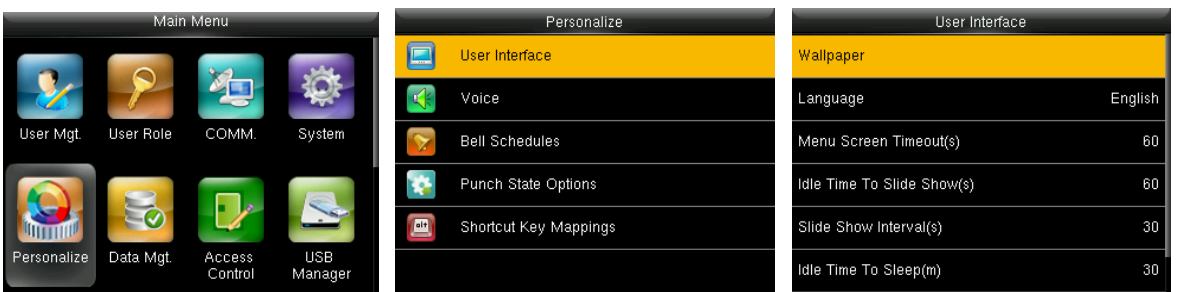

В начальном интерфейсе нажмите [**M/OK**]> **Персонализация**> **Пользовательский интерфейс**, чтобы установить **Пользовательский интерфейс**.

**Обои**: при необходимости выберите обои главного экрана, в устройстве можно найти обои разных стилей.

**Язык**: выберите необходимый язык устройства.

Время истечения экрана меню (сек): если в интерфейсе меню не выполняется никаких операций, а время превышает установленное значение, устройство автоматически переходит на начальный интерфейс. Вы можете отключить его или установить значение 60 ~ 99999 секунд.

**Примечание**: если выбрано [**Отключено**], система не выйдет из интерфейса

меню, даже если не будет выполнено никаких действий. Отключение этой функции не рекомендуется из-за большой потребляемой мощности и небезопасности.

**Время бездействия до появления слайд-шоу (сек)**: если в начальном интерфейсе не происходит никаких операций, а время превышает установленное значение появится слайд-шоу. Его можно отключить (установить на **Отсутствует**) или установить на 3 ~ 999 секунд.

**Интервал слайд-шоу (сек)**: является интервалом между показом изображений слайд-шоу. Его можно отключить или установить на 3 ~ 999 с.

**Время бездействия до перехода в спящий режим (мин)**: когда на устройстве не выполняется никаких операций и достигается установленное время ожидания устройство переходит в режим ожидания. Нажмите любую клавишу или палец, чтобы отменить режим ожидания. Вы можете отключить эту функцию или установить значение от 1 до 999 минут. Если для этой функции установлено значение [**Отключено**], устройство не перейдет в режим ожидания.

**Примечание**: отключение этой функции не рекомендуется из-за большой

потребляемой мощности.

**Стиль основного экрана**: выбор положения и способа отображения часов и клавиши состояния.

Название компании: введите название компании методом ввода текста.

### **9.2 Настройки голоса**

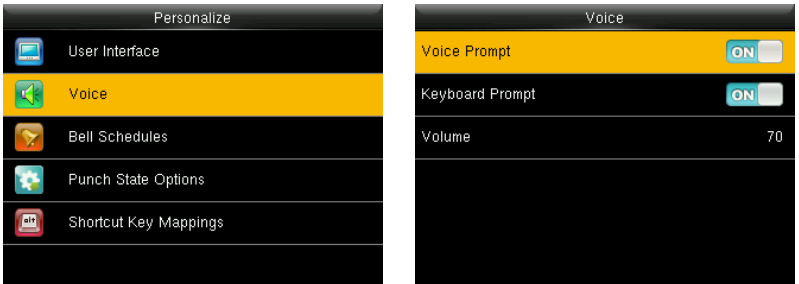

В начальном интерфейсе нажмите **[M/OK]** > **Персонализация** > **Голос,** чтобы войти в интерфейс **Настройки голоса**.

**Голосовая подсказка:** выберите, нужно ли включать голосовые подсказки во время работы, нажмите [**M/OK**], чтобы включить ее.

**Подсказка клавиатуры:** выберите, следует ли включать голос клавиатуры во время нажатия клавиатуры, нажмите [**M/OK**], чтобы включить ее.

**Громкость:** установите громкость устройства. Нажмите кнопку ▶, чтобы увеличить громкость, нажмите кнопку <, чтобы уменьшить громкость.

### **9.3 Настройки звонков**

Многие компании предпочитают использовать звонок для обозначения рабочего и нерабочего времени. При достижении запланированного времени для звонка устройство будет автоматически воспроизводить выбранную мелодию звонка, пока не истечет длительность звонка.

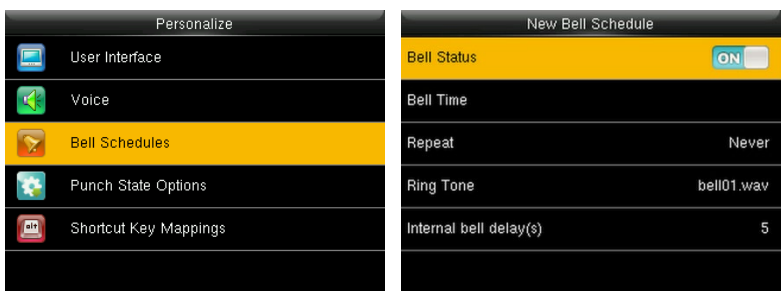

В начальном интерфейсе нажмите **[M/OK]** > **Персонализация** > **Графики звонков** > **График нового звонка,** чтобы войти в интерфейс добавления **Графика нового звонка**.

**Состояние звонка**: **[ВКЛ.]** для включения звонка, а [ВЫКЛ.] для его отключения.

**Время звонка**: звонок звонит автоматически при достижении указанного времени.

**Повторить**: установить, повторять ли звонок.

**Рингтон**: рингтон для звонка.

Интервал времени ожидания звонка (сек): для установки продолжительности звонка. Значение варьируется от 1 до 999 секунд.

### **9.4 Настройки состояния сканирования**

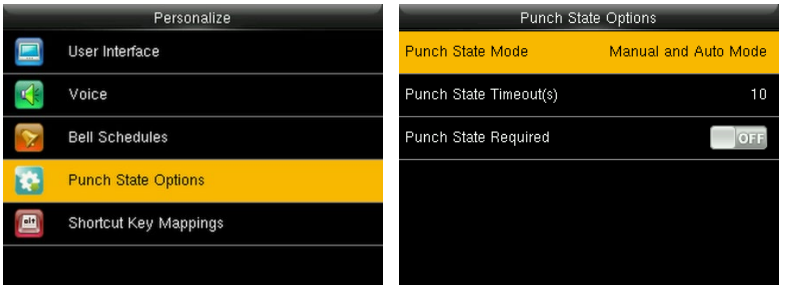

В начальном интерфейсе нажмите **[M/OK]** > **Персонализация** > **Параметры состояния сканирования,** чтобы войти в интерфейс настроек **Параметры состояния сканирования**.

**Режим состояния сканирования:** для выбора **Режима состояния сканирования**, который включает следующие режимы:

**1. Выкл.:** отключение функции клавиши состояния сканирования. Ключ состояния сканирования, установленный в меню **Сочетание клавиш быстрого доступа**, станет недействительным.

**2. Ручной режим:** для переключения клавиши состояния сканирования вручную;

клавиша состояния сканирования исчезнет после истечения **Времени ожидания состояния сканирования**.

**3. Автоматический режим:** после выбора этого режима установите время переключения клавиши состояния сканирования в сочетаниях клавиш быстрого доступа; когда время переключения достигнуто, установленная кнопка состояния сканирования переключится автоматически.

**4. Ручной и автоматический режим:** в этом режиме на главном интерфейсе отображается кнопка автоматического переключения состояния сканирования, в то же время поддерживается ручное переключение кнопки состояния сканирования. По истечении времени ожидания клавиша состояния сканирования, переключаемая вручную, становится клавишей состояния сканирования с автоматическим переключением.

**5. Ручной фиксированный режим:** после того, как ключ состояния сканирования переключен вручную, ключ состояния сканированияи останется неизменным до следующего переключения вручную.

**6. Фиксированный режим:** будет показан только фиксированная клавиша состояния сканирования, и ее нельзя переключить.

**Время истечения состояния сканирования (сек):** время ожидания отображения состояния сканирования. Значение варьируется от 5 до 999 секунд.

**Требуемое состояние сканирования:** необходимо ли выбирать состояние учета рабочего времени при верификации.

**ВКЛ.:** Выбор состояния учета рабочего времени необходим после верификации.

**ВЫКЛ.:** Выбор состояния посещаемости не требуется после верификации.

**Примечание:** есть четыре состояния сканирования: регистрация входа,

регистрация выхода, регистрация входа при сверхурочной работе, регистрация выхода при сверхурочной работе.

#### **9.5 Настройки клавиш быстрого вызова**

Клавиши быстрого вызова можно определить как клавиши состояния сканирования или функциональную клавишу меню. Когда устройство подключено к главному интерфейсу, нажатие установленной клавиши быстрого вызова отобразит состояние учета рабочего времени или позволит войти в меню операций.

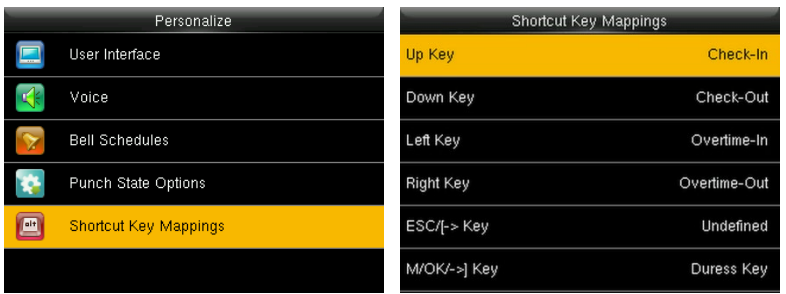

В начальном интерфейсе нажмите **[M/OK]** > **Персонализация** > **Сочетание клавиш быстрого вызова,** чтобы войти в интерфейс настроек **Сочетания клавиш быстрого вызова**.

**Для установки**  $\text{\sf\small{(M/OK)}}$ **в качестве Клавиши принуждения:** пожалуйста обратитесь к разделу 7.7.1 Настройки клавиши принуждения.

#### **Для установки Времени автоматического переключения:**

Выберите любую клавишу быстрого вызова, и выберите **[Параметры состояния сканирования]** в **[Функции]**, так чтобы могло быть установлено Время автоматического переключения.

**Автоматическое переключение:** по истечении заданного времени устройство автоматически переключит состояние учета рабочего времени.

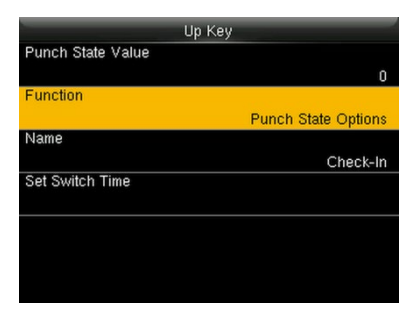

Когда клавиша быстрого вызова установлена в качестве **Клавиши состояния сканирования**, но режим **[ВЫКЛ,]** выбран в **[Режиме состояния сканирования]**  (**Персонализация** > **Параметры состояния сканирования**> **Режим состояния сканирования** > Выберите **ВЫКЛ.**), тогда клавиша быстрого вызова не может быть включена.

## **10 Управление данных**

#### **10.1 Удаление данных**

Для управления данными в устройстве, которое включает удаление данных учета рабочего времени, удаление всех данных, удаление роли администратора и удаление заставок экрана и т.д.

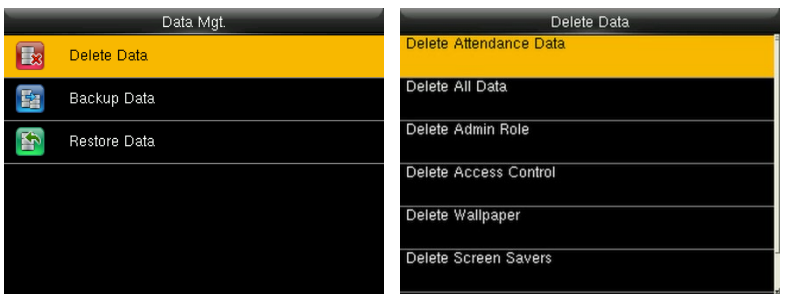

В начальном интерфейсе нажмите [**M/OK**]> **Управление данными** > **Удалить данные**, чтобы войти в интерфейс настроек удаления данных.

**Удалить данные учета рабочего времени**: удалить все данные учета рабочего времени на устройстве.

**Удалить все данные**: для удаления всей пользовательской информации, отпечатков пальцев, журналов событий учета рабочего времени и т. д.

**Удалить роль администратора**: чтобы все администраторы стали обычными пользователями.

**Удалить контроль доступа**: удалить все данные доступа.

**Удалить обои**: чтобы удалить все обои на устройстве.

**Удалить заставки**: удаление всех заставок на устройстве.

**Удалить данные резервной копии**: удалить все данные резервной копии.

#### **10.2 Резервное копирование данных**

Для резервного копирования бизнес-данных или данных конфигурации на устройство или диск U.

#### **Резервное копирование на USB-диск**

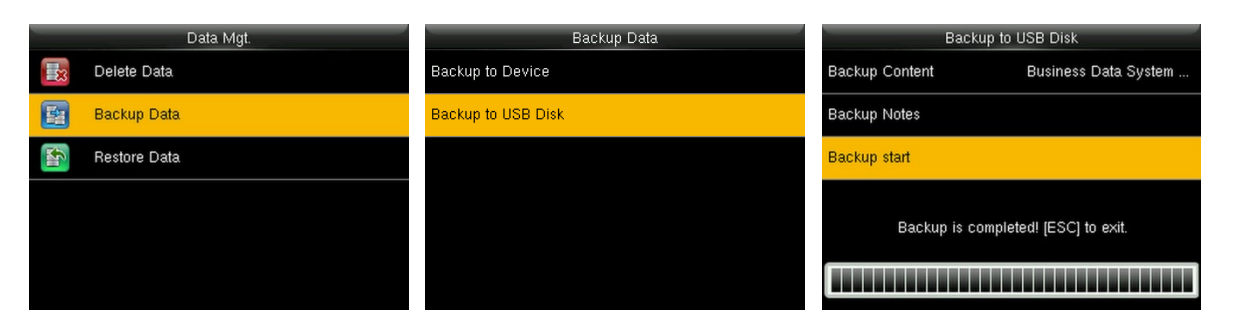

Вставьте USB-диск. В начальном интерфейсе нажмите [**M/OK**]> **Управление данными** > **Резервное копирование данных**> **Резервное копирование на USBдиск**> **Резервное копирование содержимого**> выберите содержимое для резервного копирования (**Бизнес-данные / Системные данные**)> **Резервное копирование заметок** (ввод примечаний по резервному копированию с использованием методов ввода T9, для получения подробной информации о методах ввода T9, см. в 18.2 Инструкции по вводу текста)> **Запуск резервного копирования** для запуска резервного копирования. После завершения резервного копирования перезапуск устройства не требуется.

**Примечание**: Операции **Резервного копирования** на **Устройство** такие же, как

и **Резервное копирования** на **USB-диск**.

#### **10.3 Восстановление данных**

Для восстановления данных на устройства или с U диска на устройство.

#### **Восстановить с USB диска**

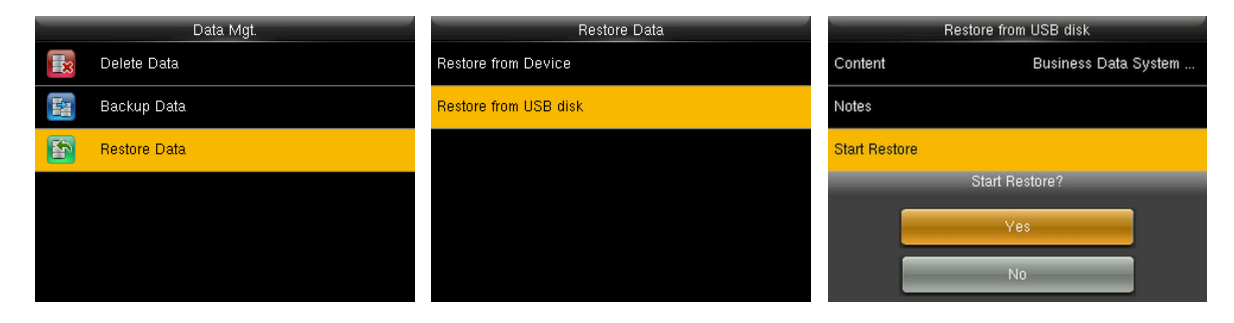

Вставьте USB-диск. В начальном интерфейсе нажмите [**M/OK**]> **Управление данными** > **Восстановить данные**> **Восстановить с USB-диска**> **Содержимое**> выбрать содержимое для восстановления (**Бизнес-данные / Системные данные**)> **Заметки** (ввод примечаний с использованием методов ввода T9, подробности о методах ввода T9 см. в 18.2 Инструкции по вводу текста) > **Начать восстановление**> выберите **Да**, чтобы начать восстановление. После завершения восстановления нажмите [**OK**], чтобы автоматически перезагрузить устройство.

**Примечание**. Операции восстановления с устройства такие же, как и при восстановлении с USB-диска.

# **11 Диспетчер USB**

Загрузите или выгрузите данные между устройством и соответствующим программным обеспечением с помощью USB-диска.

Перед загрузкой / выгрузкой данных с / на USB-диск сначала вставьте USB-диск в USB-слот.

## **11.1 Выгрузить на USB**

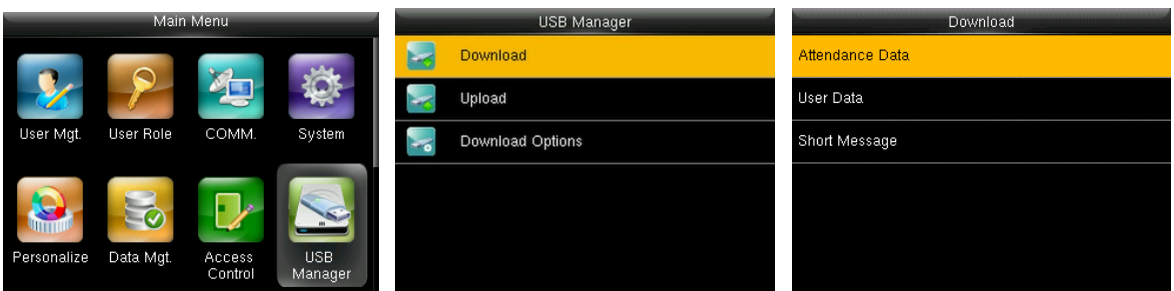

В начальном интерфейсе **[M/OK]** > **Диспетчер USB** > **Выгрузить,** чтобы войти в интерфейс **Выгрузить на USB**. Период времени необходимо выбирать только при загрузке данных учета рабочего времени.

**Данные учета рабочего времени**: для загрузки данных учета рабочего времени за указанный период времени на USB-диск.

**Данные пользователя**: для загрузки всей пользовательской информации и отпечатков пальцев с устройства на USB-диск.

**Короткое сообщение** ★: для загрузки всех коротких сообщений с устройства на USB-диск.

## **11.2 Загрузить с USB**

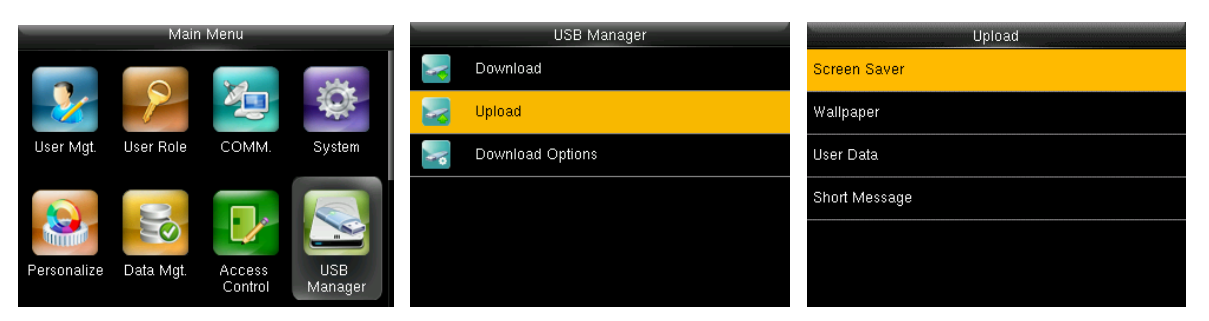

В начальном интерфейсе нажмите [**M/OK**]> **Диспетчер USB**> **Загрузить**, чтобы войти в интерфейс **Загрузить с USB**.

**Заставка экрана**: для загрузки всех заставок с USB-диска на устройство. Вы можете выбрать [**Загрузить выбранное изображение**] или [**Загрузить все изображения**]. Изображения будут отображаться в главном интерфейсе устройства после загрузки. **Обои**: чтобы загрузить все обои с USB-диска на устройство. Вы можете выбрать [**Загрузить выбранное изображение**] или [**Загрузить все изображения**]. Изображения будут отображаться на экране после загрузки.

Данные пользователя: для загрузки всей пользовательской информации и отпечатков пальцев с USB-диска в устройство.

**Короткое сообщение** ★: для загрузки всех коротких сообщений с USB-диска на устройство.

#### **11.3 Настройки параметров загрузки**

Чтобы зашифровать данные учета рабочего времени на USB-диске или удалить данные учета рабочего времени.

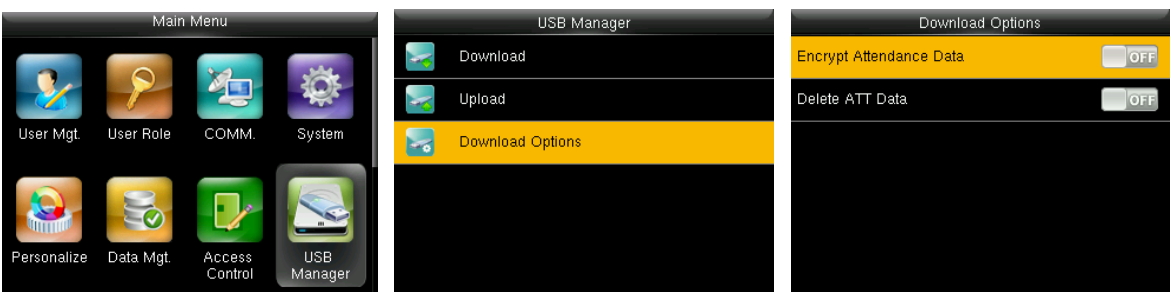

В исходном интерфейсе нажмите [**M/OK**]> **Диспетчер USB**> **Параметры загрузки**, чтобы войти в интерфейс настроек **Параметров загрузки**.

Нажмите [**M/OK**], чтобы включить или отключить параметры [**Зашифровать данные учета рабочего времени**] и [**Удалить данные ATT**].

**Примечание**. Зашифрованные данные учета рабочего времени можно импортировать только в программном обеспечении ZKTime.Net 3.0.

# **12 Поиск событий учета рабочего времени**

При успешной верификации пользователей записи событий учета рабочего времени сохраняются на устройстве. Эта функция позволяет пользователям проверять журналы событий учета рабочего времени.

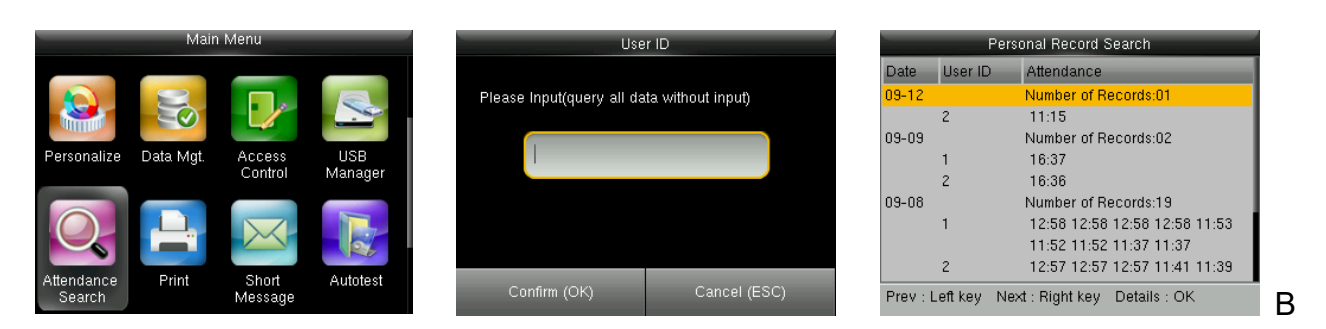

начальном интерфейсе нажмите [**M/OK**]> **Поиск событий учета рабочего времени** > введите **Идентификатор пользователя** (если идентификатор не введен, будут выполнены все записи пользователя)> выберите **Диапазон времени**> нажмите [**M/OK**], затем соответствующие журналы событий учета рабочего времени будут показаны

# **13 Настройки печати**

Устройства с функцией печати могут распечатывать записи событий учета рабочего времени, когда принтер подключен (эта функция является дополнительной и может быть установлена только в некоторых продуктах).

## **13.1 Настройки поля данных печати**

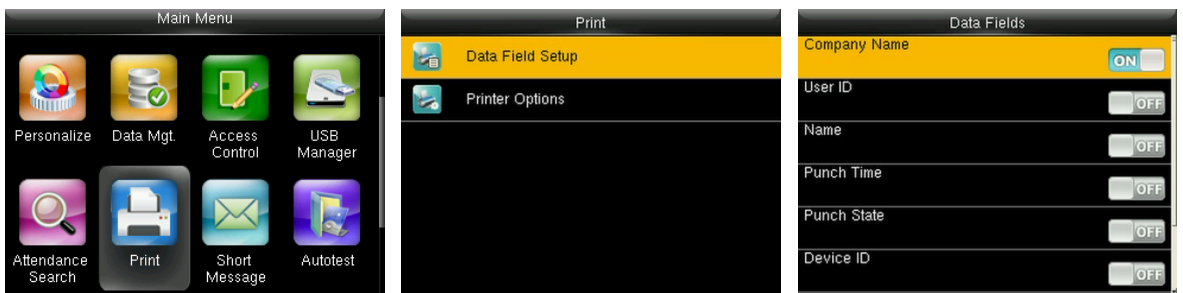

В начальном интерфейсе нажмите [**M/OK**]> **Печать**> **Установка поля данных**> нажмите [**M/OK**], чтобы включить / выключить поля, которые необходимо распечатать.

**Примечание**. При печати положение информации в поле можно отрегулировать

с помощью левой / правой клавиши: нажмите левую клавишу, чтобы перейти к предыдущему элементу, и нажмите правую клавишу, чтобы перейти к следующему элементу.

## **13.2 Настройки параметров печати**

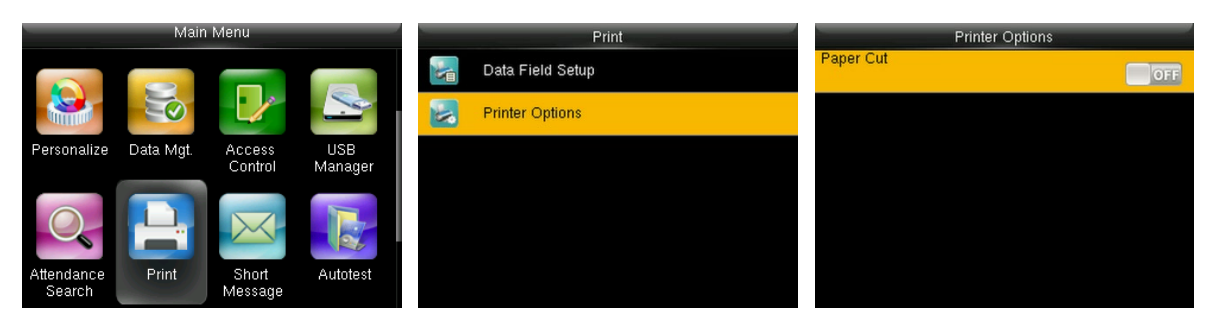

В начальном интерфейсе нажмите **[M/OK]** > **Печать** > **Параметры принтера** > нажмите **[M/OK],** чтобы включить / выключить функцию **Обрезка бумаги**.

**Примечание:** для того, чтобы включить функцию **Обрезка бумаги** требуется подключить принтер с функцией обрезки бумаги к устройству, так чтобы во время печати принтер обрезал бумагу в соответствии с выбранной информацией печати.

# **14 Короткое сообщение**★

В этом пункте меню вы можете добавлять, редактировать и удалять общедоступные или личные сообщения, а также сохранять черновики.

В назначенное время общедоступное сообщение будет отображаться для всех пользователей в верхнем правом углу основного экрана, а личное сообщение будет отображаться для указанного пользователя после его успешной верификации.

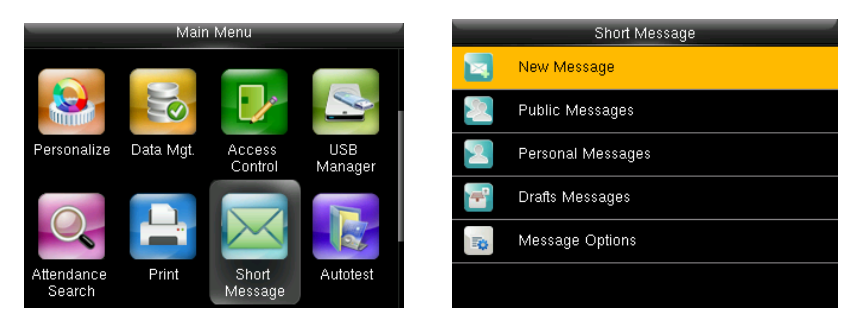

В начальном интерфейсе нажмите [**M/OK**] > **Короткое сообщение**, чтобы в интерфейс Короткое сообщение.

## **14.1 Добавить и просматривать новое сообщение**

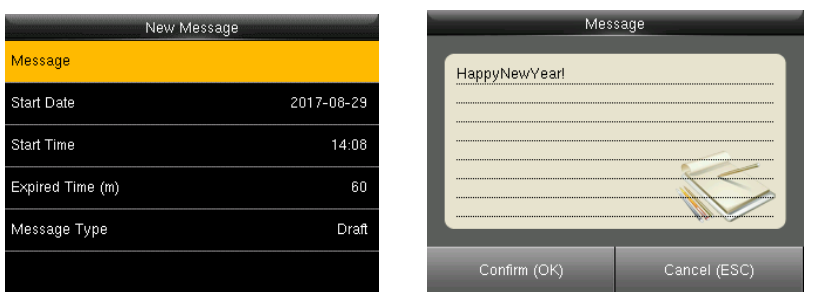

Добавить новое сообщение

В начальном интерфейсе нажмите [**M/OK**] > **Короткое сообщение**. Выберите **Сообщение**, введите содержимое сообщения и нажмите [**M/OK**].

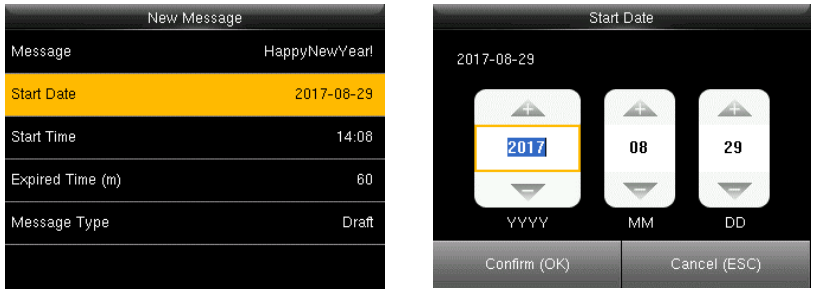

Введите дату начала, время начала и время истечения.

**Истекшее время (мин)**: время истечения сообщения, рассчитанное по введенному вами Времени начала. Допустимое значение **Истекшего времени** составляет от 1 до 65535 минут. Вы также можете установить пункт для сообщения **Никогда не истечет**, то есть сообщение будет отображаться всегда.

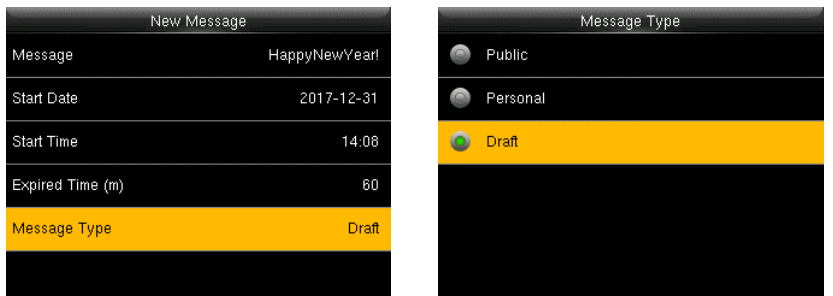

Нажмите клавишу ▼, выбрать Тип сообщения и нажмите [**M/OK**]. Когда выберите тип сообщения как Личное, нажмите клавишу ▼, чтобы выбрать Получателя и нажмите [**M/OK**]. Выберите одного пользователя или нескольких пользователей, которые будут получать это личное сообщение.

#### **14.2 Редактировать и удалить сообщение**

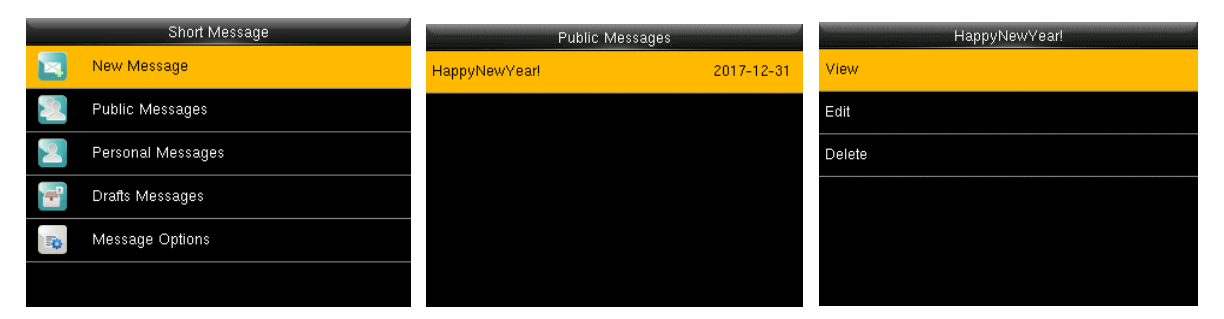

Нажмите клавишу ▼, чтобы выбрать Тип сообщений и нажмите [**M/OK**]. Выберите одно сообщение и нажмите [**M/OK**]. Выберите Просмотреть и нажмите [**M/OK**], информация о сообщении отобразится на экране. Нажмите клавишу ▼, чтобы выбрать Редактировать и нажмите [**M/OK**]. Редактирование операций является аналогичным операции добавления. Выберите Удалить и нажмите [**M/OK**], затем выберите Да и нажмите [**M/OK**], чтобы удалить.

## **14.3 Параметры сообщения**

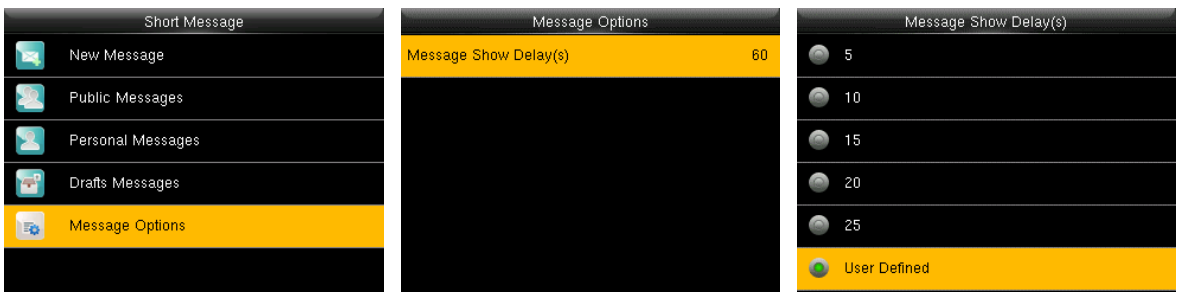

Нажмите клавишу ▼, чтобы выбрать Параметры сообщения и нажмите [**M/OK**]. Нажмите [**M/OK**], чтобы установить **Время ожидания показа сообщения**.

**Время ожидания показа сообщения (сек):** это означает продолжительность, на время которой показывается личное сообщение. Персональный интерфейс отображения сообщений вернется к начальному интерфейсу после достижения **Времени ожидания показа сообщений**. Допустимая область значений составляет от 1 до 99999 секунд.

### **14.4 Просмотреть общедоступные и личные сообщения**

Общедоступное сообщение отобразится внизу главного экрана в назначенное время; Личное сообщение появится после успешной верификации пользователя в назначенное время.

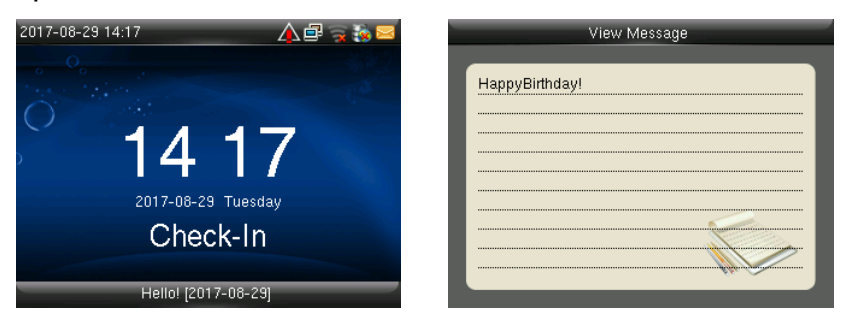
## **15 Автоматическое тестирование**

Для автоматической проверки правильности работы всех модулей в функции устройства, включая ЖК-дисплей, голос, клавиатуру, датчик отпечатков пальцев и часы реального времени (RTC).

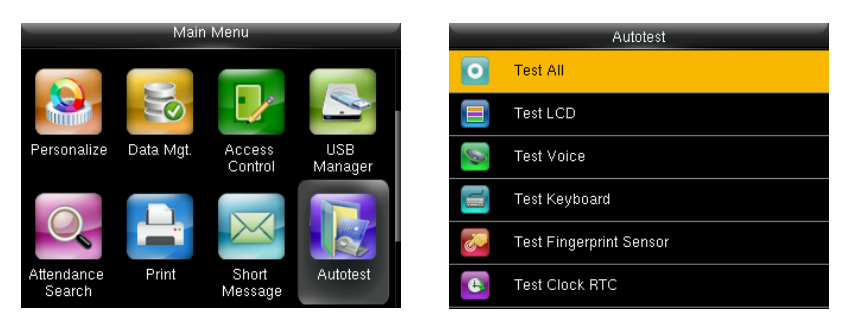

В начальном интерфейсе нажмите **[M/OK]** > **Автоматическое тестирование**, чтобы войти в интерфейс **Автоматическое тестирование**.

**Тестировать все:** для тестирования ЖК, голоса, клавиатуры, датчик отпечатков пальцев и RTC. Во время тестирования нажмите **[M/OK],** чтобы перейти к следующему тестированию, либо нажмите **[ESC]**, чтобы выйти из тестирования.

**Тестировать ЖК:** для тестирования эффектов отображения ЖК-экрана с помощью отображения полного цвета, чистого белого и чистого черного для проверки правильности отображения цвета на экране. Во время тестирования нажмите **[M/OK]**, чтобы перейти к следующему тестированию, либо нажмите [**ESC**], чтобы выйти из тестирования.

**Тестирование голоса**: устройство автоматически тестирует заполнение хранящихся на устройстве голосовых файлов и автоматически тестирует качество голоса. Во время тестирования нажмите [**M/OK**], чтобы перейти к следующему тестированию, либо нажмите [**ESC**], чтобы выйти из тестирования.

**Тестирование клавиатуры:** для тестирования всех клавиш и проверки работы их функций. Нажмите любую клавишу в интерфейсе тестирования

**Клавиатуры**; если нажатая клавиша совпадает со значком клавиши на экране, тогда клавиша функционирует правильно. Нажмите **[M/OK],** либо нажмите [**ESC**], чтобы выйти из тестирования.

**Тестирование датчика отпечатка пальца:** для тестирования датчика отпечатка пальца, нажмите отпечаток пальца, чтобы проверить, является ли собранное изображение отпечатка пальца четким. При нажатии отпечатка пальца на датчик изображение будет отображаться на экране. Нажмите [**M/OK**] или [**ESC**], чтобы выйти из тестирования.

**Проверка часов RTC:** для тестирования часов реального времени. Устройство проверяет, правильно ли работают часы, проверяя секундомер. Нажмите [**M/OK**], чтобы начать отсчет времени, и нажмите его еще раз, чтобы прекратить отсчет, чтобы увидеть, точно ли секундомер отсчитывает время. Нажмите [**ESC**], чтобы выйти из тестирования.

## **16 Информация о системе**

Проверьте емкость данных, информацию об устройстве и прошивке.

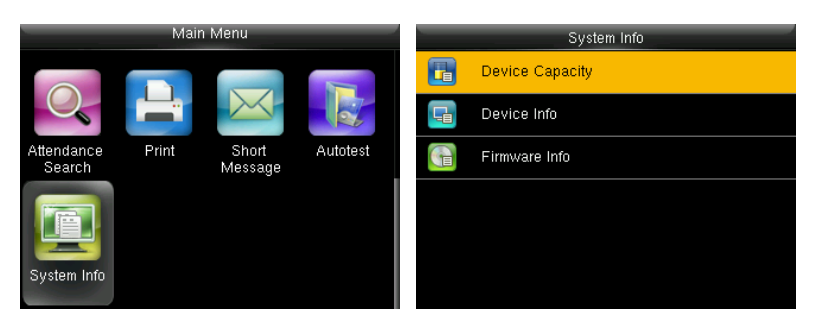

В начальном интерфейсе нажмите **[M/OK]** > **Информация о системе,** чтобы войти в интерфейс Информация о системе.

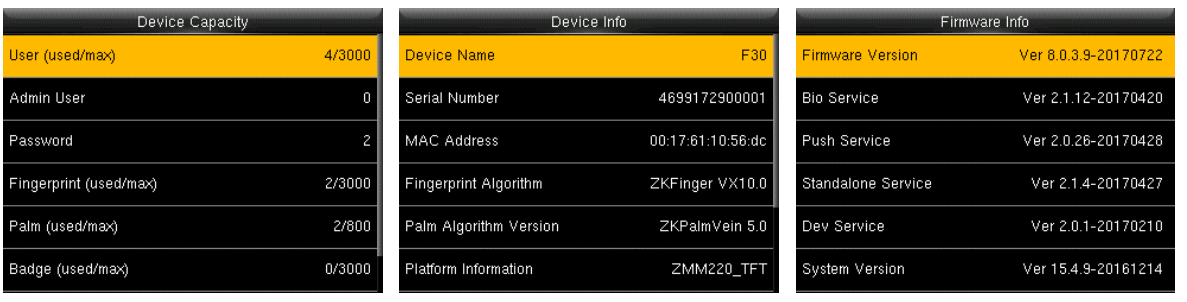

Емкость устройства Информация об

# устройстве

Информация о прошивке

Емкость устройства: для отображения количества зарегистрированных пользователей, администраторов, паролей, отпечатков пальцев, ладони, карт★ и журналов событий учета рабочего времени, а также для проверки общего хранилища пользователей, отпечатков пальцев, ладони, карт★ и записей событий учета рабочего времени.

**Информация об устройстве:** для отображения имени устройства, серийного номера, MAC-адреса, алгоритма идентификации отпечатков пальцев, информации о платформе, версии MCU, производителя и даты изготовления. **Информация о прошивке:** для отображения версии прошивки, службы Bio, службы Push★, службы Pull и службы Dev.

 **Примечание:** отображение емкости устройства, информации об устройстве и информации о программном обеспечении на системном информационном интерфейсе разных продуктов может отличаться; фактический продукт имеет преимущественную силу.

## **17 Устранение неполадок**

- Датчик отпечатков пальцев не может эффективно считывать и верифицировать отпечатки пальцев.
	- $\triangleright$  Проверьте не мокрый ли палец или не загрязнен ли датчик отпечатков пальцев.
	- Очистите палец и датчик отпечатков пальцев и попробуйте снова.
	- Если палец слишком сухой, подуйте на него и попробуйте снова.
- После верификации отображается «Неверный период санкционированного доступа».
	- Обратитесь к администратору, чтобы проверить, имеет ли пользователь право на получение доступа в течение этого времени.
- Верификация прошла успешно, но пользователь не может открыть дверь.
	- Проверьте, правильно ли установлена пользовательская привилегия.
	- Проверьте правильность проводки замка.
- Тревожная сигнализация антивандального датчика сработала.
	- Проверьте, закреплены ли устройство и задняя панель вместе; если нет, антивандальный датчик сработает и поднимет тревогу, значок **/ В** будет отображаться в правом верхнем углу интерфейса. Только когда для параметра [**Тревожная сигнализация динамика**] (**Контроль доступа** > **Параметры контроля доступа** > **Тревожная сигнализация динамика**) установлено значение [ВКЛ], динамик подаст сигнал тревоги.

# **18 Приложение**

## **18.1 Технические характеристики**

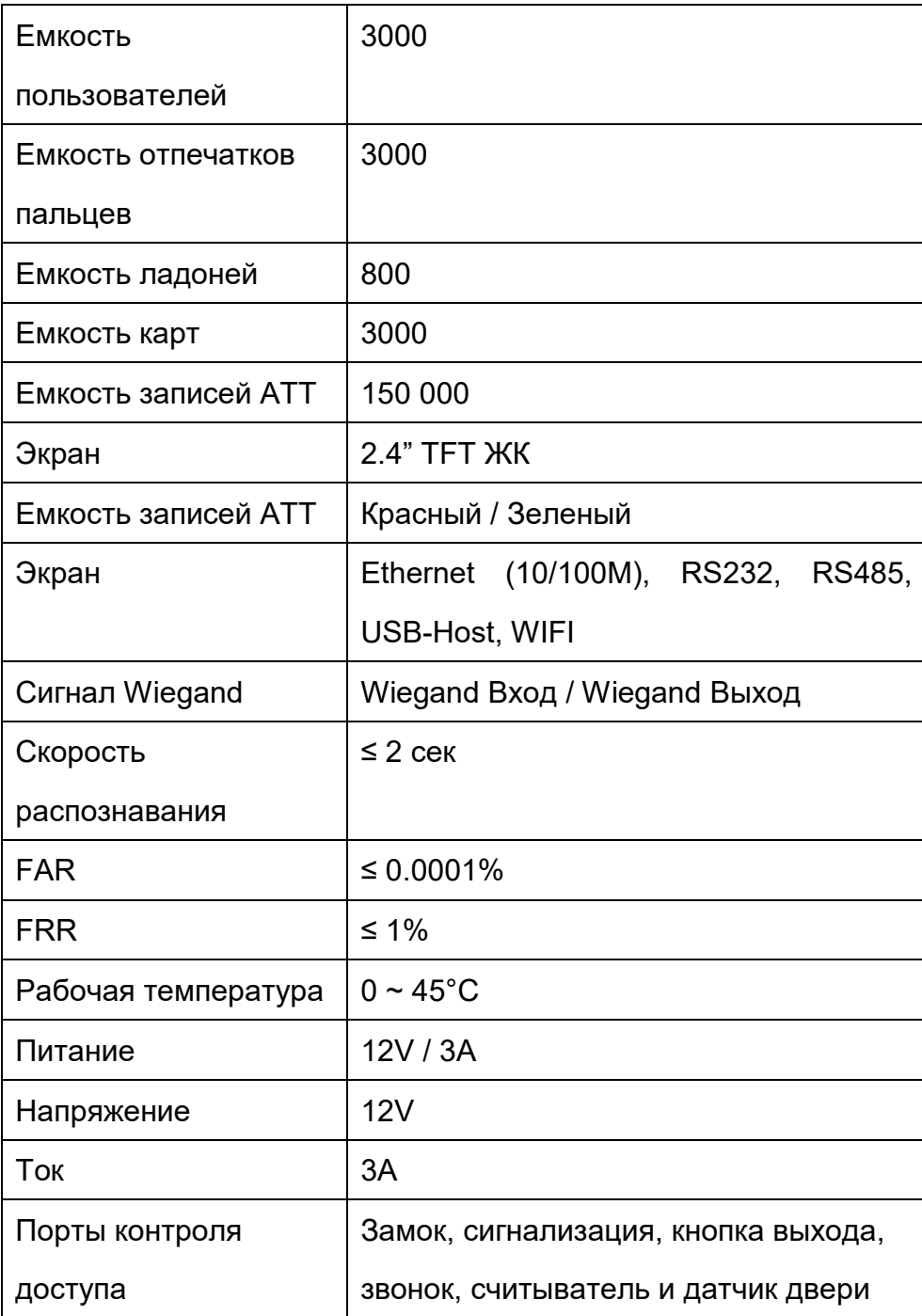

## **18.2 Инструкции по вводу текста**

Нажмите клавишу  $\blacktriangleright$ , чтобы открыть метод ввода, и нажмите клавишу  $\blacktriangleright$ , чтобы переключить методы ввода между английским, символом и цифрой. Нажмите ESC, чтобы выйти из метода ввода.

#### **Возьмите входное имя (Джек) в качестве примера**:

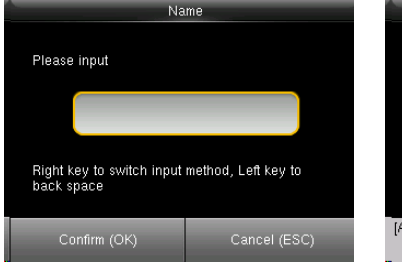

Нажмите клавишу  $\blacktriangleright$ , чтобы открыть метод ввода и нажмите клавишу •, чтобы переключить на **[Aa]**

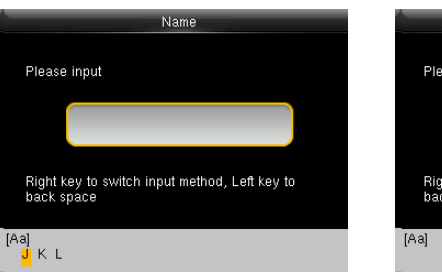

Нажмите на цифру **5** один раз на клавиатуре устройства, чтобы получить J автоматически

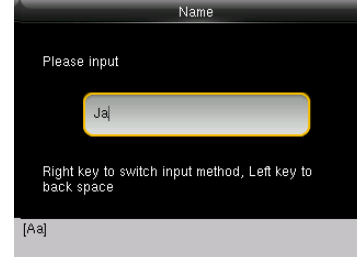

Нажмите на цифру **2** один раз на клавиатуре устройства, чтобы получить **а** автоматически

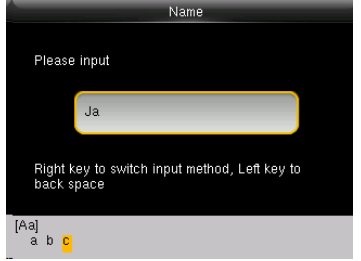

Нажмите на цифру **2** три раза на клавиатуре устройства, чтобы получить **а** автоматически

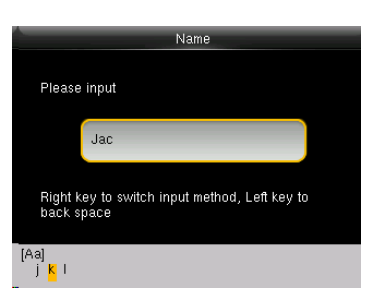

Нажмите на цифру **5** два раза на клавиатуре устройства, чтобы получить **k** автоматически

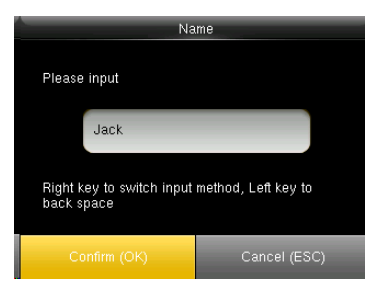

После ввода нажмите [**ESC]**, чтобы выйти из метода ввода. Нажмите [**M/OK]**, чтобы сохранить.

### **18.2 Введение в Wiegand**

Протокол Wiegand26 - это стандартный протокол контроля доступом, разработанный Подкомитетом Стандарт Контроля Доступа, входящим в Ассоциацию индустрии безопасности (SIA), и используемый для порта и выхода бесконтактного считывателя интеллектуальных карт.

Протокол определяет порт между устройством чтения карт и контроллером, которые широко используются в системах контроля доступа, безопасности и других смежных отраслях. Он контролирует работу разработчиков устройств чтения карт и производителей контроллеров. Устройства контроля доступа, производимые нашей компанией, также применяют этот протокол. ,

#### **Цифровой сигнал**

На Рис. 1 показана схема последовательности операций устройства чтения карт, отправляющего цифровой сигнал в битах на контроллер доступа. На этой диаграмме Wiegand следует стандартному протоколу управления доступом SIA, который предназначен для 26-разрядного устройства чтения карт Wiegand (с длительностью импульса в пределах от 20 до 100 с и время переключения импульсов в пределах 200 мс и 20 мс.) Сигналы Data1 и Data0 имеют высокий уровень (больше, чем Voh), пока устройство чтения карт не будет готово к отправке потока данных. Устройство чтения карт отправит асинхронный импульс низкого уровня (меньше, чем Voh), Передача потока данных через провод Data1 или Data0 к блоку управления доступом (как пилообразная волна на Рис. 1). Импульсы Data1 и Data0 не перекрываются и не синхронизируются. На Рис. 1 показана максимальная и минимальная длительность импульса (последовательные импульсы) и время переключения импульсов (Время между двумя импульсами), допускаемое терминалами контроля доступа по отпечаткам пальцев серии F.

#### **Таблица1: Длительность импульса**

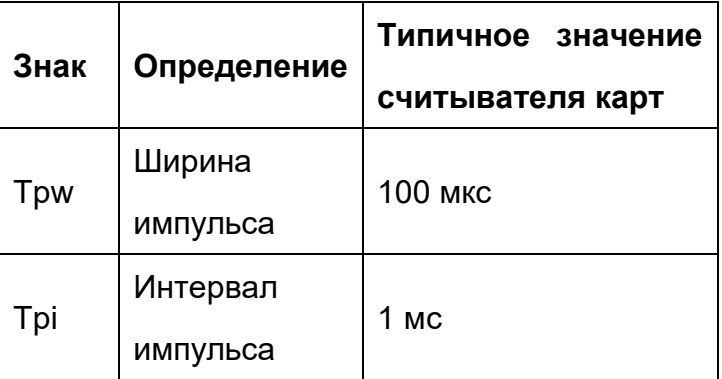

#### **Рис.1: Диаграмма последовательности**

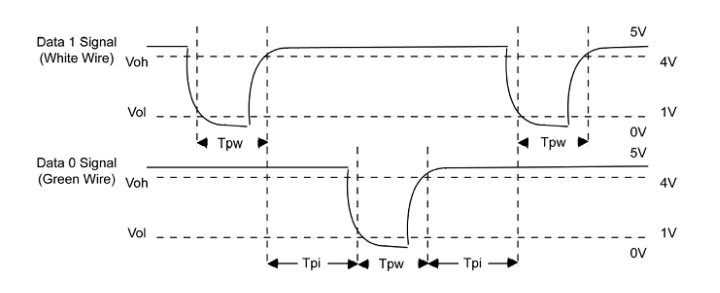

## **18.3 Правило загрузки изображения**

- **1. Рекламное изображение**: необходимо создать файл с именем «advertise» в файле USB-диска и поместить в него рекламные изображения. Емкость составляет 20 изображений, каждое из которых не превышает 30k. Имя и формат изображения не ограничены.
- **2. Обои**: необходимо создать файл с именем «Обои» в файле USB-диска и поместить обои в файл. Емкость составляет 20 изображений, каждое из которых не превышает 30k. Имя и формат изображения не ограничены.

## **18.3 Функции печати**

**Примечание:** только некоторые модели поддерживают функцию печати.

#### **Функциональная инструкция**

Эта функция поддерживает только последовательный порт, но не печать через параллельный порт. Печатный контент выводится в формате RS232; информация о верификации будет выводиться каждый раз на последовательный порт. Печать доступна, если подключен принтер, или можно использовать гипертерминал для считывания выходного содержимого.

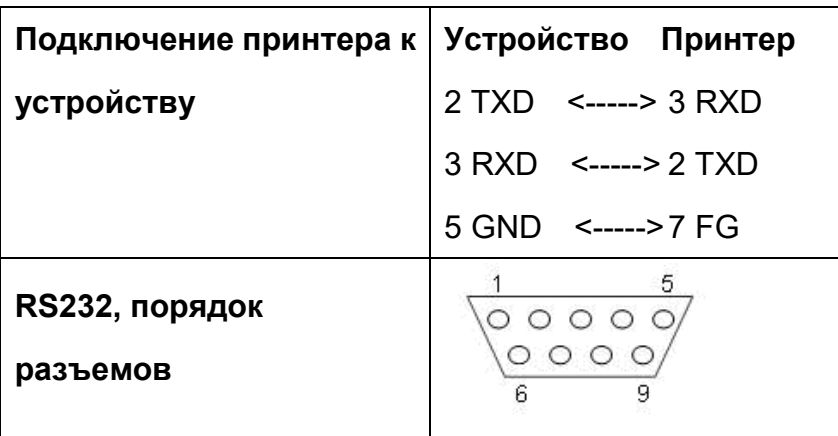

**[Диаграмма подключения]**

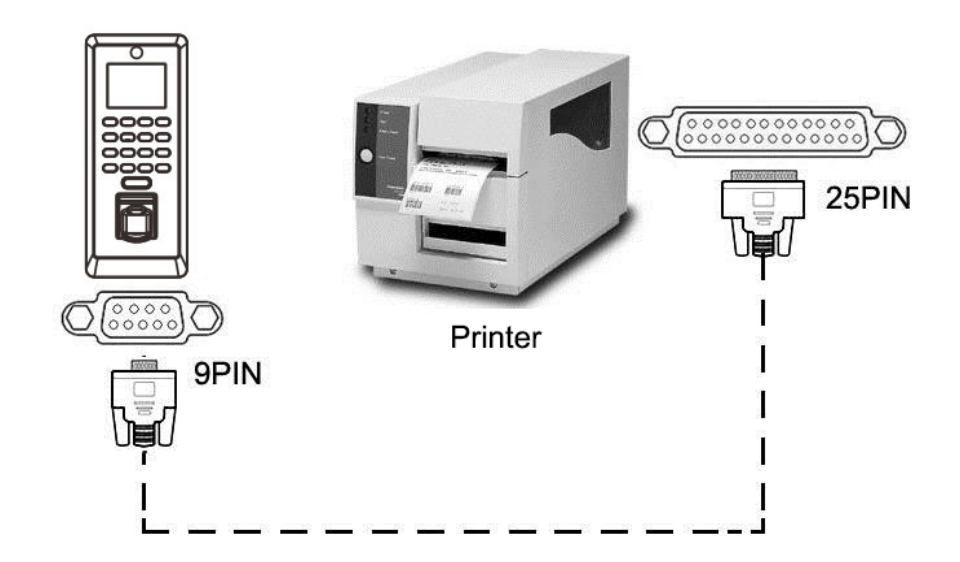

#### **[Операции]**

1. В начальном интерфейсе нажмите [**M/OK**]> **Связь** > **Последовательная связь**> **Скорость передачи** и выберите 19200 в качестве скорости передачи. 2. В начальном интерфейсе нажмите [**M/OK**]> **Печать**. Чтобы установить формат и параметры печати, обратитесь к разделу 13 «Параметры печати» **\***.

#### **Примечание:**

1. Скорость передачи данных устройства и принтера (гипертерминала) должна быть одинаковой.

2. Если формат печати по умолчанию неудовлетворителен, вы можете связаться с нашей компанией, чтобы настроить другие форматы.

### **18.4 Заявление о правах человека и**

### **конфиденциальности**

#### **Уважаемые клиенты**:

Благодарим Вас за выбор гибридных биометрических продуктов, разработанных и изготовленных нами. Как всемирно известный поставщик биометрических технологий и услуг, мы уделяем большое внимание соблюдению законов, касающихся прав человека и неприкосновенности частной жизни в каждой стране, постоянно проводя исследования и разработки. Настоящим мы делаем следующие заявления:

1. Все наши устройства распознавания отпечатков пальцев для гражданского использования собирают только характерные точки отпечатков пальцев, а не изображения отпечатков пальцев, и, следовательно, никаких проблем конфиденциальности.

2. Характерные точки отпечатков пальцев, собранные нашими продуктами, не могут быть использованы для восстановления оригинальных изображений отпечатков пальцев, и, следовательно, никаких проблем конфиденциальности.

3. Мы, как поставщик оборудования, не несем юридической, прямой или косвенной ответственности за какие-либо последствия, возникшие в результате использования наших продуктов.

4. По любым спорам, связанным с правами человека или неприкосновенностью частной жизни при использовании наших продуктов, обращайтесь напрямую к своему работодателю.

Наше другое полицейское оборудование или средства разработки отпечатков пальцев обеспечат функцию сбора исходного отпечатка пальца граждан. Что касается того, является ли такой тип сбора отпечатков пальцев нарушением вашей конфиденциальности, пожалуйста, свяжитесь с правительством или конечным поставщиком оборудования. Мы, как производитель оригинального оборудования, не несем юридической ответственности за любые нарушения, возникающие в связи с этим.

40

Закон Китайской Народной Республики содержит следующие положения, касающиеся свободы личности:

1. Незаконный арест, задержание или обыск граждан Китайской Народной Республики запрещены; Нарушение частной жизни запрещено.

2. Личное достоинство граждан Китайской Народной Республики не прикосновенно.

3. Дом граждан Китайской Народной Республики не прикосновенен.

4. Свобода и тайна переписки граждан Китайской Народной Республики охраняются законом.

Наконец, мы еще раз подчеркиваем, что биометрия, как передовая технология распознавания, будет применяться во многих секторах, включая электронную коммерцию, банковское дело, страхование и юридические вопросы. Каждый год люди во всем мире страдают от огромных потерь из-за ненадежности паролей. Распознавание отпечатков пальцев на самом деле обеспечивает адекватную защиту вашей личности в условиях высокой безопасности.

### **18.5 Описание экологичного использования**

Период экологичного использования (EFUP), обозначенный на этом продукте, относится к периоду безопасности, в течение которого продукт используется в условиях, указанных в инструкциях по продукту, без утечки вредных и вредных веществ.

EFUP этого продукта не распространяется на расходные материалы, которые необходимо регулярно заменять, такие как батареи и т. д. ЭФУП батарей 5 лет.

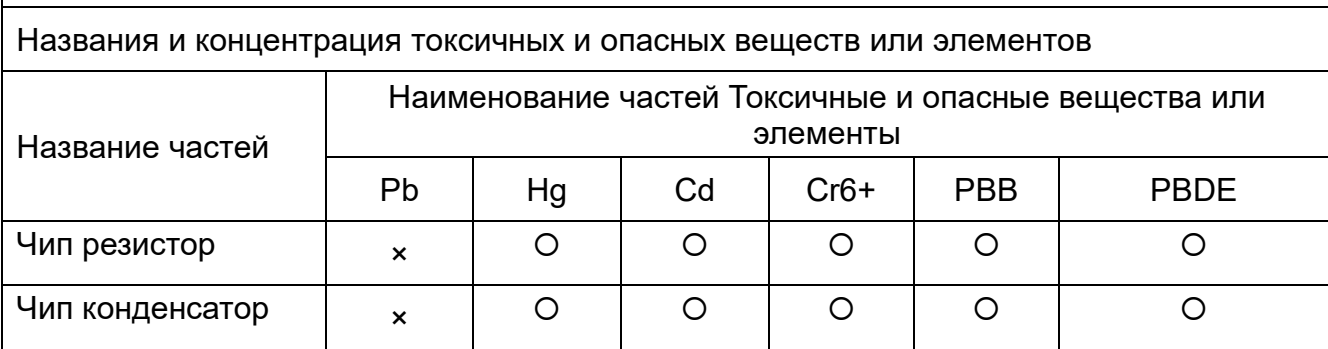

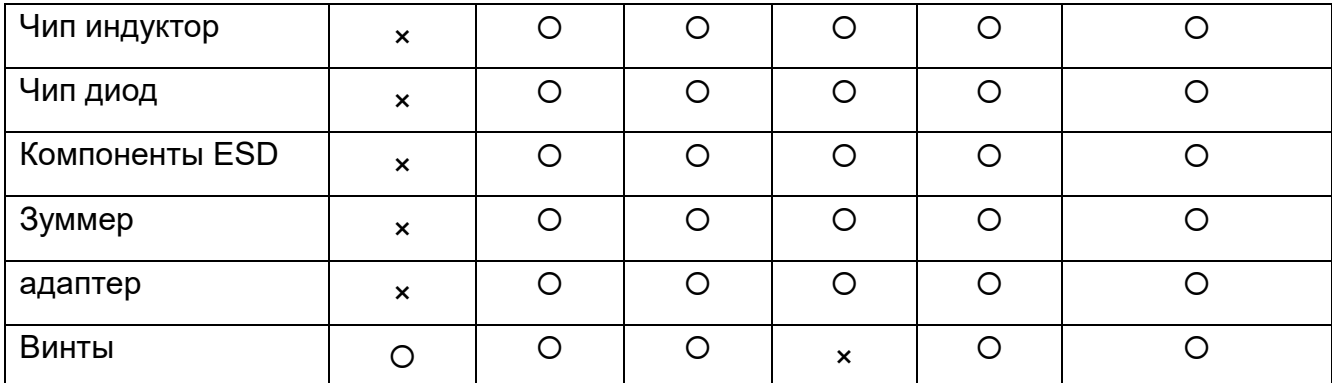

: Указывает, что это токсичное или опасное вещество, содержащееся во всех однородных материалах для этой части, ниже предельного требования в SJ / T11363- 2006.

×: Указывает, что это токсичное или опасное вещество, содержащееся по крайней мере в одном из однородных материалов для этой части, превышает предельное требование в SJ / T11363-2006.

Примечание: 80% деталей в этом продукте изготовлены из неопасных для окружающей среды материалов. Содержащиеся в них опасные вещества или элементы в настоящее время не могут быть заменены экологически чистыми материалами из-за технических или экономических ограничений.